# Z50 VET Z52 VET Hematology Analyzer

Operation Manual

# $C \in$

This device bears the CE marking in accordance with the provisions of Directive 2014/35/EU of the European parliament and of the council of 26 February 2014 and the Directive 2011/65/EU of the European Parliament and of the Council of 8 June 2011 on the restriction of the use of certain hazardous substances in electrical and electronic equipment. Any unauthorized modification on this device is not included in the CE marking.

Fourth edition (November, 2022) ©Zytopia Ltd. 2022. All rights reserved.

# Intellectual property rights statement

The instrument and its incorporated software described in the Operation Manual (hereinafter referred to as the Manual) are for veterinary diagnostic use only. Zytopia Ltd. (hereinafter referred to as Zytopia) owns the copyright over the instrument information, scheme descriptions, and relevant graphics (hereinafter referred to as Information) in this manual and the intellectual property rights over the instrument(s) herein. The Information may be used if:

- The copyright notice appears on all copies;
- The Information is not modified;
- The Information is used as operating instructions or for informational purpose by Zytopia or its local distributor;
- Without Zytopia's authorization or written permission, no graphics are used separate from the accompanying text of the manual.

Users of the Information shall assume full responsibility and all risks arising from illegal or illegitimate use of the Information. Zytopia reserves the right to add, delete, or modify the Information at any time as part of ongoing instrument development without prior notification.

# Disclaimers

All sample data in the manual (including but not limited to, the sample data in printouts, graphics, screens, etc.) are for reference only and shall not be used for clinical or maintenance evaluations. Data shown in printouts and screens do not reveal actual animal patient names or test results.

Labels depicted in the manual may appear different from actual labeling and are for reference only. Please take the actual labeling as the final.

Instrument users shall follow the operating instructions at any time. Zytopia and its affiliates shall not be responsible for failures, errors, damages, losses, or other liabilities resulting from users' noncompliance with the procedures and precautions given herein.

In the event that any user should make any oral, written or electronic response to Zytopia (such as feedback, questions, comments, suggestions, ideas, etc.), such response and any information submitted therewith shall be considered nonconfidential, and Zytopia shall be free to reproduce, publish, or otherwise use such information for any purposes whatsoever including but not limited to, the research, development, manufacture, service, use, or sale of instruments incorporating such information.

Zytopia is not engaged in providing medical advice or services.

Updates to the information may be provided in electronic form or paper. Always refer to the latest documents for the latest information.

# Trademark statements

**zytopic** is the registered trademarks of Zytopia Ltd.; Other trademarks referenced are property of their respective owners; ® and ™ are not specified in the manual.

# Warranty statement

Zytopia warrants the instrument against defects in materials and workmanship for a period of one year from the delivery date. If the instrument proves to be defective within the foregoing warranty period, Zytopia, at its sole option, will repair, upgrade, replace the instrument or take other corrective measures.

The sales contract is your only warranty certificate and please keep it properly.

The free service is provided within the warranty period for the entire instrument, except for the consumables (Consumables refer to the disposable items that need to be replaced after each use or the fragile materials that need to be replaced regularly).

This warranty does not cover and is void with respect to the defects or malfunctions caused by:

- Accident, neglect, misuse, relocation, unauthorized repair or modification of the instrument, whether intentional or unintentional.
- Using non-approved parts, accessories, consumables, etc.
- Installing instruments by the personnel not authorized by Zytopia or its local distributor and/or not using the instrument according to instructions in this manual; and
- Force majeure, such as war, natural disaster, etc.

The limited warranty in this manual and the sales contract is the sole warranty provided by Zytopia. No other warranties, express or implied, including warranties of merchantability or fitness for a particular purpose, are provided whatsoever.

In no event will Zytopia be liable for any indirect, consequential, or incidental damages, including loss of profits and commercial opportunities, or for any claim by any third party, arising out of the use, the results of use or the inability to use this instrument.

If the warranty period and/or the warranty service described herein are conflict with the provisions of sales contract executed, the latter shall prevail.

For customer service, please contact:

Zytopia Ltd.

Building 38, No. 8 Taikang Road, C Zone, Jianqiao Industrial Park, Dadukou District, Chongqing, China 400082

Tel: +86(0)23 6819 0901

Fax: +86(0)23 6869 9779

Web: [www.zytopia.com](http://www.zytopia.com/)

E-mail: info@zytopia.com

# Revision history

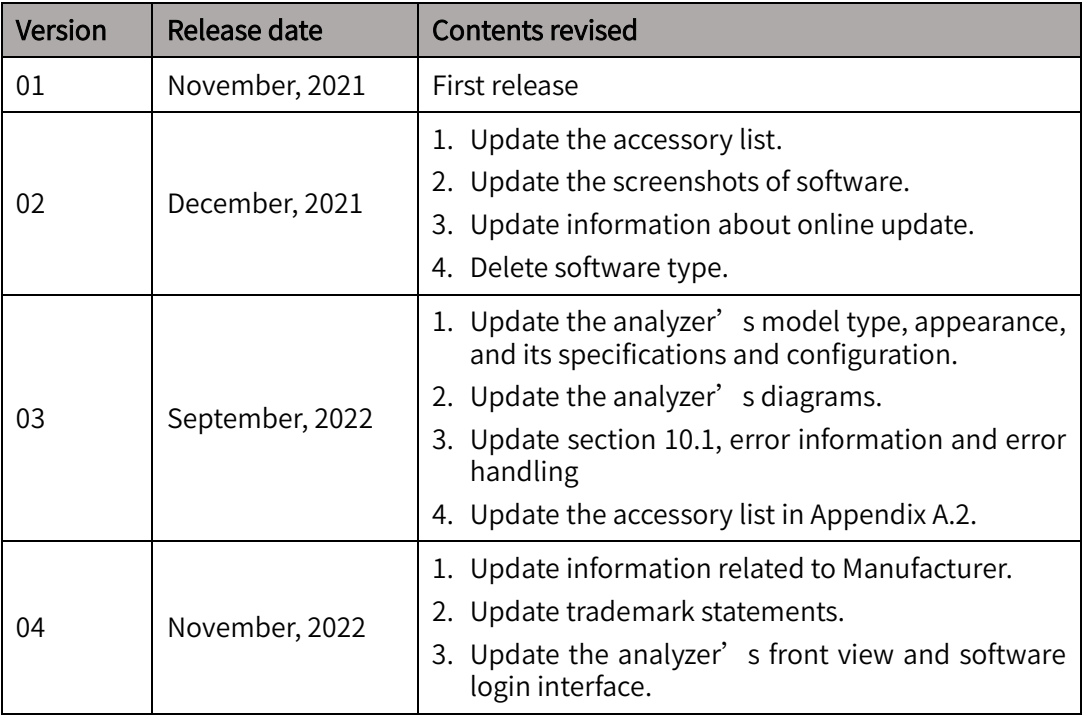

# Contents

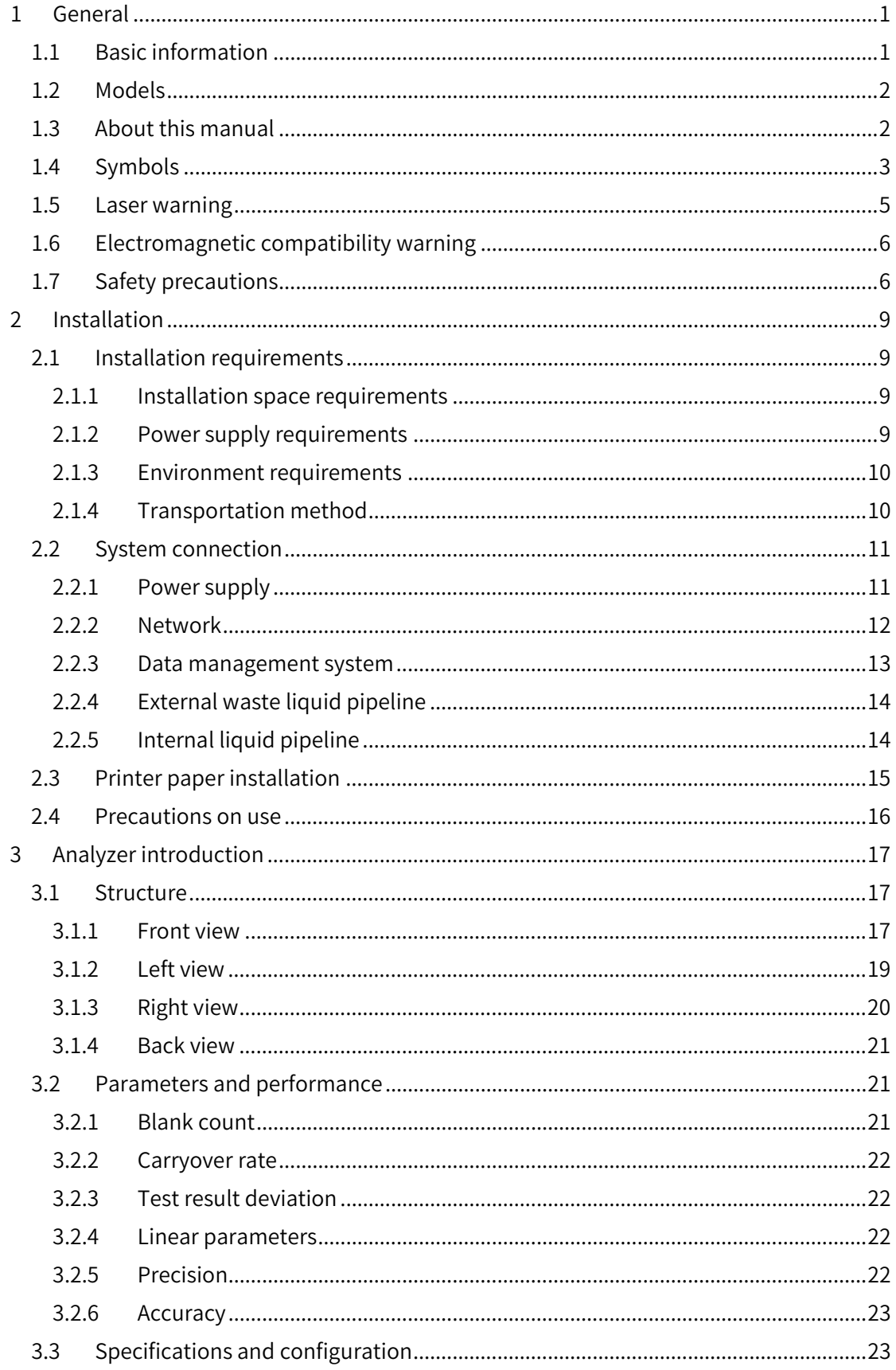

#### Contents

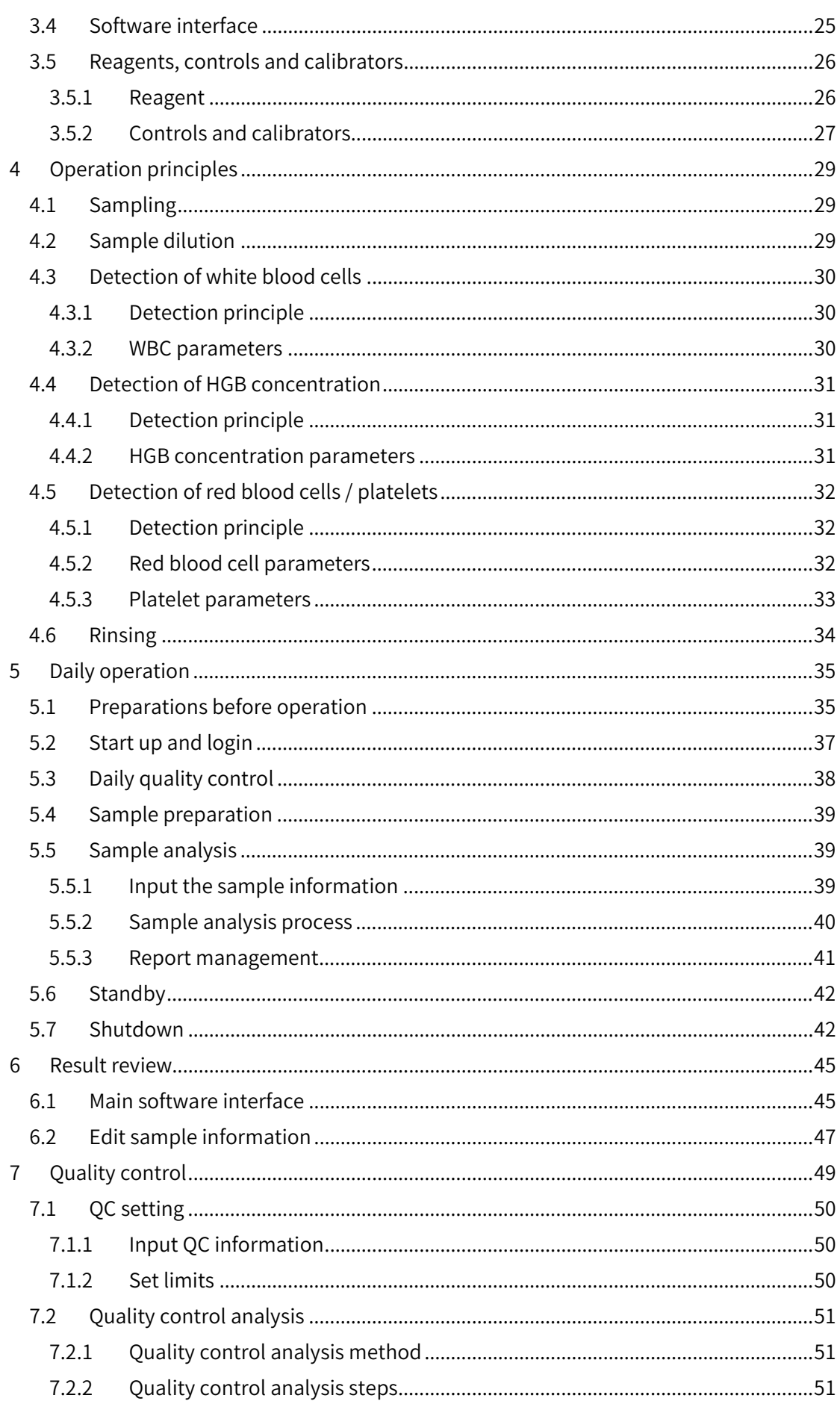

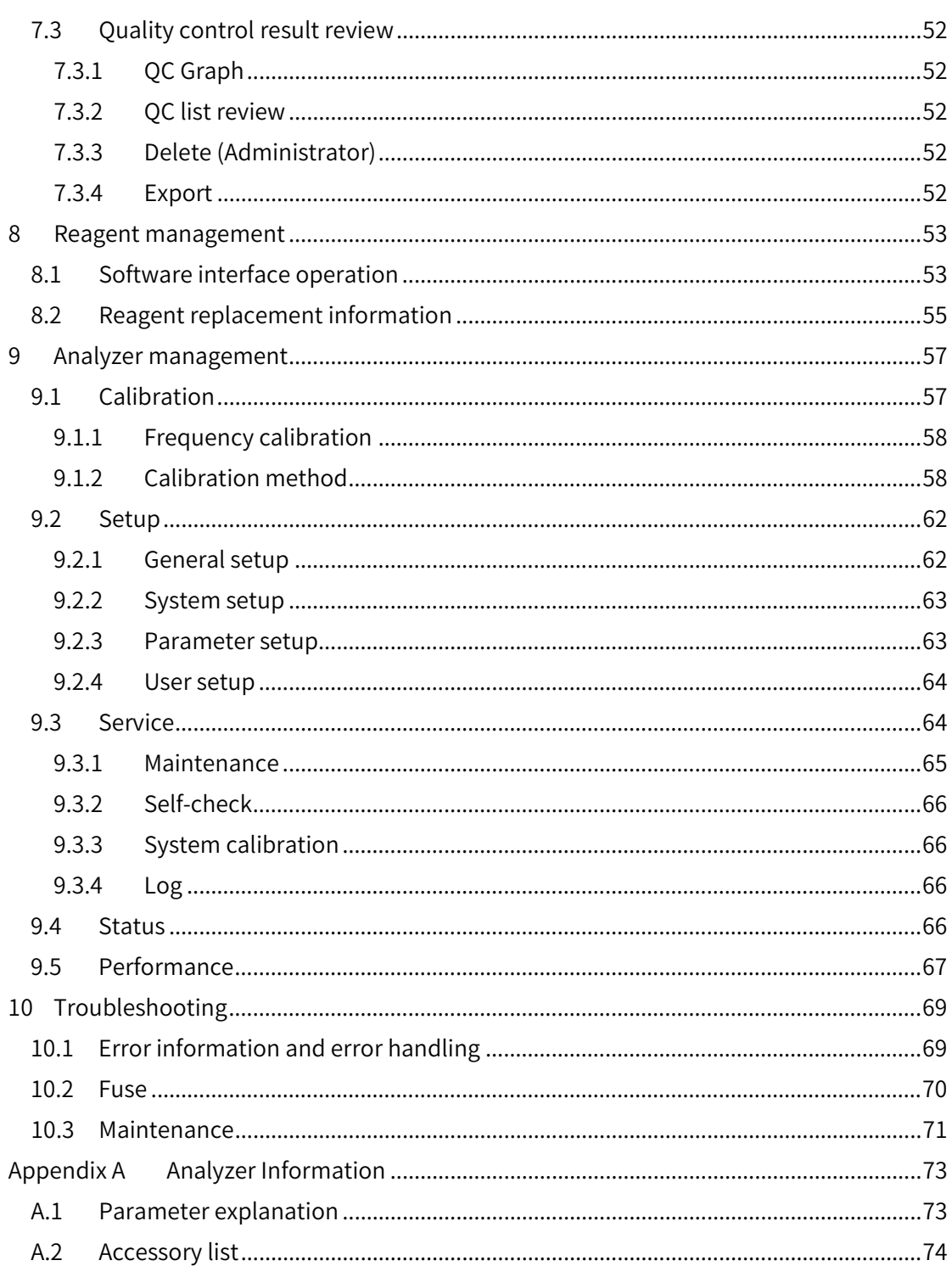

# <span id="page-10-0"></span>1 General

The Hematology Analyzer (hereinafter referred to as the Analyzer), using impedance technology, colorimetry, and flow cytometry, is designed for hematological analysis of the samples collected from animals. It is featured in precision and easy operation and can be used in pet clinics, zoos, and large livestock farms.

The Operation Manual (hereinafter referred to as the Manual) is intended to help the users to understand the structures, operation principles, functions, performance, operation, sample analysis, maintenance and care, troubleshooting and technical support of the Analyzer.

To ensure correct operation of the Analyzer and the operator safety, please carefully read and understand this Manual prior to operating this Analyzer. The Manual is delivered together with the Analyzer, and please keep it properly for future reference after reading. The Analyzer is for veterinary use only and Zytopia shall not assume any responsibility for the consequences if the Analyzer is used for other purposes.

This chapter mainly introduces the basic information and model of the Analyzer, use of the manual, Analyzer symbols, laser warning, electromagnetic compatibility, and safety information.

# <span id="page-10-1"></span>1.1 Basic information

This chapter introduces the basic information of the Analyzer.

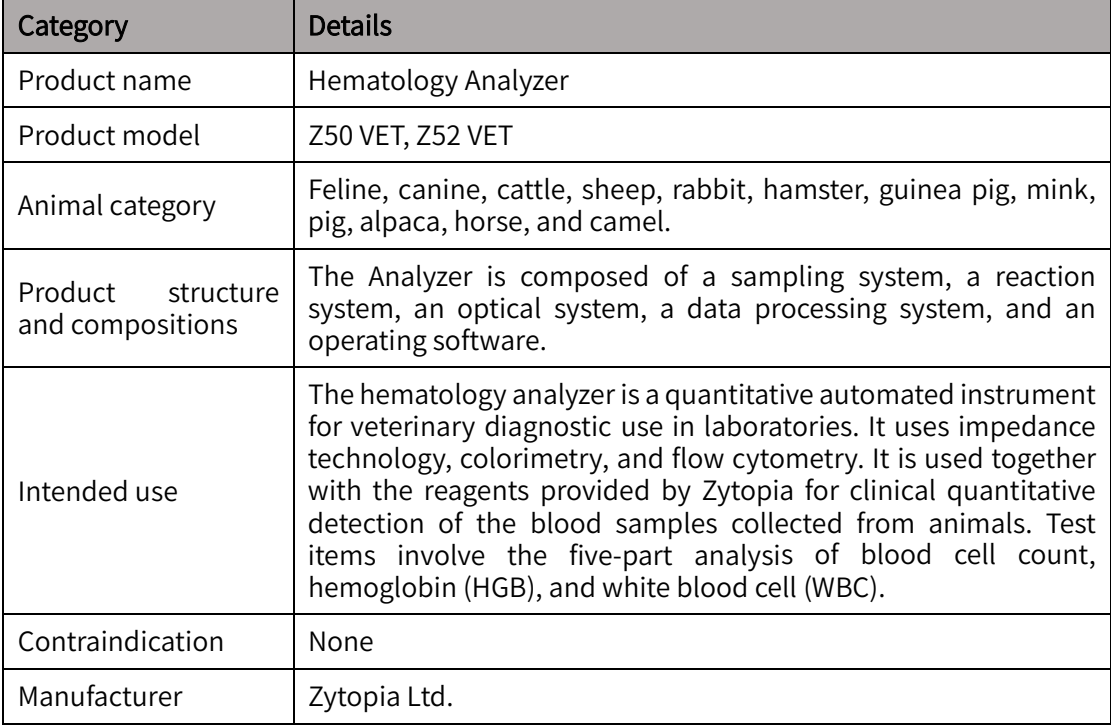

#### Table 1-1 Basic information

#### General

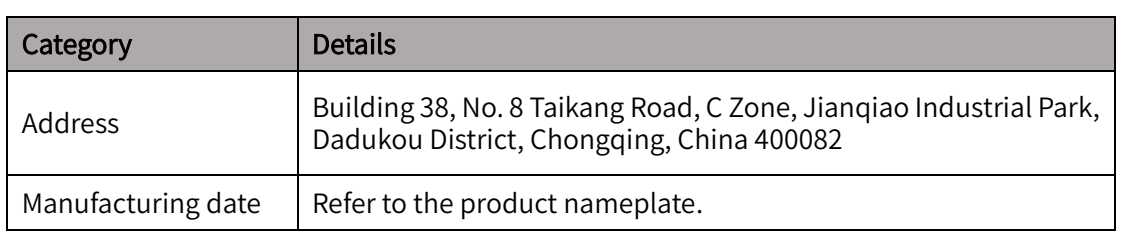

# <span id="page-11-0"></span>1.2 Models

The instrument has two models, i.e., Z50 VET and Z52 VET. The descriptions in this Manual are based on Z50 VET.

Please refer to the table below for the differences between the two models.

Table 1-2 Model differences

| Model   | Throughput                                      | <b>RFID reader</b> | Thermal printer |  |
|---------|-------------------------------------------------|--------------------|-----------------|--|
| Z50 VET | Greater than or equal to<br>60 samples per hour | Built-in           | <b>NA</b>       |  |
| Z52 VET | 50 samples per hour                             | External           | Built-in        |  |

# <span id="page-11-1"></span>1.3 About this manual

The Manual consists of ten chapters and one appendix. Readers may refer to the corresponding chapter for the information needed.

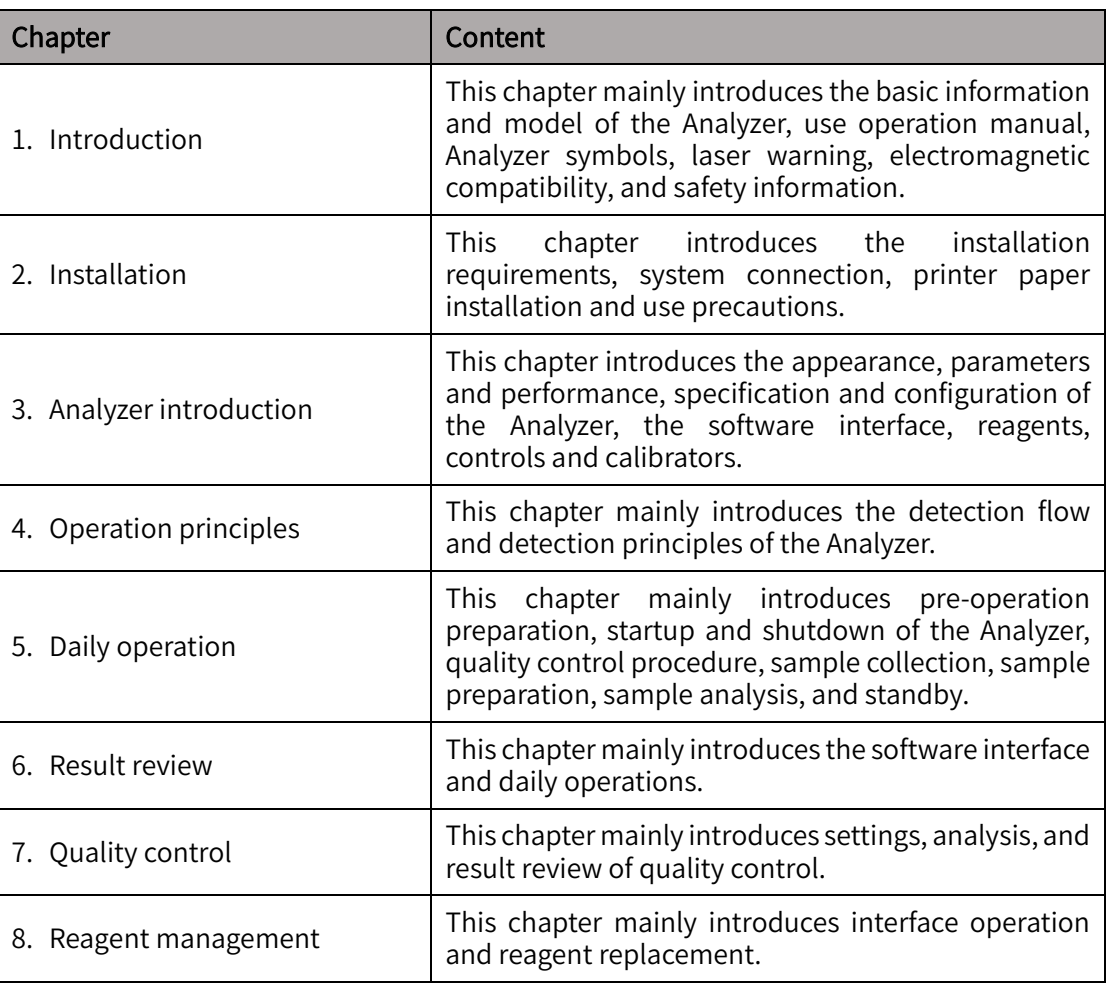

#### Table 1-3 Manual guide

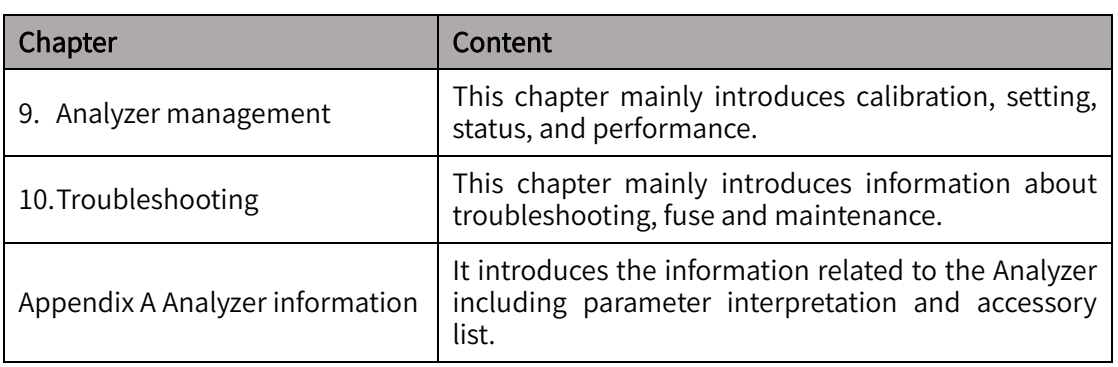

# <span id="page-12-0"></span>1.4 Symbols

This chapter describes the symbols used on the Analyzer or in the Manual.

Symbols used in the Manual are as follows:

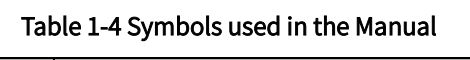

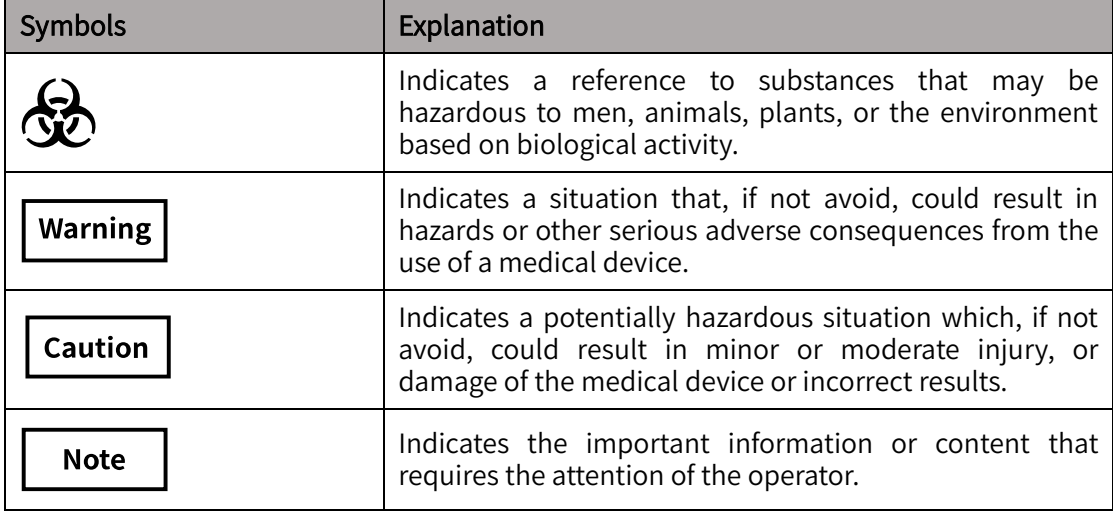

Symbols used on the instrument are as follows:

#### Table 1-5 Symbols on the instrument

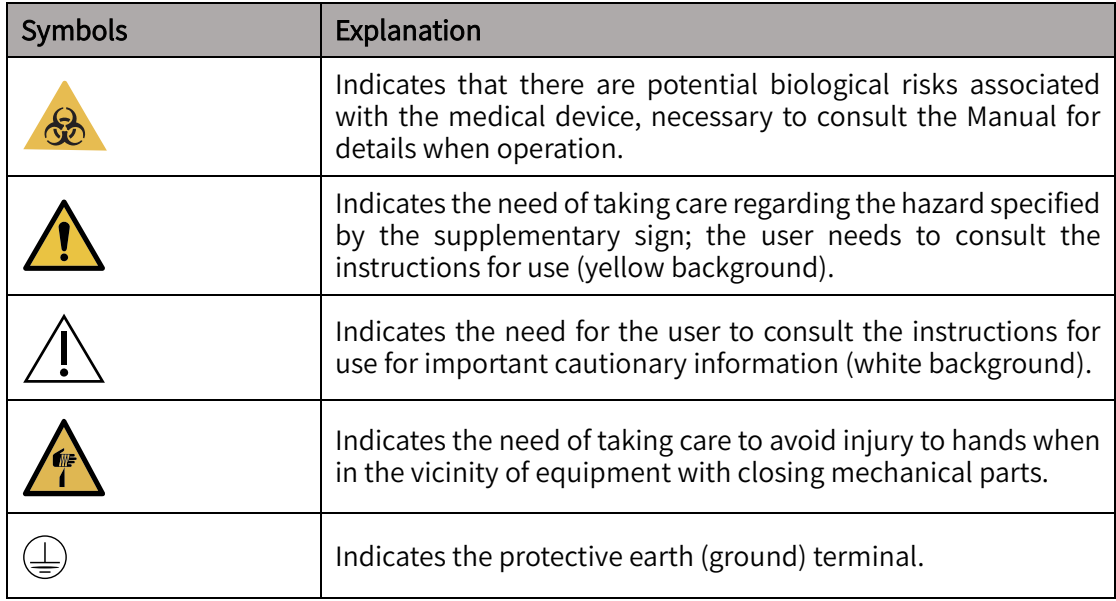

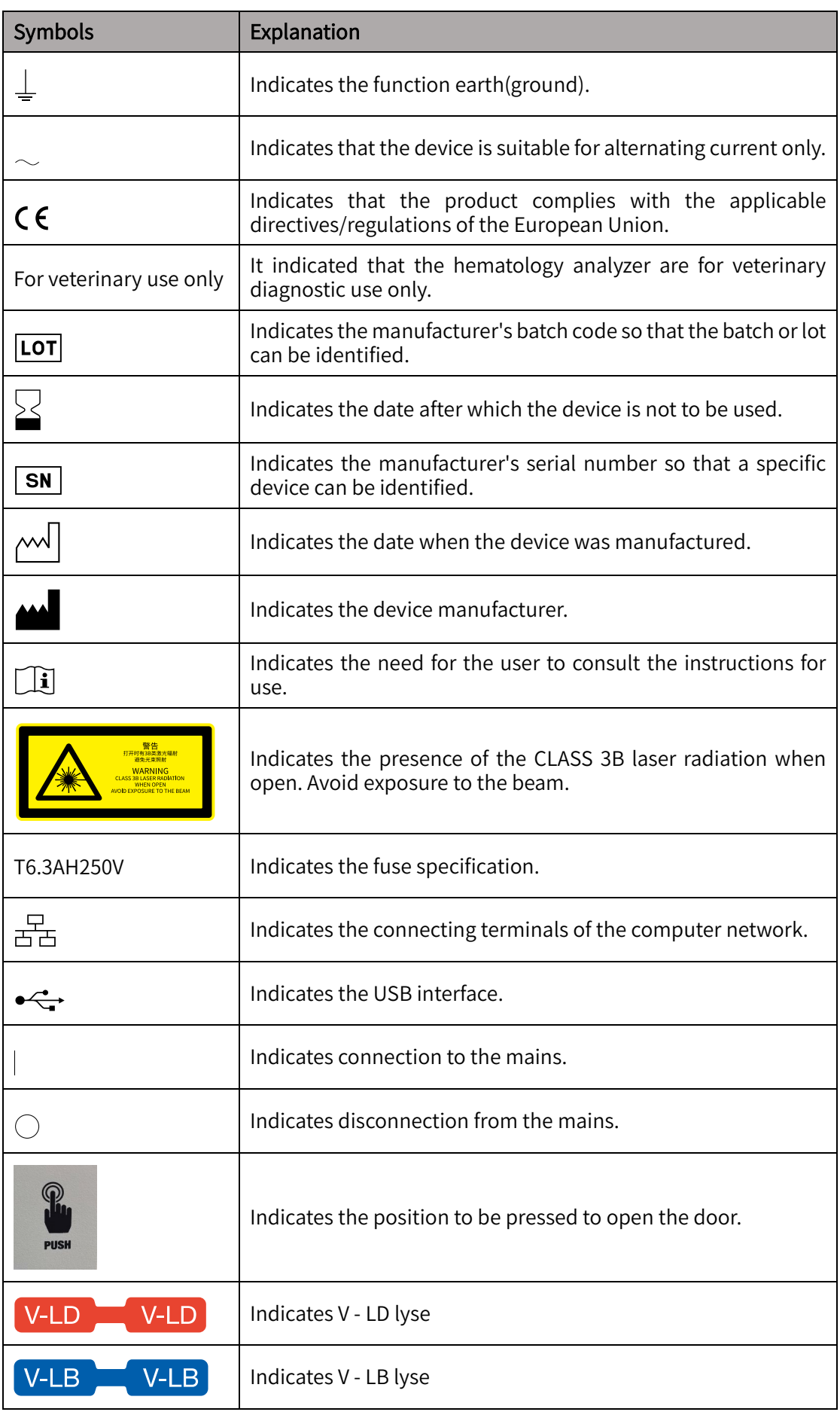

#### General

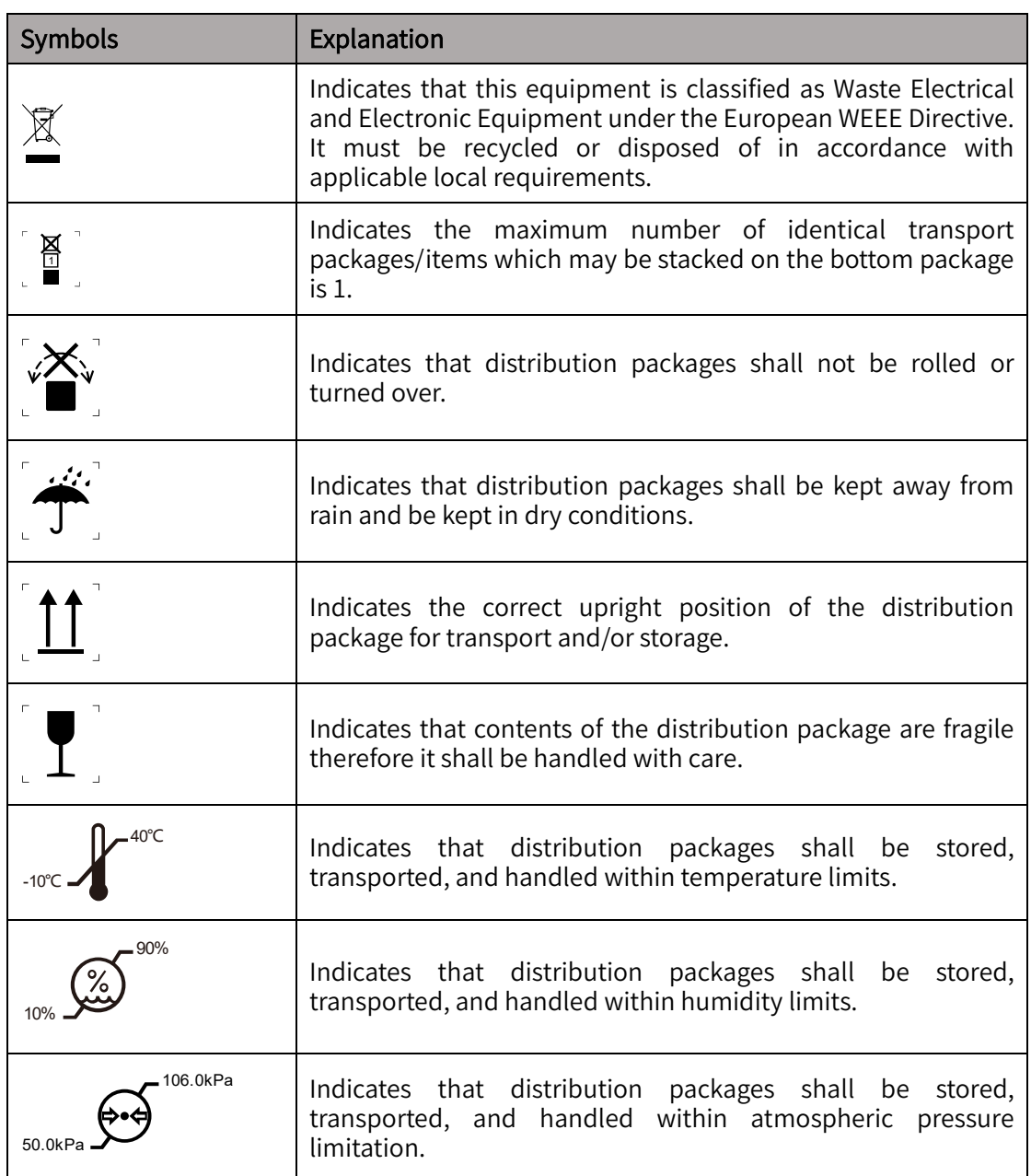

# <span id="page-14-0"></span>1.5 Laser warning

- Laser is installed inside the Analyzer. In order to avoid personal injury caused by laser, only professional personnel designated by Zytopia can assemble and maintain the Analyzer.
- There may be Class 3B laser radiation (according to IEC 60825-1:2014, 15 May, 2014) when opening the Analyzer or interlocking fails.
- Avoid direct exposure to strong light.
- Maximum output power: 4.5 mW, continuous output, wavelength 670 nm, visible light.

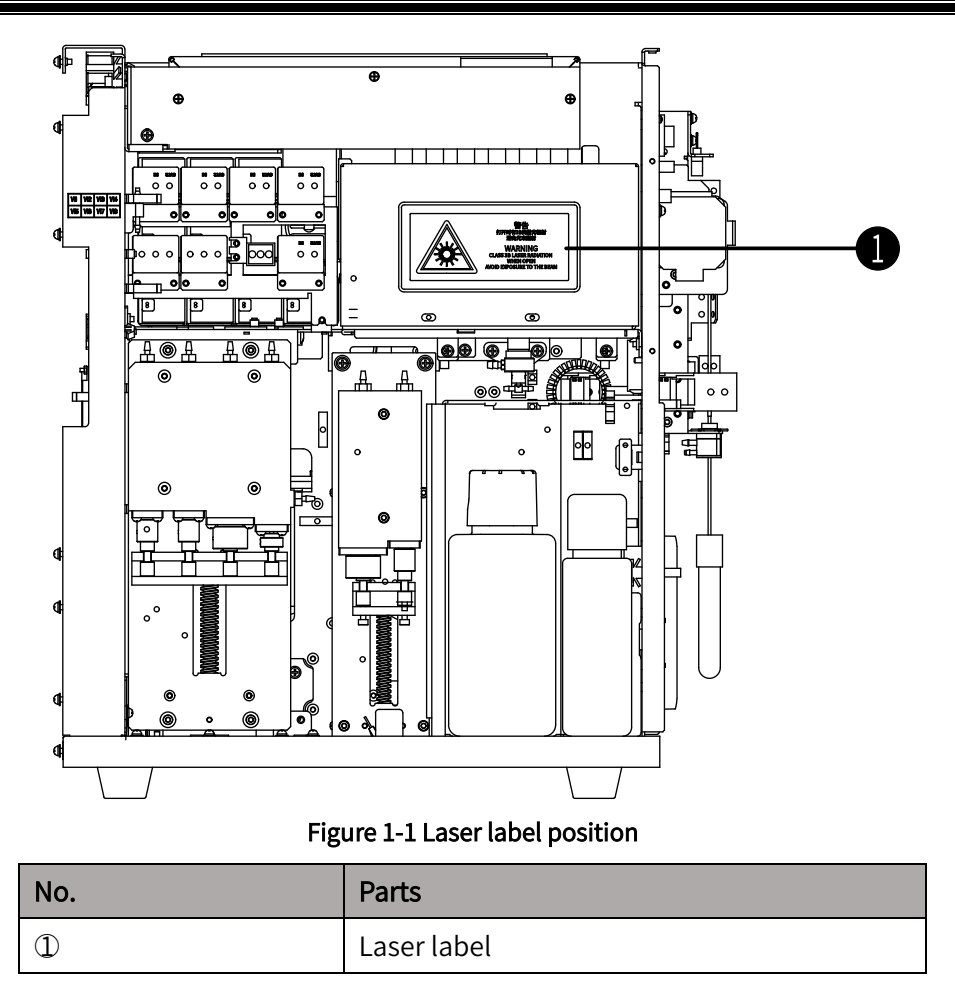

# <span id="page-15-0"></span>1.6 Electromagnetic compatibility warning

This Analyzer complies with the electromagnetic emission and immunity requirements specified in IEC 61326-2-6. Pay attention to the followings:

- Do not use this Analyzer in proximity to sources of strong electromagnetic radiation (e.g., unshielded intentional RF sources), as these can interfere with proper operation.
- The Analyzer is designed and tested to comply with Group 1, Class A medical device, pursuant to CISPR 11. In the household environment, the Analyzer may pose radio interference on household appliances, therefore protective measures are required.
- The electromagnetic environment should be evaluated prior to operation of the Analyzer. The user should ensure that compatible electromagnetic environment below can be maintained so that the Analyzer will be used as intended.
- The Analyzer cannot be used in the household environment, in this case where radio reception cannot be sufficiently protected.

# <span id="page-15-1"></span>1.7 Safety precautions

This section mainly describes safety information.

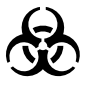

 All items (samples, controls, calibrators, liquid wastes, etc.), as well as areas in contact with these items, have a risk of biological infection. The operator shall strictly abide by the laboratory safety regulations and wear personal protective equipment (laboratory protective suit, gloves, masks, etc.) when contacting reagent related items in the laboratory.

- Do not touch the sample probe. The sample probe is sharp, and the blood samples, controls, and calibrators probably on the sample probe have a risk of biological infection.
- The operator is obliged to comply with the national and regional regulations on the discharge and disposal of reagents, liquid wastes, waste samples, consumables, etc. They shall be disposed before discharging.
- Do not directly contact the blood samples.
- The sample probe is sharp, and the blood samples, controls, and calibrators probably on the sample probe have a risk of biological infection. Therefore, please do not touch the sample probe during it is running down, or it may cause personal injury.
- The sample probe shall not touch the wall of the test tube in operation to avoid blood splash.

#### Warning

- All hospitals or institutes that employ this instrument shall prepare a comprehensive maintenance/repair plan, otherwise system failure or personnel injury may arise.
- The reagents can cause irritation to eyes, skin and mucous membranes. The operator shall strictly abide by the laboratory safety regulations and wear personal protective equipment (laboratory protective suit, gloves, masks, etc.) when contacting reagent related items in the laboratory.
- Once the reagent touches the skin or eyes, rinse immediately with plenty of water. If necessary, please contact physicians for medical treatment.
- The Analyzer shall be used with a sound ground connection.
- The operator shall use the fuse with specified specifications.
- The input voltage shall meet the Analyzer requirements.
- Do not use the Analyzer in flammable and explosive environment.
- All the parts other than the fuse shall be replaced by manufacturer or the authorized distributor. Otherwise, the user shall assume all the responsibilities.
- The Analyzer complies with the IEC 61010-1; hence repeat any tests described in this standard may damage the Analyzer and undermine the protection already obtained by the Analyzer.

# Caution

- The Analyzer damage may occur due to improper maintenance. The operator shall maintain the Analyzer as instructed by the Manual.
- If any problem not mentioned in this Manual is encountered, please contact the Aftersales Department of Zytopia for maintenance advices.
- Additional electrical interference and incorrect analysis results may be caused by the use of power strip. Place the Analyzer near the power socket to avoid the use of power strip.
- Use the power cable delivered with the Analyzer. Analyzer damage or incorrect analysis results may be caused by the use of other power cable.
- Please operate the Analyzer under the situation specified in this manual. If the Analyzer is not operated as directed by the Manual, improper operation of the Analyzer, unreliable analysis results, the Analyzer damage, and personal injury may occur.
- Keep your clothes, hair, and hands a certain distance from the movable parts to avoid personal injury.

#### General

 $\bullet$  For the Analyzer's performance and safety, all maintenance spare parts in the above form shall be purchased from the manufacturer or authorized distributor. Use the parts provided or specified by Zytopia. If any questions, please contact the After-sales Department of Zytopia.

# <span id="page-18-0"></span>2 Installation

This chapter mainly describes the information related to Analyzer installation, including installation requirements, system connection, print paper installation, and precautions on use.

Please note that the Analyzer has gone through a strict test before delivery. To avoid collision, the Analyzer has been carefully packed before transportation. When in delivery, check the Analyzer package carefully, and confirm whether there is damage. If so, please inform After-sales Department or local distributor of Zytopia immediately.

### **Note**

If the Analyzer is unpacked or installed by the personnel not authorized or trained by Zytopia, personal injury or the Analyzer damage may occur. Do not unpack or install the Analyzer when the authorized personnel of Zytopia are not on site.

# <span id="page-18-1"></span>2.1 Installation requirements

Only when requirements on installation space, power supply, environment and fuse are met can the installation be performed by the operator.

### <span id="page-18-2"></span>2.1.1 Installation space requirements

To provide enough space for service and maintenance, heat dissipation of the analyzer, and the liquid tubing not kinked, the installation requirements shall conform to the followings:

- The reserved space between the left & right doors and the wall is no less than 30 cm.
- The reserved space between the rear plate and the wall is no less than 20 cm.
- The surface (or ground) can bear at least 50 Kg.
- Ensure that there is enough space for the operation surface and the lower part of the Analyzer to place diluent, other reagents, and waste container.
- Do not place the device in a position where it is difficult to disconnect the device.

### <span id="page-18-3"></span>2.1.2 Power supply requirements

This section mainly describes the power supply requirements.

#### Table 2-1 Power supply requirements

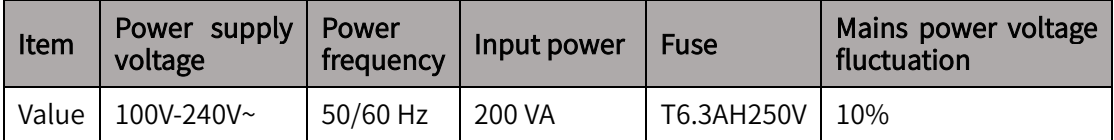

#### **Warning**

- The Analyzer shall be used with a sound ground connection.
- The operator shall use the fuse with specified specifications.
- The input voltage shall meet the Analyzer requirements.

#### Caution

- Additional electrical interference and incorrect analysis results may occur due to use of a power strip. Please place the Analyzer near the power socket to avoid use of a plug strip.
- Use the power cable delivered with the Analyzer. Analyzer damage or incorrect analysis results may occur due to use of other power cables.

# <span id="page-19-0"></span>2.1.3 Environment requirements

This section mainly describes the environment requirements for installation, including:

- The environment shall be with minimum dust, and free from vibration, sources of strong noise, and power interference.
- The electromagnetic environment should be evaluated prior to operation of this Analyzer.
- Use a separate power socket. Do not share a power socket with an air conditioner, refrigerator, and ultrasonic instrument, as they may easily interfere signals.
- Do not place the Analyzer close to sources of strong electromagnetic interference, as these may interfere normal operation of the Analyzer.
- Do not place the Analyzer close to the brush motor, flashing fluorescent lamp, and electrical contact device with frequent switch.
- Avoid exposure to direct sunlight or heat or wind source.
- Well-ventilated.
- Well-grounded connection.
- Indoor use only.

# <span id="page-19-1"></span>2.1.4 Transportation method

The Analyzer shall be transported and installed by the authorized person of Zytopia. To avoid the sample components damage during transportation, the movable components are fixed with clamp or cable tie in delivery. Therefore, remove the clamp/cable tie before using the Analyzer. Do not transport or install the Analyzer without contacting After-sales Department or local distributor of Zytopia.

#### **Note**

If the Analyzer is unpacked or installed by Zytopia or its distributor, personal injury or host damage may occur. Do not unpack or install the host when the authorized personnel of Zytopia are not on site.

# <span id="page-20-0"></span>2.2 System connection

This section mainly describes the system connection. Ensure the system connection is proper and suitable, and the diluent pipeline and waste liquid pipeline are no more than 1500 mm. Place the waste container and diluent container lower than the Analyzer. Electrical connection and reagent connection are shown as below.

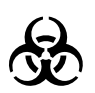

The operator is obliged to comply with the national and regional regulations on the discharge and disposal of reagents, liquid wastes, waste samples, consumables, etc. They shall be disposed of before discharging.

#### Warning

- The reagents can irritate eyes, skin and mucous membranes. The operator shall strictly abide by the laboratory safety regulations and wear personal protective equipment (laboratory protective suit, gloves, masks, etc.) when contacting reagent related items in the laboratory.
- Once the reagent comes in contact with skin or eyes, rinse immediately with plenty of water. If necessary, please contact a physician for medical treatment.

# <span id="page-20-1"></span>2.2.1 Power supply

This section mainly describes the power supply connection and precautions.

#### **Warning**

- The fuse with specified specifications shall be used.
- The Analyzer shall be well grounded.
- The input voltage shall meet the Analyzer requirements.
- The power socket shall be grounded.

#### **Note**

- Do not use a power strip. The Analyzer shall be connected to the power socket. As a power strip may result in electronic interference which may cause incorrect analysis results.
- The power cable shall be provided by the manufacturer. The Analyzer damage and/or incorrect analysis results may occur due to the inadequate rating value of power cable.

Follow the steps below to make a power connection:

- (1) Place the Analyzer on a required surface.
- (2) Connect two ends of the power cable to a power interface (shown as the number  $\mathbb D$  in the figure below) and a well-grounded power socket. Do not share the power socket with other devices.
- (3) Start up by pushing the power button.

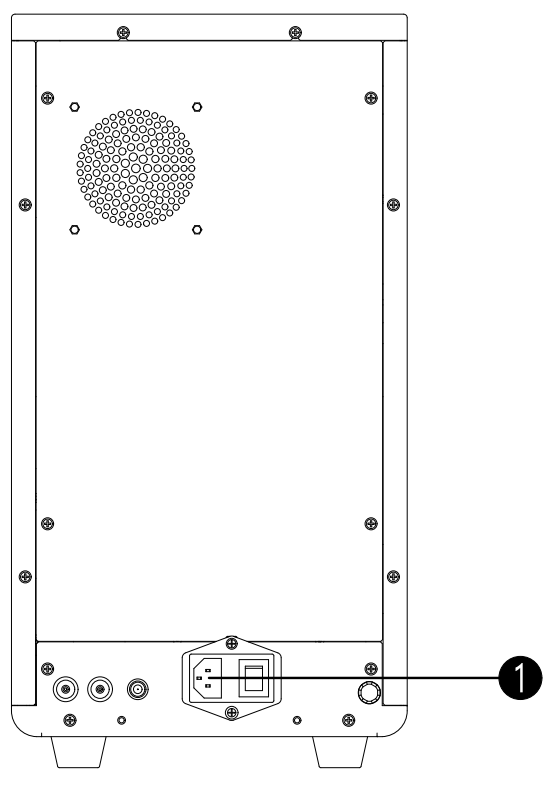

Figure 2-1 Electrical connection

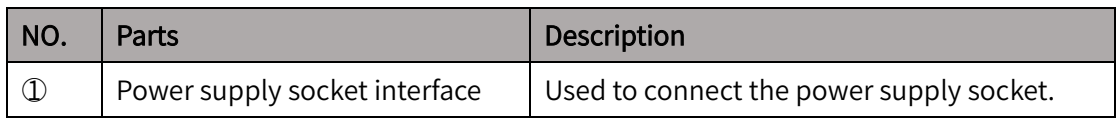

# <span id="page-21-0"></span>2.2.2 Network

Normally, there's no need to make the network connection. When the instrument needs to be connected to the data system of the hospital, use a standard Ethernet data cable not longer than 3 meters. The IT equipment connected to the network interface shall comply with the IEC 60950-1 or IEC 62368-1.

Connect two ends of the Ethernet cable to the network interface (shown as number  $\mathbb D$  in the figure below) and external interface or switch.

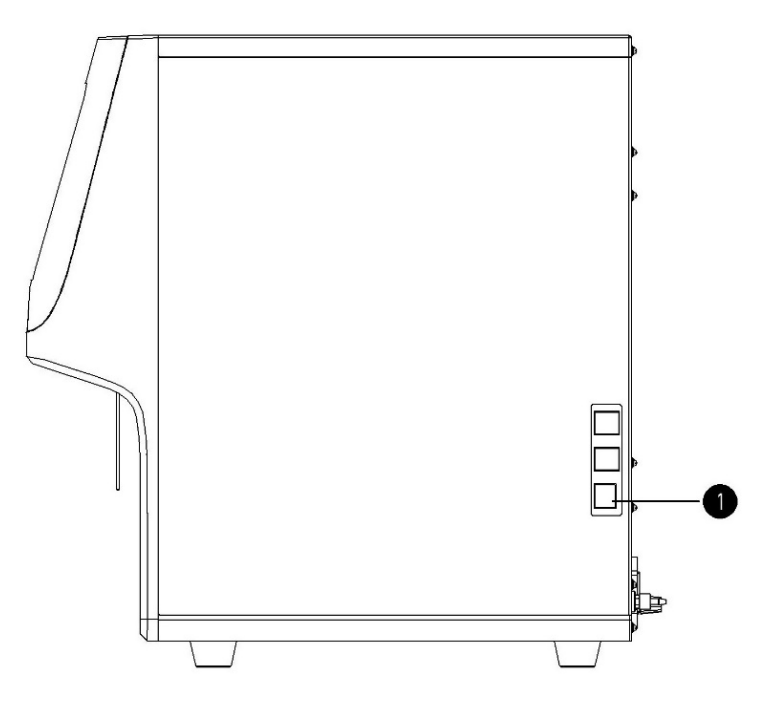

Figure 2-2 Network connection

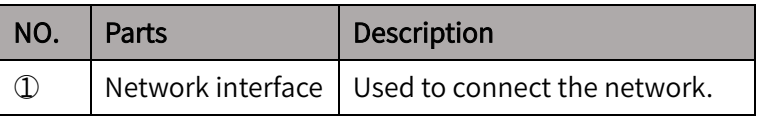

### <span id="page-22-0"></span>2.2.3 Data management system

The Data Management System is supporting software used on computers, which can enable users execute sample information input, printing, and other operations on computers. This section mainly describes the procedures to connect the Analyzer and the Data Management System. Note that this system is not a necessity, and users can also operate the Analyzer through the touch screen.

To achieve the data transmission between the Analyzer and the computer where the Data Management System is installed, the following steps should be followed:

- (1) Connect the USB interface on the Analyzer and the network interface on the computer by using a standard Ethernet network cable.
- (2) Configure the Analyzer as per the following steps:
	- 1) Click "Manage" > "Setup" > "General" > "Communication", and then set the "Wired IP".

Note that the IP address in the "Wired IP" of the Analyzer and that of the computer should be in the same network segment. The IP address will only be effective after the Analyzer restarts.

- 2) Click "Manage" > "Setup" > "General" > "LIS", and then set the "LIS IP Address" and the "LIS Port". The wired IP address of the computer should be typed in the "LIS IP Address" box, and the listener port of the Data Management System should be typed in the "LIS Port".
- (3) Configure the Data Management System on the computer as per the following descriptions:

Click "Data Management System" > "Analyzer Setup", set the IP address as the wired IP address of the analyzer, and then save the change.

Now, the connection between the analyzer and the computer is completed successfully.

# <span id="page-23-0"></span>2.2.4 External waste liquid pipeline

This section mainly describes the external liquid pipeline connection and precautions.

The steps for external liquid pipeline connection are as follows:

Waste liquid pipeline:

Carefully connect the waste liquid pipeline to the waste liquid outlet (shown as number  $\mathcal{D}$ in the figure below) and the liquid waste container, and connect the sensor line to the sensor interface (shown as number  $\circled{3}$  in the figure below) and the liquid waste container. The pipeline should be shorter than 1.5 m.

Diluent pipeline:

Carefully connect the diluent pipeline to the diluent outlet and the diluent container. The pipeline should be shorter than 1.5 m.

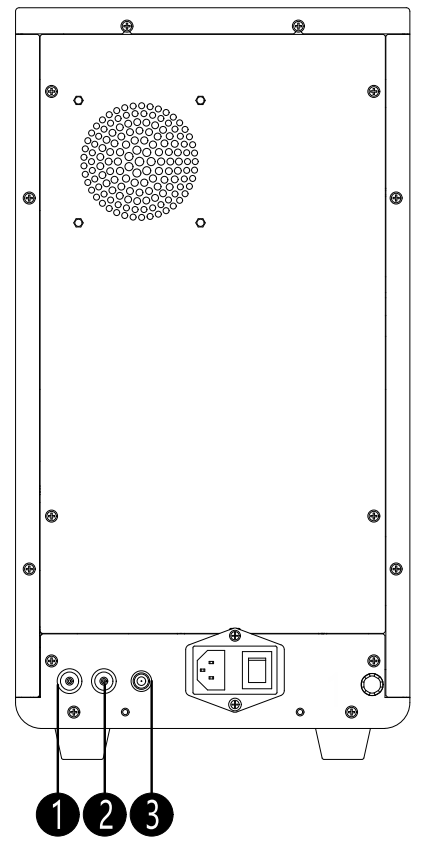

Figure 2-3 External reagent connection

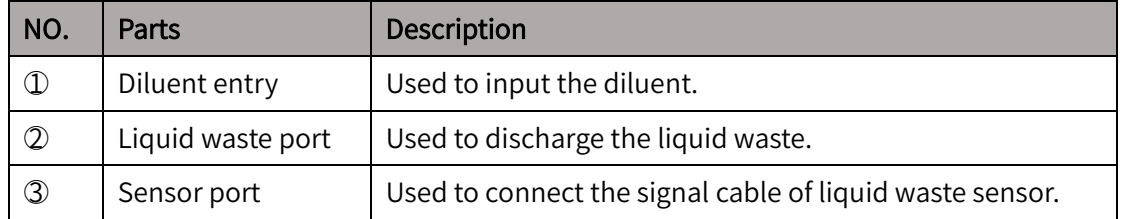

# <span id="page-23-1"></span>2.2.5 Internal liquid pipeline

This section mainly describes the internal liquid pipeline connection and precautions. Precautions are as below:

- Wear latex gloves when contacting device and reagent bottles.
- Use the stipulated reagents:
- After long-distance transportation, keep the diluent still for more than one day before using it.
- Perform a blank count test after adding reagents, and make a sample analysis when the blank count value is normal.
- Do not shake or vibrate the diluent container, otherwise an incorrect alarm may occur.

Steps for internal liquid pipeline connection are as follows:

- (1) Open the reagent door, take out the reagent (shown as number  $\mathbb D$  and number  $\mathbb Q$  in figure below).
- (2) Open the reagent bottle, insert the reagent pipeline into the new reagent bottle, then place into the reagent cabin.

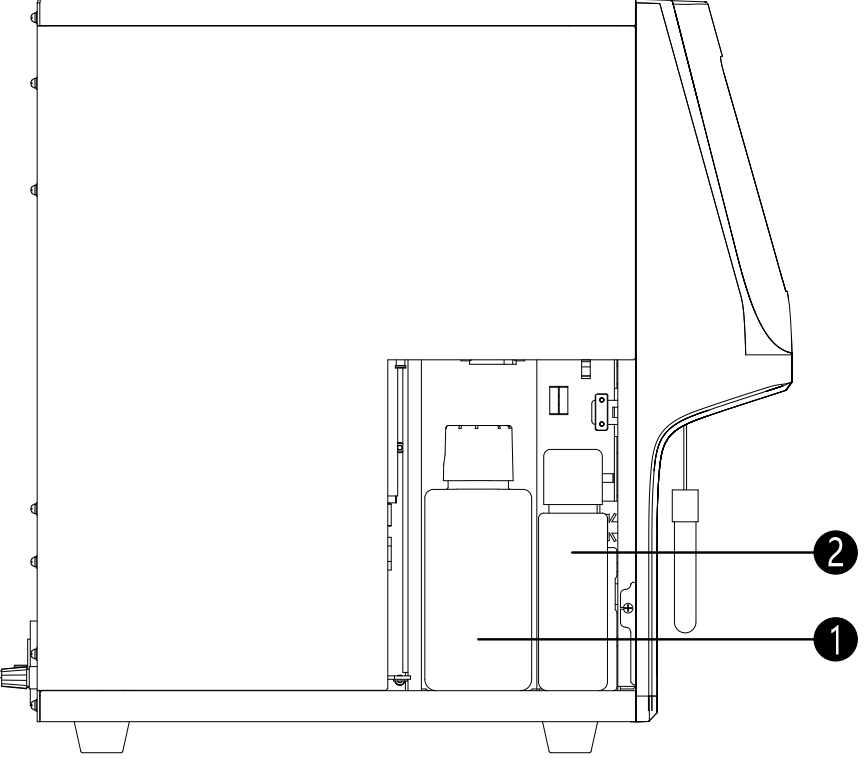

Figure 2-4 Internal reagent connection

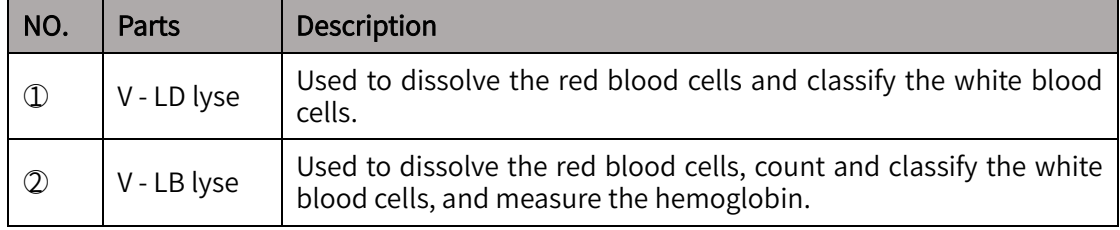

### <span id="page-24-0"></span>2.3 Printer paper installation

This section mainly describes the information related to printer paper installation (only applicable to Z52 VET).

Precautions are as below:

- **•** Before installing the printer paper for the first time, please remove the protection paper in the thermal printer.
- The printer paper shall be a good-quality 57 x 50 thermal paper, otherwise printing failure, poor printing quality or printing head damage may occur.

#### Installation

- Do not pull the printer paper by force during its operation, or thermal printer may be damaged.
- Do not open the thermal printer, except for paper change or troubleshooting.
- Incorrect installation of printer paper may cause paper jam or no printing result.

Printer paper installation shall observe the following steps:

- (1) Open thermal printer door outwards.
- (2) Place the printer paper into the paper cavity with the paper head outside the paper outlet in the direction shown as the figure below.
- (3) Close thermal printer door.
- (4) Check the printer paper location, and ensure printer paper is aligned with the paper outlet.

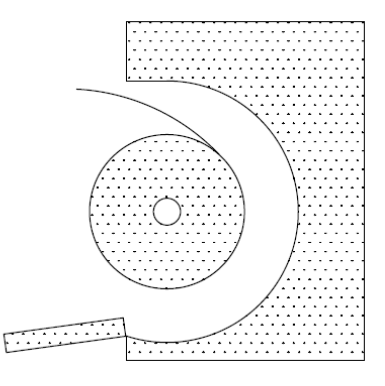

Figure 2-5 Printer paper installation

### <span id="page-25-0"></span>2.4 Precautions on use

This section mainly describes the precautions on use of the Analyzer, see details as below:

- Use the specified reagent by Zytopia. Otherwise, unreliable test result and the Analyzer damage may occur.
- Do not use the expired reagent. Unreliable test results may occur due to use of the expired reagent.
- To avoid reagent contamination, cap the reagent bottle after the reagent has been connected to the Analyzer.
- If the Analyzer is placed in a dusty environment for a long time, the performance decrease may occur.
- Wipe the Analyzer surface with a cloth soaked in 75% ethanol or water, or clean its surface in accordance with Technical Specification for Disinfection of Medical Institutions WS/T 367-2012.
- Collect blood and prepare sample in a specified manner, otherwise safety risk or unreliable results may occur.
- If any aging or wearing is found in any tube or parts during use, please stop using the Analyzer and immediately contact the After-sales Department for maintenance or replacement.
- Please note that the connecting pipeline of reagent (including diluent, hemolysis reagent and liquid waste) shall not be pressed or kinked by heavy objects during use.

# <span id="page-26-0"></span>3 Analyzer introduction

This chapter introduces the structure, parameters and performance, specification and configuration of the Analyzer, the software interface, and the reagents equipped with the Analyzer. Please note that as there may be differences among different types of product and different versions of software, the illustrations may be inconsistent with what you see on the actual product.

### <span id="page-26-1"></span>3.1 Structure

This section describes the front, side and back views and the main parts of the analyzer through illustrations and tables.

### <span id="page-26-2"></span>3.1.1 Front view

This section introduces the structures and relevant important parts of the front of the Analyzer. Shown as below:

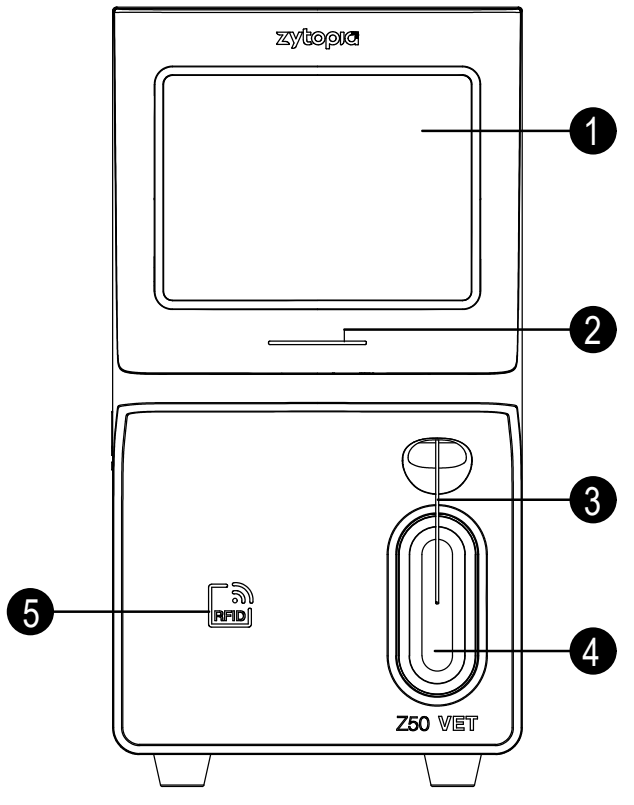

Figure 3-1 Z50 VET Front view

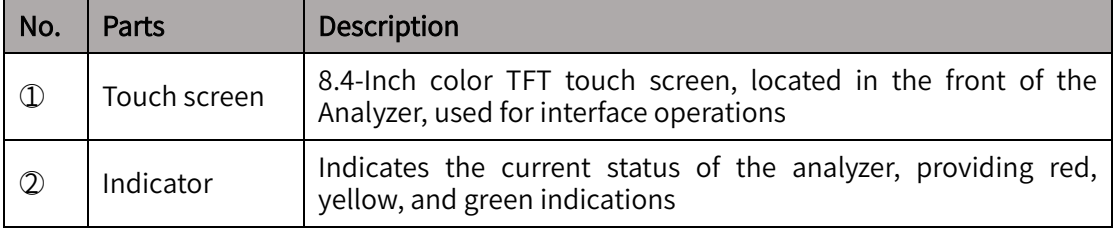

#### Analyzer introduction

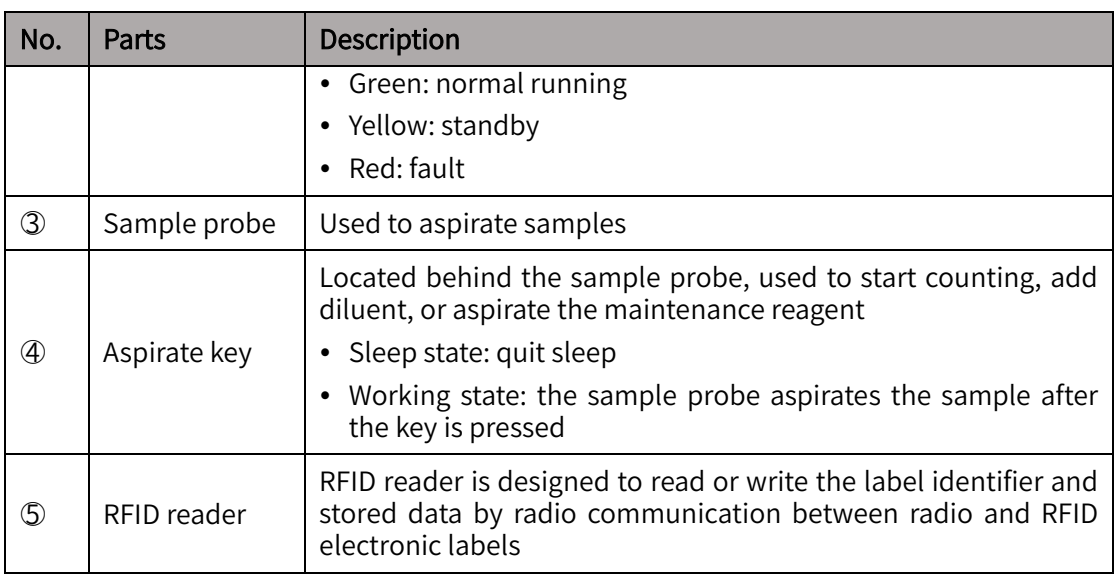

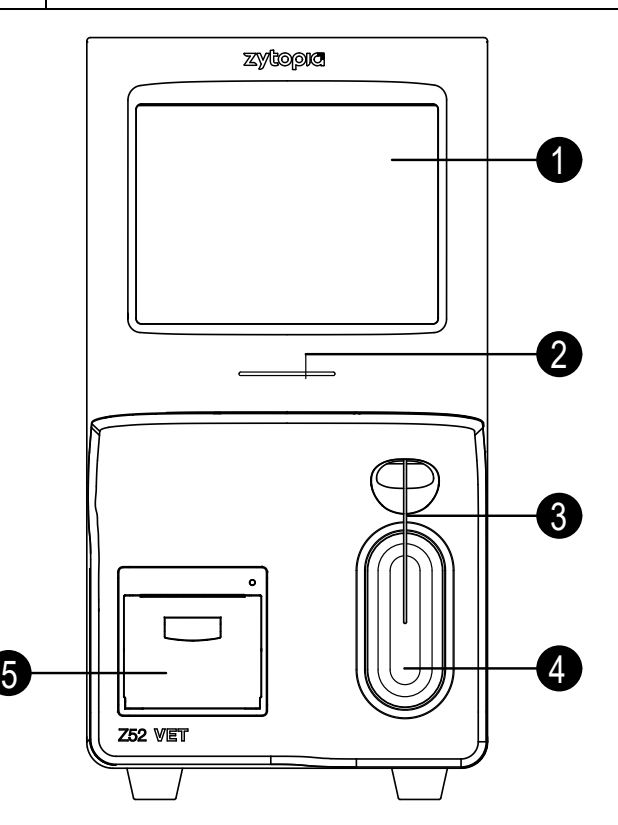

Figure 3-2 Z52 VET Front view

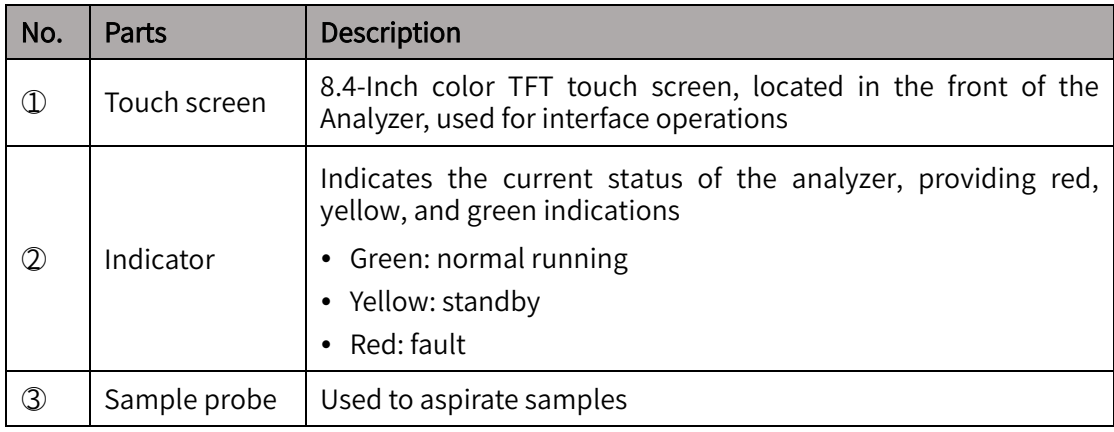

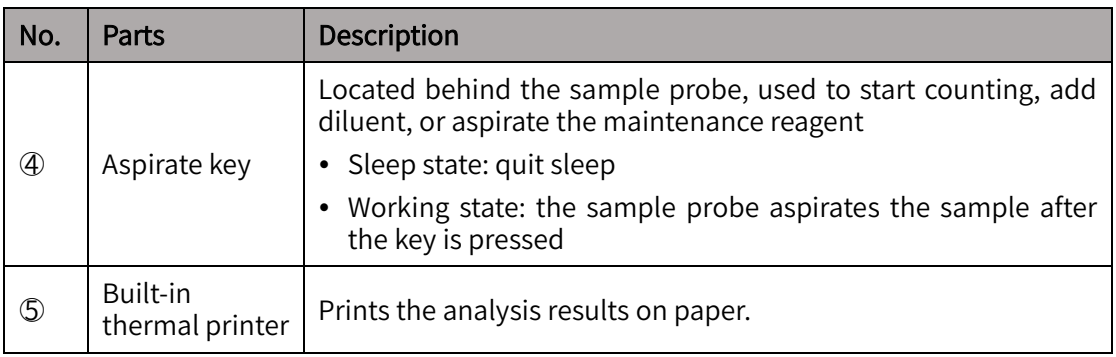

# <span id="page-28-0"></span>3.1.2 Left view

This section introduces the structures and relevant important parts at the left side of the analyzer. Shown as below:

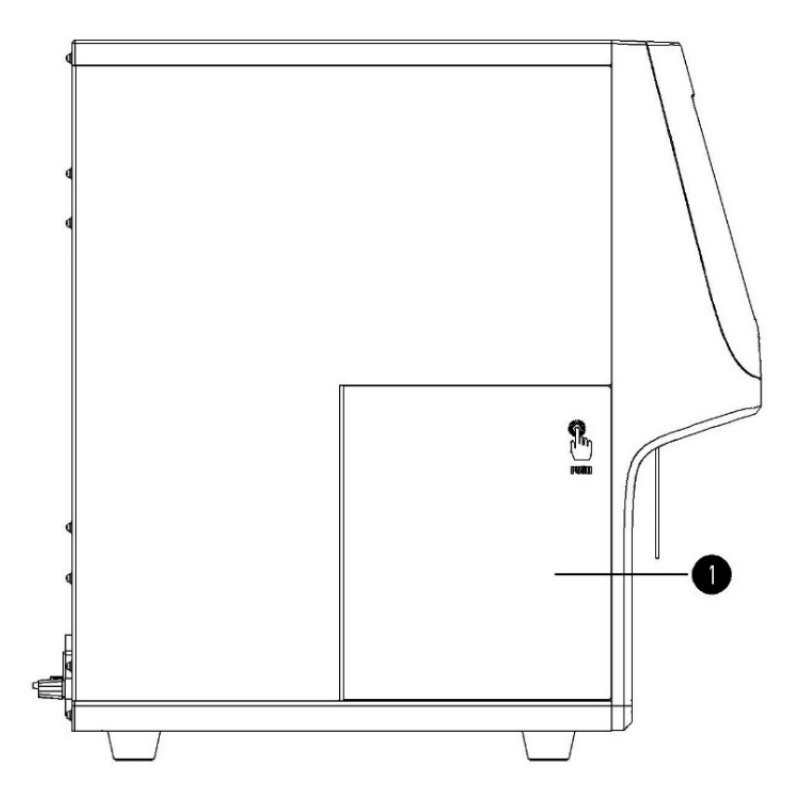

Figure 3-3 Left view

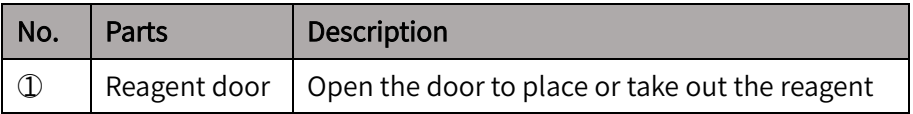

# <span id="page-29-0"></span>3.1.3 Right view

This section introduces the structures and relevant important parts at the right side of the analyzer. Shown as below:

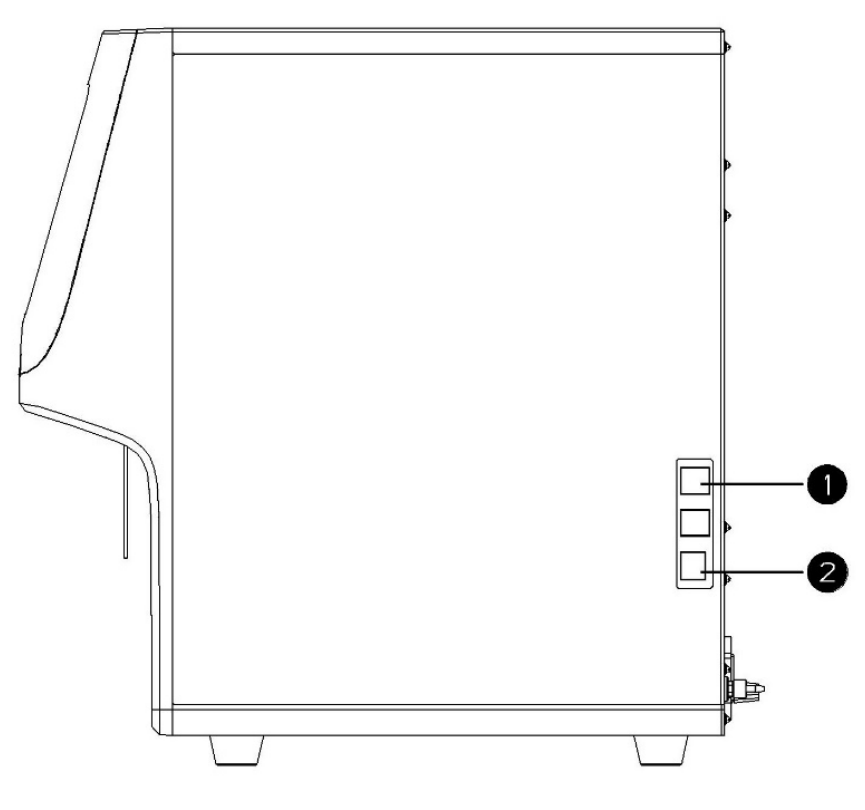

#### Figure 3-4 Right view

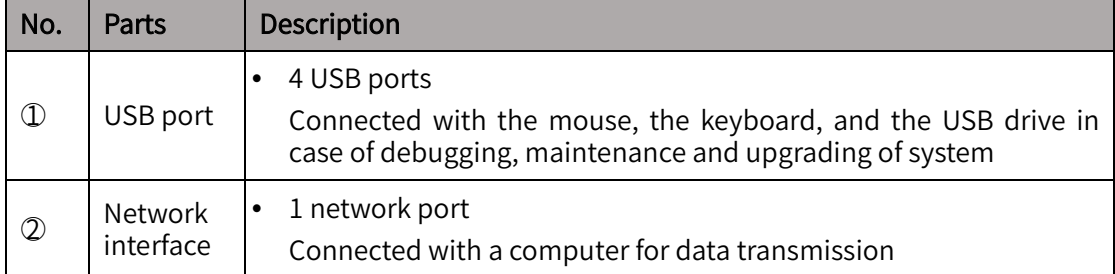

# <span id="page-30-0"></span>3.1.4 Back view

This section introduces the structures and important parts at the back of the analyzer.

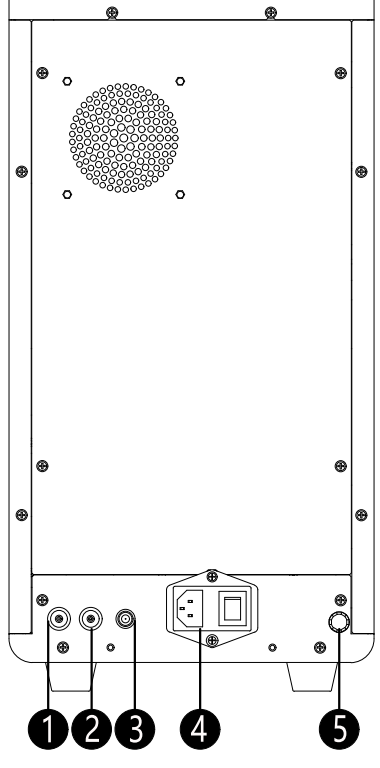

Figure 3-5 Back view

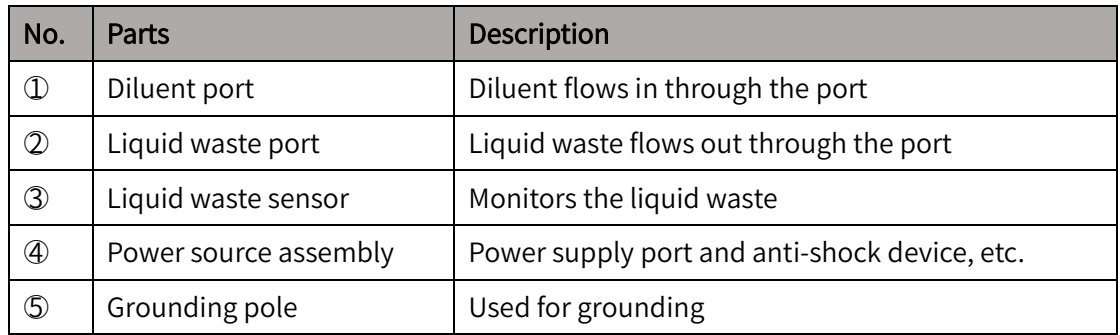

# <span id="page-30-1"></span>3.2 Parameters and performance

This section introduces the testing parameters including blank count, carryover rate, test result deviation, linear parameters, precision, and accuracy.

# <span id="page-30-2"></span>3.2.1 Blank count

This section introduces the requirements for blank count. Please refer to the table below reference.

| <b>Parameters</b> | Requirements                         | <b>Parameters</b> | Requirements                       |  |
|-------------------|--------------------------------------|-------------------|------------------------------------|--|
| <b>WBC</b>        | $\leqslant$ 0.2 x 10 <sup>9</sup> /L | <b>HCT</b>        | $\leqslant 0.5\%$                  |  |
| <b>RBC</b>        | $≤$ 0.02 x 10 <sup>12</sup> /L       | PIT               | $\leqslant$ 5 x 10 <sup>9</sup> /L |  |
| <b>HGB</b>        | $\leq 1$ g/L                         |                   |                                    |  |

Table 3-1 Blank count requirements

# <span id="page-31-0"></span>3.2.2 Carryover rate

This section introduces the carryover rate of the Analyzer. Please refer to the table below for reference.

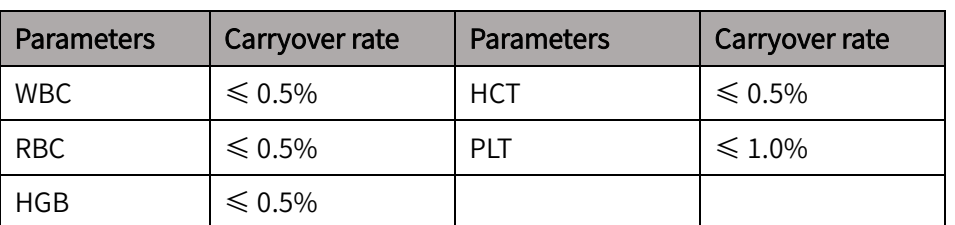

#### Table 3-2 Carryover rate

# <span id="page-31-1"></span>3.2.3 Test result deviation

This section introduces the test result deviation of the Analyzer. Please refer to the table below for reference.

Table 3-3 Test result deviation

| Parameters | Test result deviation<br>  Parameters |            | Test result deviation |  |
|------------|---------------------------------------|------------|-----------------------|--|
| <b>WBC</b> | ±10%                                  | HGB        | $\pm$ 7%              |  |
| <b>RBC</b> | $\pm 6\%$                             | <b>PIT</b> | ±15%                  |  |

# <span id="page-31-2"></span>3.2.4 Linear parameters

This section mainly introduces the linear parameters of the Analyzer. Please refer to the table below for reference.

| <b>Parameters</b> | Linearity range                                      | Linearity deviation                          | Correlation<br>coefficient |  |
|-------------------|------------------------------------------------------|----------------------------------------------|----------------------------|--|
| <b>WBC</b>        | $0.00\times10^9$ /L-100.00 $\times10^9$ /L           | $\leq$ ±0.50×10 <sup>9</sup> /L or ±5%       |                            |  |
|                   | $100.01 \times 10^9$ /L - 500.00 $\times 10^9$ /L    | $\leq$ $\pm$ 10%                             | $\geqslant 0.990$          |  |
| <b>RBC</b>        | $0.00 \times 10^{12}$ /L - 17.00 $\times 10^{12}$ /L | ≤ ±0.05×10 <sup>12</sup> /L or ±5%           | $\geq 0.990$               |  |
| <b>HGB</b>        | $0 g/L - 250 g/L$                                    | $\leq$ ±2g/L or ±2%                          | $\geqslant 0.990$          |  |
| PIT               | $0 \times 10^9$ /L - $1000 \times 10^9$ /L           | $\leq$ ±10×10 <sup>9</sup> /L or ±8%         | $\geqslant 0.990$          |  |
|                   | $1001 \times 10^9$ /L - 5000 $\times 10^9$ /L        | No more than $\pm$ 12%                       |                            |  |
| <b>HCT</b>        | $0\% - 67\%$                                         | $\leq$ ±2% (HCT) or ±3%<br>(deviation ratio) | $\geqslant 0.990$          |  |

Table 3-4 Linear parameters

# <span id="page-31-3"></span>3.2.5 Precision

This section mainly describes the precision of the Analyzer. The precision is obtained by measuring the required blood samples 10 times successively on the Analyzer. Please refer to the table below for reference.

| Parameters | Test scope                                          | (CV/absolute deviation, d) |  |  |
|------------|-----------------------------------------------------|----------------------------|--|--|
| <b>WBC</b> | $3.5 \times 10^9$ /L - $15.0 \times 10^9$ /L        | $\leqslant$ 3.0%           |  |  |
| Neu%       | $50.0\% - 70.0\%$                                   | $±4.0$ (d)                 |  |  |
| Lym%       | $20.0\% - 40.0\%$                                   | $±3.0$ (d)                 |  |  |
| Mon%       | $5.0\% - 10.0\%$                                    | $\pm 2.0$ (d)              |  |  |
| Eos%       | $2.0\% - 5.0\%$                                     | $\pm$ 1.5 (d)              |  |  |
| Bas%       | $0.5\% - 1.5\%$                                     | $\pm$ 0.8 (d)              |  |  |
| <b>RBC</b> | $3.50 \times 10^{12}$ /L - 6.00 $\times 10^{12}$ /L | $\leq 2.0\%$               |  |  |
| HGB        | $110 g/L - 180 g/L$                                 | $\leqslant$ 2.0%           |  |  |
| <b>MCV</b> | 70 fL - 120 fL                                      | $\leqslant$ 1.0%           |  |  |
| <b>PLT</b> | $100 \times 10^9$ /L - 500 $\times 10^9$ /L         | $\leqslant 6.0\%$          |  |  |
| <b>MPV</b> |                                                     | $\leqslant$ 4.0%           |  |  |

Table 3-5 Precision

# <span id="page-32-0"></span>3.2.6 Accuracy

This section mainly introduces the accuracy of the Analyzer. Please refer to the table below:

#### Table 3-6 Accuracy

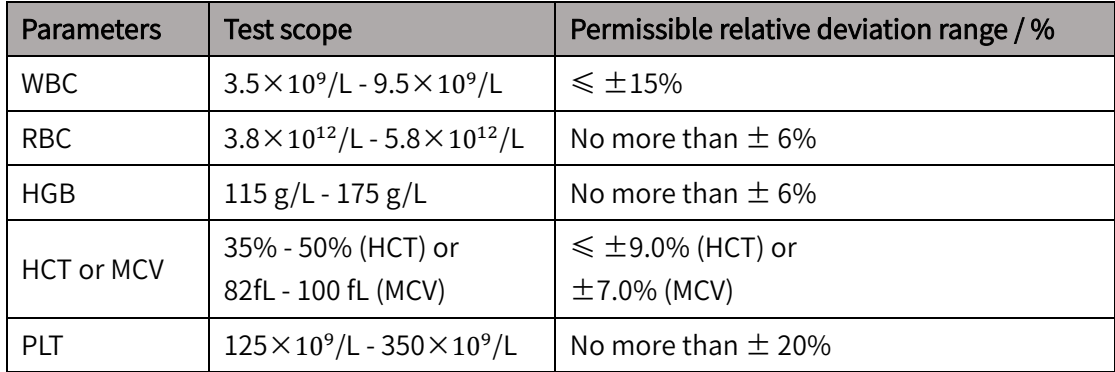

# <span id="page-32-1"></span>3.3 Specifications and configuration

This section introduces the specification and configuration of the environmental requirements for and the electromagnetic compatibility of the Analyzer.

#### Specification and configuration

Please refer to the table below for reference.

Table 3-7 Specification and configuration

| Item       | <b>Description</b>                                                                    | <b>Remarks</b> |
|------------|---------------------------------------------------------------------------------------|----------------|
| Dimensions | $\bullet$ Width: 230 mm<br>• Height: 435 mm (mat included)<br>$\bullet$ Depth: 455 mm |                |

#### Analyzer introduction

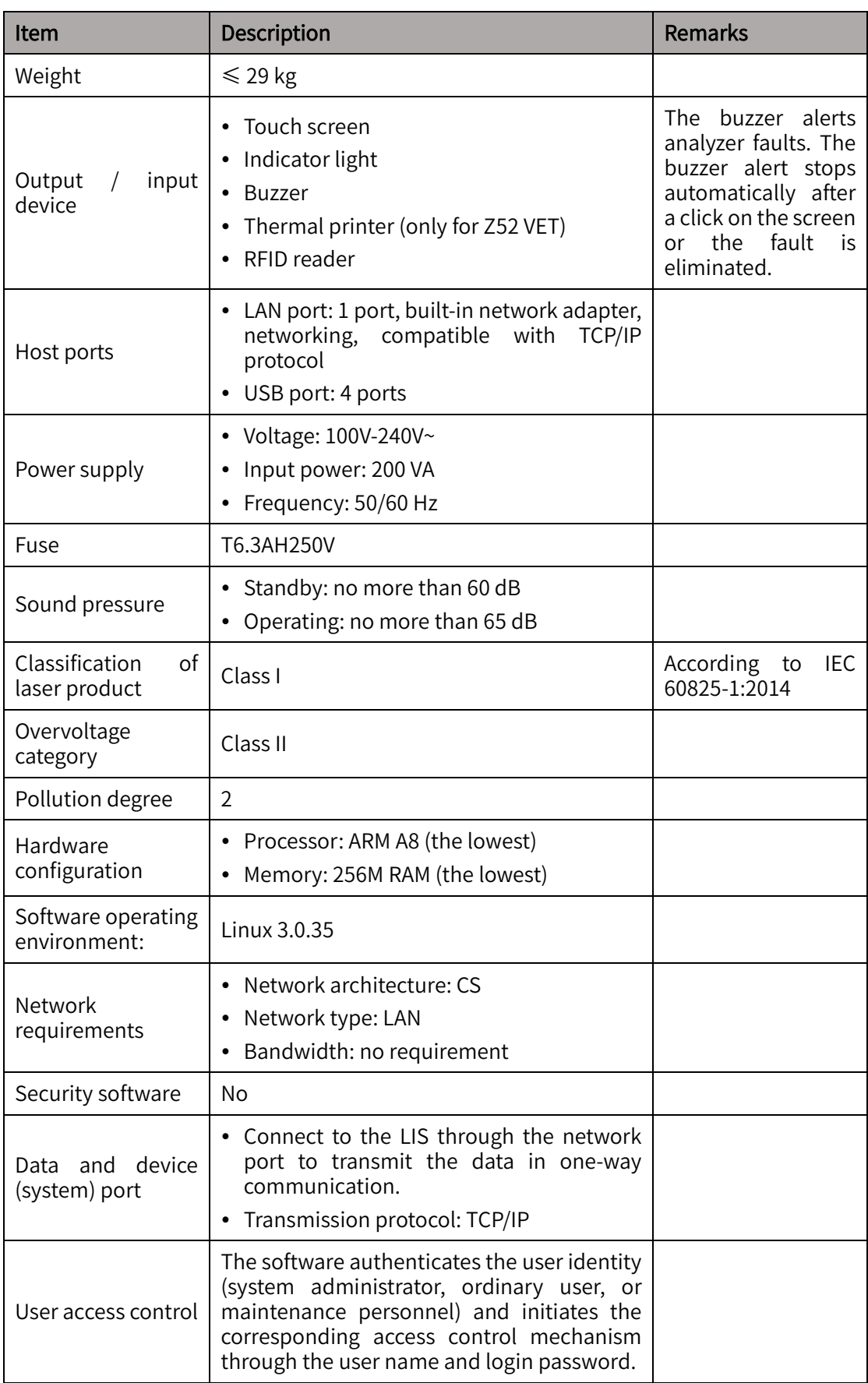

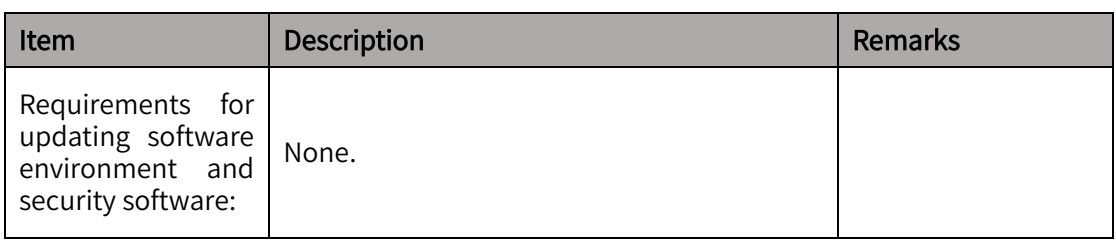

#### Environmental specifications

For environmental specifications, refer to the table below:

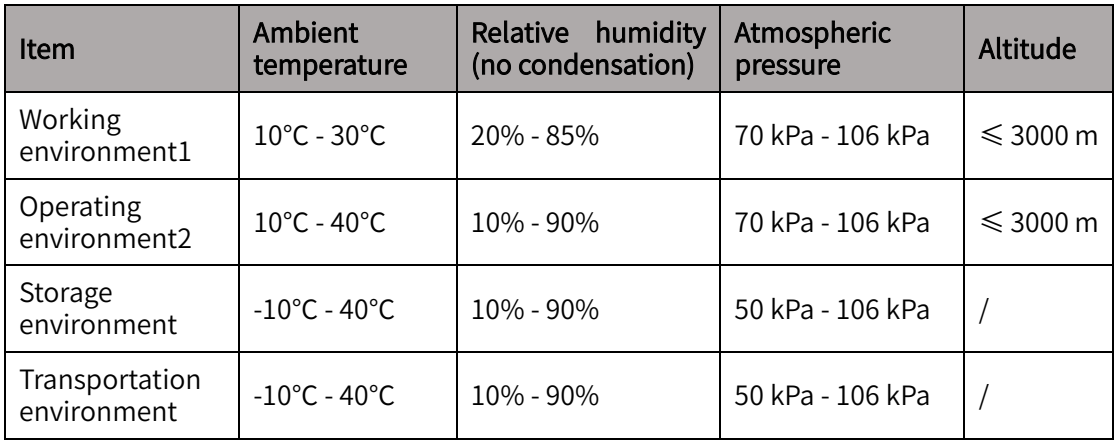

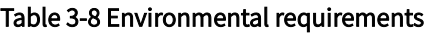

Note:

- Working environment refers to the environment which ensures normal working of the Analyzer and normal result output.
- Operating environment refers to the environment which ensures normal working of the Analyzer but cannot ensure the accuracy of the test result.

Store and operate the Analyzer in the environment specified. If the room temperature exceeds the normal operating temperature of the Analyzer, an incorrect analysis result may occur.

#### **Warning**

Do not use the Analyzer in flammable and explosive environment.

# <span id="page-34-0"></span>3.4 Software interface

This section mainly describes the software interface.

As shown in the picture below, the software interface mainly consists of the following 4 parts:

- Function area, including "Sample analysis", "Sample review", "QC", "Reagent", and "Manage".
- Frequently used function buttons, including "Add diluent" and the shutdown button.
- In status area there is a printing button.
- The green area at the bottom of the interface is the display area of service functions, and the black area includes the fault information bar (hidden when there is no fault) and the system status area.

#### Analyzer introduction

| Đ<br><b>Analysis</b>   | Sample ID:<br>Animal name:<br>Test Time: |                 | 1109-v4-cat-14-02<br>2021-11-09 15:10:45 |                   | Mode:<br>Gender:<br>Age: | <b>WB</b> | Animal type:<br>Owner:<br>Contact: | Feline                       |                  |
|------------------------|------------------------------------------|-----------------|------------------------------------------|-------------------|--------------------------|-----------|------------------------------------|------------------------------|------------------|
| 畢                      | Para.<br><b>WBC</b>                      | Result<br>15.00 | Unit<br>10^9/L                           | $5.50$ $\epsilon$ | Ref. Range               | $-19.50$  | WBC Message                        | Graph 1<br>LS<br><b>DIFF</b> | Graph 2          |
| <b>Review</b>          | Neu#                                     | 9.79            | 10^9/L                                   | 3.12              |                          | 12.58     |                                    |                              |                  |
| 亟                      | Lym#                                     | 4.32            | 10^9/L                                   | $0.73 +$          |                          | 7.86      |                                    |                              |                  |
| QC                     | Mon#                                     | 0.41            | 10^9/L                                   | 0.07              |                          | 1.36      |                                    |                              |                  |
|                        | Eos#                                     | 0.48            | 10 <sup>^</sup> 9/L                      | $0.06 +$          |                          | 1.93      |                                    |                              |                  |
| Ц                      | Bas#                                     | 0.00            | 10 <sup>^</sup> 9/L                      | 0.00              |                          | 0.12      |                                    |                              | MS.              |
| Reagent                | Neu%                                     | 65.3            | $\boldsymbol{\mathcal{Z}}$               | 38.0              |                          | 80.0      | <b>RBC</b> Message                 |                              | <b>RBC</b>       |
|                        | Lym%                                     | 28.8            | $\%$                                     | 12.0              |                          | 45.0      |                                    |                              |                  |
| H                      | Mon%                                     | 2.7             | $\rm \chi$                               | 1.0.9             |                          | 8.0       |                                    |                              |                  |
| <b>Manage</b>          | Eos%                                     | 3.2             | $\%$                                     | 1.0 <sub>0</sub>  |                          | 11.0      |                                    | 100<br>Ò                     | 300<br>200       |
|                        | Bas%                                     | 0.0             | $\boldsymbol{\mathcal{U}}$               | $0.0 =$           |                          | 1.2       | PLT Message                        |                              | <b>PLT</b>       |
|                        |                                          |                 |                                          |                   |                          |           |                                    |                              |                  |
|                        |                                          |                 |                                          |                   |                          |           |                                    |                              |                  |
|                        |                                          |                 |                                          |                   |                          |           |                                    | 20<br>n                      | 30               |
| $\left( \vert \right)$ |                                          |                 |                                          | Special Info.     | <b>Next Sample</b>       |           | <b>Previous</b>                    | Next                         | Print            |
| Shutdown               |                                          |                 |                                          |                   |                          |           |                                    |                              |                  |
| 匾<br>骨                 | (i) Next Sample ID                       | $\overline{1}$  |                                          | Feline            |                          |           | admin                              |                              | 2021-12-14 09:40 |

Figure 3-6 Software interface

# <span id="page-35-0"></span>3.5 Reagents, controls and calibrators

Reagents, controls, and calibrators are an indispensable part of the Analyzer. Only when these reagents, controls and calibrators are correctly used can the Analyzer work normally and the test results be accurate. This section introduces the details of reagents, controls, and calibrators.

# <span id="page-35-1"></span>3.5.1 Reagent

This section introduces the reagents used by the Analyzer.

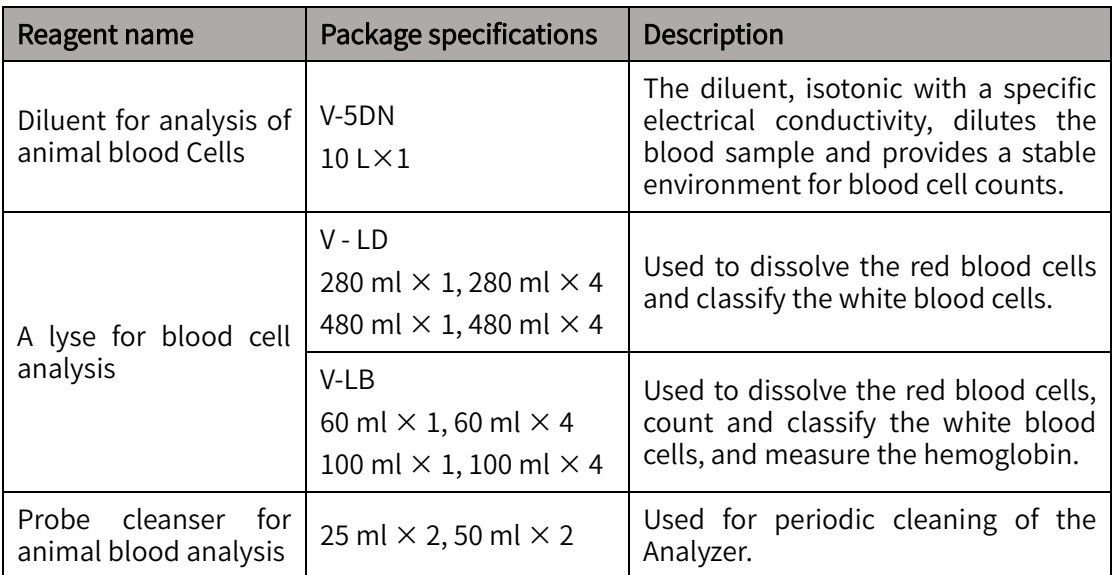

Table 3-9 Reagents
Precautions on use are as follows:

- Examine the package of reagents and make sure that there is no signs of damp or leakage before using the reagents.
- Damage to packaging may affect the quality of the reagent. If the package is broken, do not use the reagent.
- For use and storage of the reagent, please refer to the instructions for use for the reagent.
- Use the reagent that is within its shelf life.
- After replacing the diluent and the lyse, the operator should conduct background test and ensure that the blank test value is within the normal range ready for sample analysis.
- Before using the reagent, place it for a period to make it stable.

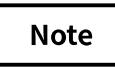

The operator must use the reagents produced by Zytopia, otherwise the Analyzer may be damaged and cannot achieve the desired performance described in this IFU. Zytopia shall not assume any responsibility for the neglect of this by operators.

# 3.5.2 Controls and calibrators

Controls and calibrators are used to control the test quality and calibrate the test results respectively.

The controls serve to control the parameters of WBC, RBC, HGB, MCV/HCT, and PLT, etc. and thus control and evaluate the precision of the test results. There are low, medium, and high values of quality control materials. Running the quality control procedure everyday can monitor the operating status of the Analyzer to ensure the reliability of the analysis results.

The calibrator serves to calibrate the parameters of WBC, RBC, HGB, MCV/HCT, etc. and thus to set up the metrological traceability of the test results.

For details about controls and calibrators, refer to the table below:

| Item                      | Controls                                                    |                                                                   | <b>Calibrators</b>                                                                                          |  |  |
|---------------------------|-------------------------------------------------------------|-------------------------------------------------------------------|----------------------------------------------------------------------------------------------------|--|--|
| Product name              |                                                             | Controls for Hematology Analyzer                                  | Calibrators for Hematology<br>Analyzer                                                                      |  |  |
| Model                     | $V-5D$                                                      |                                                                   | V-CAL                                                                                                    |  |  |
| Package<br>specifications | High<br>value,<br>medium<br>value,<br>low<br>value<br>High, | 3 mLX1<br>$3 mL \times 6$<br>3 level $\times$ 1 pcs $\times$ 3 mL | $3$ mL $\times$ 1; 3 mL $\times$ 2; 3 mL $\times$ 3;<br>$3$ mL $\times$ 4; 3 mL $\times$ 5; 3 mL $\times$ 6 |  |  |
|                           | medium,<br>and low kits                                     | 3 level $\times$ 2 pcs $\times$ 3 mL                              |                                                                                                    |  |  |
| Use and storage           | controls.                                                   | Refer to the Instructions for Use for                             | Refer to the Instructions for<br>Use for calibrators.                                                       |  |  |

Table 3-10 Controls and calibrators

# 4 Operation principles

The Analyzer counts the red blood cells and the platelets and detects the distribution of them by means of impedance technology, and detects the concentration of hemoglobin by means of colorimetry, and counts and classifies the white blood cells by means of flow cytometry. Based on these detections, the Analyzer calculates the results of other parameters. This chapter explains the operation principles of the Analyzer.

# 4.1 Sampling

The operator directly places the whole blood sample into the Analyzer for sampling, then the Analyzer absorbs a certain amount of whole blood sample.

# 4.2 Sample dilution

Various cells can be overlapped in the samples to be tested generally. The Analyzer cannot accurately count the blood cells or detects the cell distribution. Therefore, before Analyzer counting or detecting the cell distribution, the sample should be diluted.

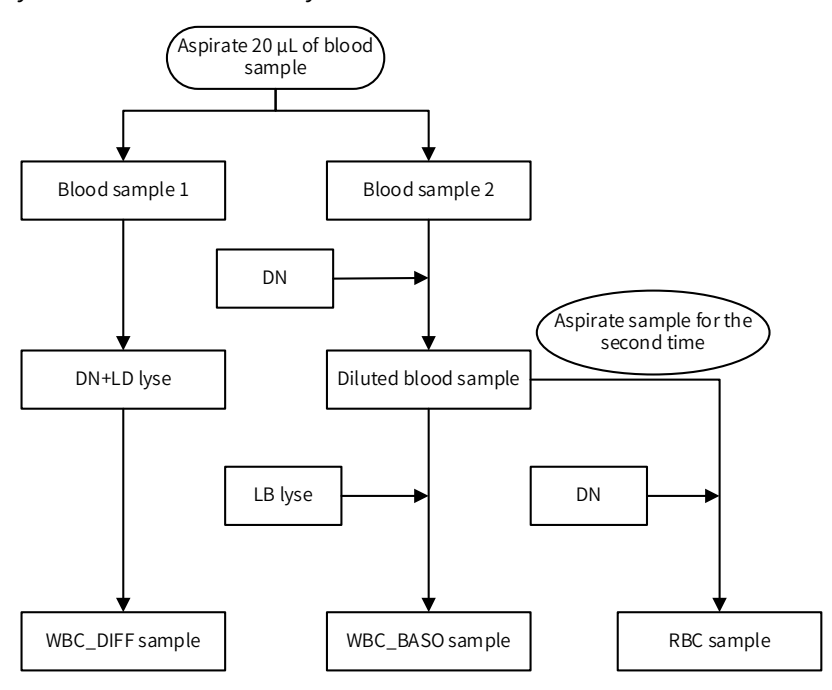

WB is employed to count and classify the white blood cells.

Figure 4-1 CBC+DIFF whole blood mode dilution process

As shown in Figure 4-1, the 20 μL of CBC+DIFF blood sample will be divided into two portions, with one portion of the sample mixed with DN diluent and LD lyse together to obtain a DIFF sample and start the testing. While WBC\_DIFF sample testing process is operating, the WBC chamber will be cleaned. The other portion of the blood sample will be mixed with DN diluent to prepare a diluted blood sample. The diluted sample will then be divided into two portions, with one portion of it mixed again with LB lyse to prepare BASO/HGB sample, and the other portion mixed again with DN diluent to prepare RBC sample. The BASO/HGB counting and RBC/PLT counting will be done at the same time.

# 4.3 Detection of white blood cells

This section explains the principle of detecting white blood cells and related parameters.

# 4.3.1 Detection principle

Counting and white blood cells differential are realized by means of laser flow cytometry.

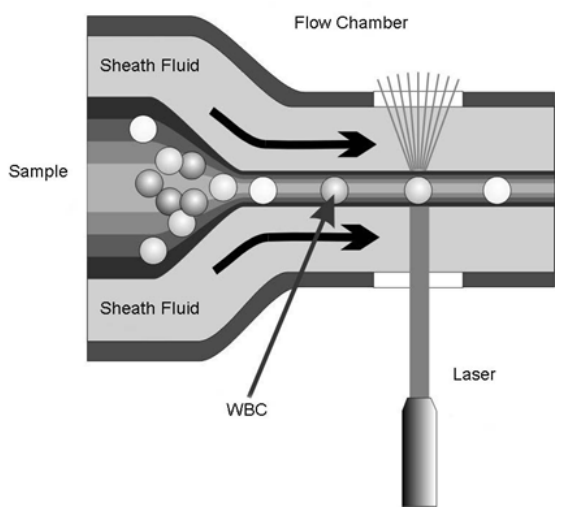

Figure 4-2 Counting principle

After the blood sample is mixed with a lyse, the red blood cells will be lysed while the white blood cells be stained. The stained white blood cells and the red blood cell debris are injected by the sample probe into the diluent-filled flow chamber. Wrapped by the sheath fluid of diluent, the cells are accelerated for the second time and arrayed in a line, passing through the laser detection area. The light scattered from the laser light on the cells is related to the cell size and the refractive index of the cell membrane structure and internal cell structure. A photodiode receives the scattered light signals and transforms the signals into electric pulses. Based on the electric pulses acquired, a 3-D distribution plot or scatter plot is obtained, which shows the blood cell size and the information about the internal structure. The results of five-part WBC differential and counting are obtained through WBC scatter plots and histogram.

# 4.3.2 WBC parameters

WBC parameters are calculated by the formula below (measured in  $10^9$ /L).

WBC count

WBC = total particles except the blood shadow region in the BASO channel

Lymphocyte percentage

$$
Lym\% = LymNum/AllNum \times 100\%
$$

Where Lym represents Lymphocyte, LymNum represents the total number of particles in the Lymphatic region of the Diff channel, and AllNum represents the total number of all particles except the blood shadow region in the Diff channel.

Monocyte percentage

 $Mon\% = MonNum/AllNum \times 100\%$ 

Where Mon represents monocyte, MonNum represents the total number of particles in the monocyte region of the Diff channel, and AllNum represents the total number of all particles except the blood shadow region in the Diff channel.

Neutrophil percentage

Neu% = NeuNum/AllNum×100%

Where Neu represents Neutrophil, NeuNum represents the total number of particles in the Neutrophil region of the Diff channel, and AllNum represents the total number of all particles except the blood shadow region in the Diff channel.

Eosinophilia percentage

 $Eos\% = EosNum/AllNum \times 100\%$ 

Where Eos represents Eosinophils, EosNum represents the total number of particles in the Eosinophilia region of the Diff channel, and AllNum represents the total number of all particles except the blood shadow region in the Diff channel.

Basophil percentage

 $Bas% = Bas#/WBC \times 100%$ 

Number of basophils

Bas# = the number of particles in the Bas region of the BASO channel

Lymphocyte count

 $Lym# = WBC \times Lym%$ 

Monocyte count

 $Mont = WBC \times Mon%$ 

Neutrophil count

 $Neu# = WBC \times Neu%$ 

Eosinophils count

 $Fos# = WBC \times Fos%$ 

## 4.4 Detection of HGB concentration

This section introduces the principle of detecting HGB concentration and related parameters.

# 4.4.1 Detection principle

The Analyzer detects the HGB concentration by means of colorimetry. In the WBC counting chamber, the diluted sample is mixed with lyse, which dissolves the red blood cell membrane to release the hemoglobin. The hemoglobin is combined with the lyse to generate hemoglobin compound. At one side of the WBC counting chamber, there is an LED monochromatic luminescent tube which emits lights of 530 nm central wavelength. The light beams pass through the hemoglobin compound solution and are received by the photoelectric tube at the other side of the white blood cell counting pool. The light intensity signals are transformed into current signals and then voltage signals. The magnified voltage signals are compared with the detected voltage of background light intensity thus to obtain the HGB concentration measured in g/L. The detection and calculation shall be completed by the Analyzer, and the results shall be displayed on the analysis result area of the "Counting" interface.

## 4.4.2 HGB concentration parameters

The magnified voltage signals are compared with the detected voltage of background light intensity thus to obtain the HGB concentration measured in g/L.

> HGB=constant×Log<sub>10</sub> background light intensity<br>sample light intensity  $\frac{1}{\text{sample light intensity}}$

# 4.5 Detection of red blood cells / platelets

This section explains the principle of detecting red blood cells or platelets.

# 4.5.1 Detection principle

The Analyzer counts the red blood cells or platelets by means of impedance technology. The quantitative sample diluted by the quantitative conductive solution is transferred to the detection unit of the Analyzer. The detection unit has an aperture, called detection aperture. The aperture has a pair of positive and negative electrodes connected to a constant current power supply. As the cells are poorly conductive, the direct current impedance between the poles will change and result in the pulse change at the two poles in proportion to the cell size when the cells pass through the aperture under a constant negative pressure. As cells successively pass through the aperture, a series of electric pulses will be generated at the two poles. The number of pulses is the same with the number cells passing through the aperture, and the amplitude of the pulses is in proportion to the cell size.

The electric pulses are magnified and then compared with the threshold voltage of the channel corresponding to the normal red blood cell / platelet size range to obtain the number of pulses corresponding to the electric amplitude in the channel. All the electric pulses acquired are classified according to different channel voltage thresholds, and the number of pulses fall in the red blood cell / platelet channel are the number of red blood cells / platelets. The number of cells in the channel divided according to the pulse voltage range determines the cell volume distribution.

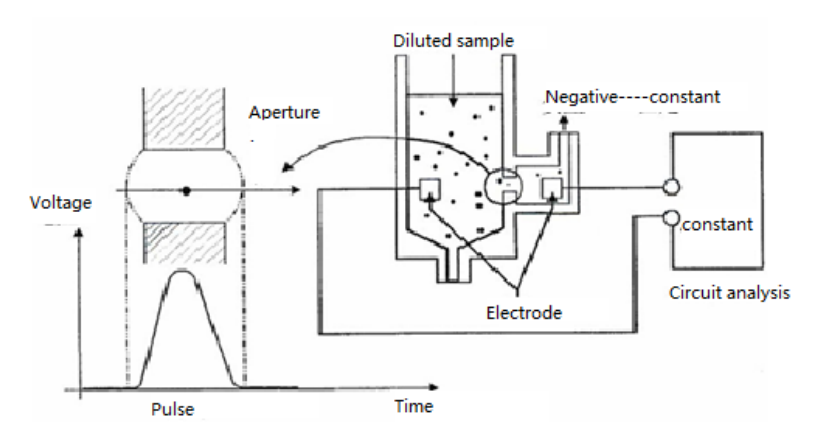

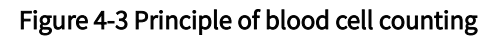

# 4.5.2 Red blood cell parameters

This section introduces the parameters related with the red blood cells, including the red blood cell count, the mean red blood cell volume, the hematocrit (HCT), the mean HGB content of red blood cells (MCH), the mean HGB concentration of red blood cells (MCHC), the variation coefficient of red blood cell distribution width (RDW-CV), the standard deviation of red blood cell distribution width (RDW-SD), and the red blood cell distribution histogram.

## Red blood cell count

The Analyzer detects directly the number of electric pulses corresponding to the red blood cells and obtains the red blood cell count measured in 10<sup>12</sup>/L.

 $RBC=n\times10^{12}/L$ 

## Mean red blood cell volume

According to the red blood cell distribution histogram, the Analyzer calculates the mean red blood cell volume (MCV) measured in fL.

## HCT, MCH, and MCHC

The HCT measured in %, MCH measured in pg, and MCHC measured in g/L are calculated through the following equations respectively.

$$
HCT = \frac{RBC \times MCV}{10}
$$
  
 
$$
MCH = \frac{HGB}{RBC}
$$
  
 
$$
MCHC = \frac{HGB}{HCT} \times 100
$$

RBC measured in  $10^{12}$ /L, MCV measured in fL, and HGB measured in g/L.

## RDW-CV

RDW-CV is obtained from the red blood cell distribution histogram. The percentage denotes the volume distribution variation coefficient.

#### RDW-SD

RDW-SD measured in fL refers to the width of the histogram at the peak value of 20% of the red blood cell distribution histogram, as shown in <sup>""</sup>Figure 4-4 Illustration ".

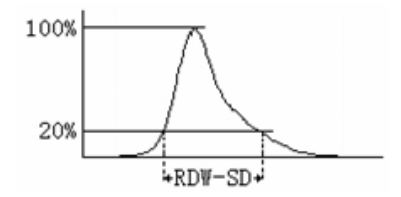

Figure 4-4 Illustration

#### <span id="page-42-0"></span>Red blood cell distribution histogram

The Analyzer provides both the red blood cell count and a red blood cell volume distribution plot, which indicates the distribution of red blood cells. The abscissa denotes the red blood cell volume (measured in fL), and the ordinate denotes the relative red blood cell count (measured in  $10^{12}$ /L). Every time after counting, the red blood cell distribution histogram can be reviewed in the analysis result area of the "Sample analysis" interface or in the "Result review" interface.

## 4.5.3 Platelet parameters

This section introduces the parameters related to the platelet, including the platelet count (PLT), the mean platelet volume (MPV), the platelet distribution width (PDW), the thrombocytocrit (PCT), the platelet-large cell ratio (P-LCR), the platelet-large cell count (P-LCC), and the platelet distribution histogram.

## **•** PLT

The Analyzer detects directly the number of electric pulses corresponding to the platelets and obtains the platelet count measured in  $10^9$ /L.

$$
PLT = n \times 10^9/L
$$

#### MPV

According to the platelet distribution histogram, the Analyzer calculates the mean platelet volume measured in fL.

#### Platelet distribution width (PDW)

Provided that the peak height is 100%, the distribution width at the horizontal level at the 20% peak value is PDW, measured in fL.

**PCT** 

#### Operation principles

The Analyzer calculates the plateletcrit (PCT) measured in % through the following equation. PLT measured in10 $9/$ L, MPV measured in fL.

> $PCT = \frac{PLT \times MPV}{10000}$ 10000

## P-LCR

According to the platelet distribution histogram, the Analyzer calculates the P-LCR measured in %.

### **•** P-LCC

According to the P-LCR and the PLT, the Analyzer calculates the P-LCC measured in

 $10^9$ /L.

#### P–LCC=PLT×P–LCR

#### • Platelet distribution histogram

The Analyzer provides both the platelet count and platelet volume distribution plot, which indicates the distribution of platelets. The abscissa denotes the platelet volume (measured in fL), and the ordinate denotes the relative platelet count (measured in  $10^9/$ L). Every time after counting, the platelet distribution histogram can be reviewed in the analysis result area of the "Sample analysis" interface or in the "Result review" interface.

## 4.6 Rinsing

The Analyzer shall automatically rinse the parts which the sample passes through to ensure that there is no residual sample in the fluid path.

# 5 Daily operation

This chapter introduces the entire daily operation process from the Analyzer startup to shutdown, and explains the operation process of sample analysis in details.

## **Warning**

All hospitals or institutes that employ this instrument shall prepare a comprehensive maintenance/repair plan, otherwise system failure or personnel injury may arise.

## Caution

Please operate the Analyzer under the conditions specified in this Manual. If the Analyzer is not operated in the specified conditions, it may not work properly, the analysis results may be unreliable, and damage to Analyzer components and personal injury may be caused.

#### **Note**

This Analyzer shall only be used by clinical laboratory professionals, medical doctors, and laboratory technicians trained by Zytopia or its distributors.

Daily operation process is as below:

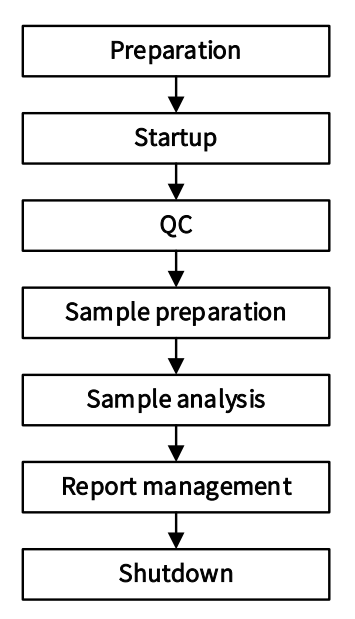

Figure 5-1 Daily operation process

## 5.1 Preparations before operation

The operator shall perform inspection according to the following requirements before

powering on the main unit.

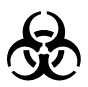

- All items (samples, controls, calibrators, reagents, liquid wastes, etc.), as well as areas in contact with these items, have a risk of biological infection. The operator shall strictly abide by the laboratory safety regulations and wear personal protective equipment (laboratory protective suit, gloves, etc.) when contacting relevant items and areas in the laboratory.
- The operator is obliged to comply with the national and regional regulations on the discharge and disposal of reagents, liquid wastes, waste samples, consumables, etc. They shall be disposed of before discharging.

## Warning

- The reagents can irritate eyes, skin and mucous membranes. The operator shall strictly abide by the laboratory safety regulations and wear personal protective equipment (laboratory protective suit, gloves, etc.) when contacting reagents or relevant items in the laboratory.
- Once the reagent contacts your skin or eyes, rinse immediately with plenty of water. If necessary, please contact a physician for medical treatment.

## Caution

Please keep your clothes, hair, and hands away from the moving parts to avoid personal injury.

## **Note**

- The operator shall use the reagents designated by Zytopia, and store and use them strictly following the instructions for use of the reagents.
- Please make sure the reagents are properly connected before operating the Analyzer.
- Keep the reagents rest for a period to be stable before using them.

The inspection is performed as following steps:

Check the waste tank

The waste container is prepared by the operator, and it shall be emptied every time before starting up the Analyzer.

Check the fluid path and the power supply

Check the connections of the reagent and fluid path to see whether they are straight or reliable.

- Check the power plug of the main unit to make sure it is safely connected.
- Check the thermal printer (for Z52 VET) and external printer.

Check the thermal printer or external printer to make sure the printing paper is sufficient and properly placed.

# 5.2 Start up and login

This section mainly describes the startup and login process of the Analyzer.

Start up:

- (1) Set the power switch on the back of the Analyzer to "I" state, and the power indicator is on.
- (2) Check if the main unit indicator is on.
- (3) Enter the user name and password of the current user in the login box.

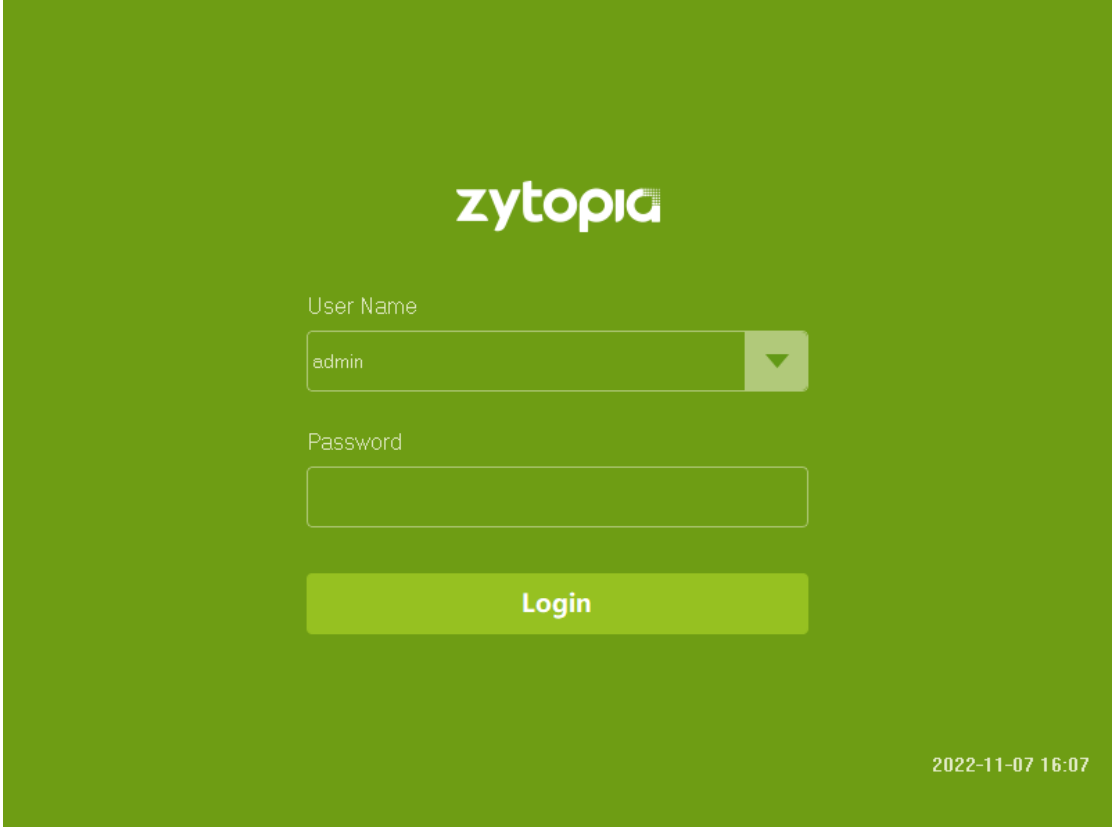

#### Figure 5-2 Login

- (4) The Analyzer executes self-check and initialization in sequence. The time required for fluidics initialization varies according to the previous shutdown process.
- (5) After the Analyzer starts up, it will automatically enter the "Analysis" interface, as shown in the figure below.

## Daily operation

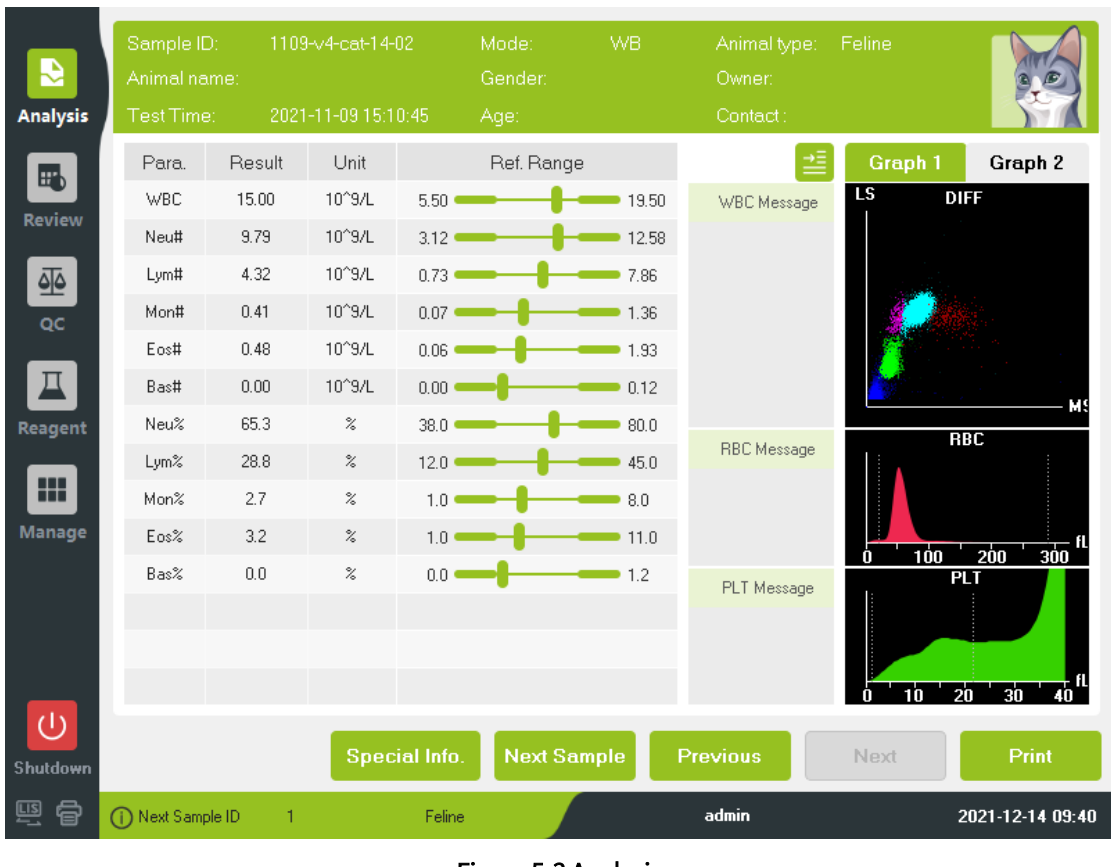

Figure 5-3 Analysis

## **Note**

Do not carry out the analysis process if there is a "Background Abnormal" failure, or the results will be unreliable. Please see "10.1 Error information and error handling" for details.

The administrator and the normal user have different user names and passwords. The system will identify the user type according to the user name and password used at the time of login, and enable different functions in each interface.

To switch users, click "Logout" in "Manage", enter the user name and password of the new user in the login interface, and click "Login" to log in as a new user.

The initial administrator user name and password default to "admin".

Please make sure the Analyzer displays the current date and time after it starts up.

If you fail to run the software after several attempts, please contact our after-sales service department or the agent.

# 5.3 Daily quality control

Before analyzing the samples, please perform daily quality control analysis to ensure the analysis results are reliable. Please see "7 Quality control" for details.

# 5.4 Sample preparation

The sample shall be whole blood sample. The sample volume required for each analysis of this Analyzer is less than or equal to 20 μL.

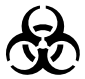

- All items (samples, controls, calibrators, reagents, liquid wastes, etc.), as well as areas in contact with these items, have a risk of biological infection. The operator shall strictly abide by the laboratory safety regulations and wear personal protective equipment (laboratory protective suit, gloves, etc.) when contacting relevant items and areas in the laboratory.
- Do not directly contact the blood samples.

## **Note**

- All the samples shall be mixed thoroughly.
- Do not reuse the disposable products.
- The samples shall be prepared in accordance with the procedures recommended by the reagent manufacturer.
- Samples that require analysis of leukocyte differential count or platelet count shall be stored at room temperature, and analyzed within 8 hours after collection.
- If the sample is stored in a refrigerator at the temperature of 2 °C to 8°C, it can be analyzed within 24 hours after collection. The samples stored in the refrigerator shall be placed at room temperature for at least 30 minutes before being analyzed.
- The samples after being placed for a period need to be mixed thoroughly again before being analyzed.
- Please analyze the blood sample in 3 minutes to 2 hours after it is collected.
- The EDTA anticoagulation vacutainer,  $K_2$  siliconized glass / plastic test tubes, centrifuge tubes, and borosilicate glass capillary tubes used for blood collection shall be clean.
- Use the vacutainers, centrifuge tubes, capillary tubes, and other disposable items specified by the manufacturer to collect blood sample.

The preparation process of whole blood samples is as follows:

- (1) Collect venous blood samples using  $EDTAK<sub>2</sub>$  anticoagulation vacutainer.
- (2) Quickly mix the venous blood in the tube with the anticoagulant thoroughly.

## 5.5 Sample analysis

This section mainly describes the sample analysis related information including sample information, sample analysis process and report management. Click "Analysis" to enter the analysis interface.

# 5.5.1 Input the sample information

This Analyzer offers two ways to input the sample information, including sample ID input and all information input.

If the operator inputs the sample information after sample analysis, you may skip this section. When reviewing the sample results, input the sample information according to the sample number and result save time. See "6 Result review" for reference.

Click "Manage" > "Setup" > "General" > "Auxiliary" to set the sample information

input mode as "All information", then input all the sample information in the interface of "Analysis".

(1) All information input

When the next sample input mode is "All Information", click "Next Sample" in "Analysis", the all information input interface displays, as shown below. The sample information to be input in the dialog box includes animal type, sample ID, patient ID, animal name, etc.

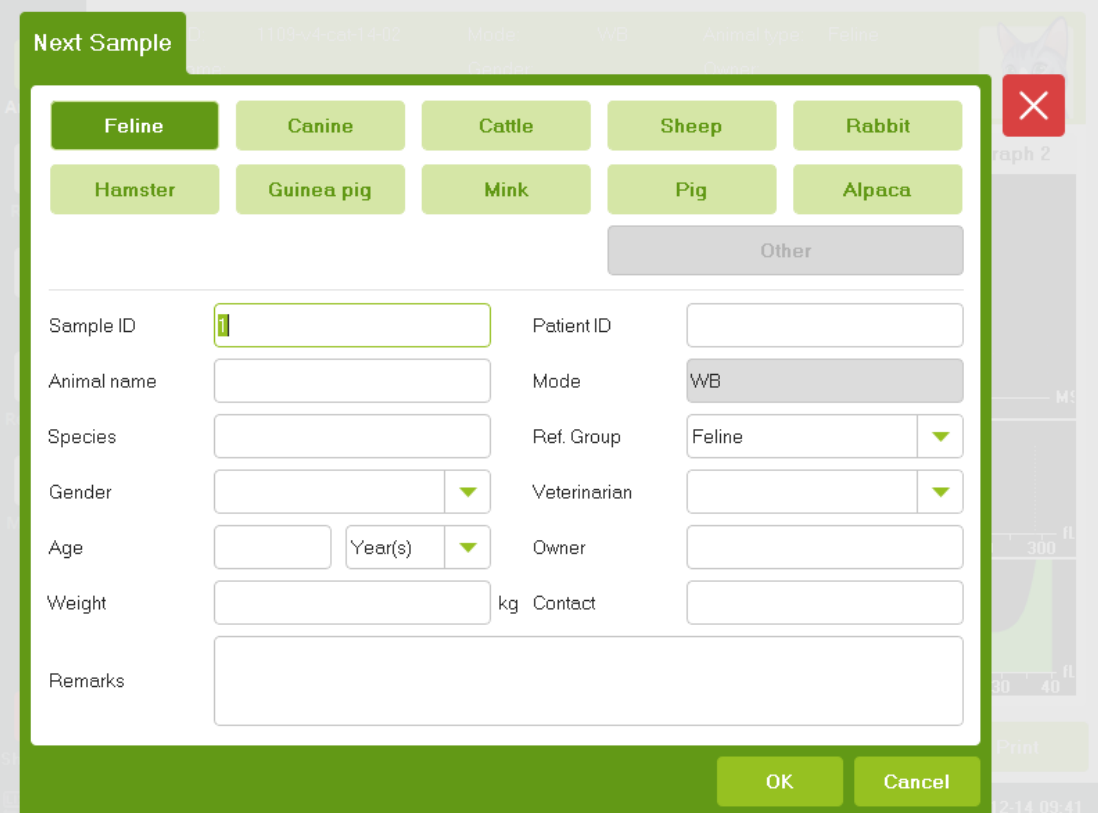

Figure 5-4 All information input interface

(2) Edit the current sample information

Click the sample information area in the "Analysis" interface or "Graph Review" interface, the sample information can be edited in the pop-up dialog box. The background sample information cannot be edited.

# 5.5.2 Sample analysis process

This section mainly describes the sample analysis process.

The operator shall be a specially trained professional. Analyze the whole blood sample according to the steps described below:

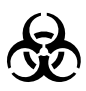

- All items (samples, controls, calibrators, reagents, liquid wastes, etc.), as well as areas in contact with these items, have a risk of biological infection. The operator shall strictly abide by the laboratory safety regulations and wear personal protective equipment (laboratory protective suit, gloves, etc.) when contacting relevant items and areas in the laboratory.
- The sample probe is sharp, and it may carry the blood samples, controls, and

calibrators that are potentially biological infectious. Therefore, do not touch the sample probe when it is running down, or it may cause personal injury.

 The sample probe shall not touch the wall of the test tube in operation to avoid blood splash.

## Caution

Do not reuse the disposable products.

## **Note**

When aspirating the sample, the sample probe shall be fully immersed in the sample and keep a certain distance away from the bottom of the container, otherwise the aspirated volume may be insufficient.

- (1) Make sure the sample analysis is ready, and the working mode is "WB";
- (2) Place the prepared whole blood sample under the sample probe and make sure the thoroughly mixed sample can be aspirated by the probe.
- (3) Press "Aspirate" key to start the analysis process. The indicator of the Analyzer will flash in green, indicating that sample analysis is running.
- (4) The sample probe aspirates the sample automatically and lifts up, and the buzzer sounds at the same time. The sample can be removed after the sample probe lifts. The sample probe adds the aspirated sample in the counting chamber, then the Analyzer performs sample analysis automatically.
- (5) After the analysis is completed, the sample probe is reset and ready for the next analysis. The analysis result will display in the result analysis area. Meanwhile, the next sample number will be automatically added by 1.
- (6) If the "Auto Print" function is enabled, the Analyzer will automatically print the analysis report according to the previous settings; if the "Auto Communication" function is enabled, the Analyzer will automatically upload the analysis results, the information of samples and patients that meet the communication conditions to the LIS.
- (7) The other samples are analyzed in this process.

## 5.5.3 Report management

This section mainly describes the report management, including the analysis results save and abnormal text alarms.

- (1) The Analyzer can save the analysis results automatically. The new sample analysis results will automatically overwrite the oldest analysis results when the number of sample results reaches the upper limit.
- (2) This Analyzer also has the text abnormal alarm function, see the table below for details:

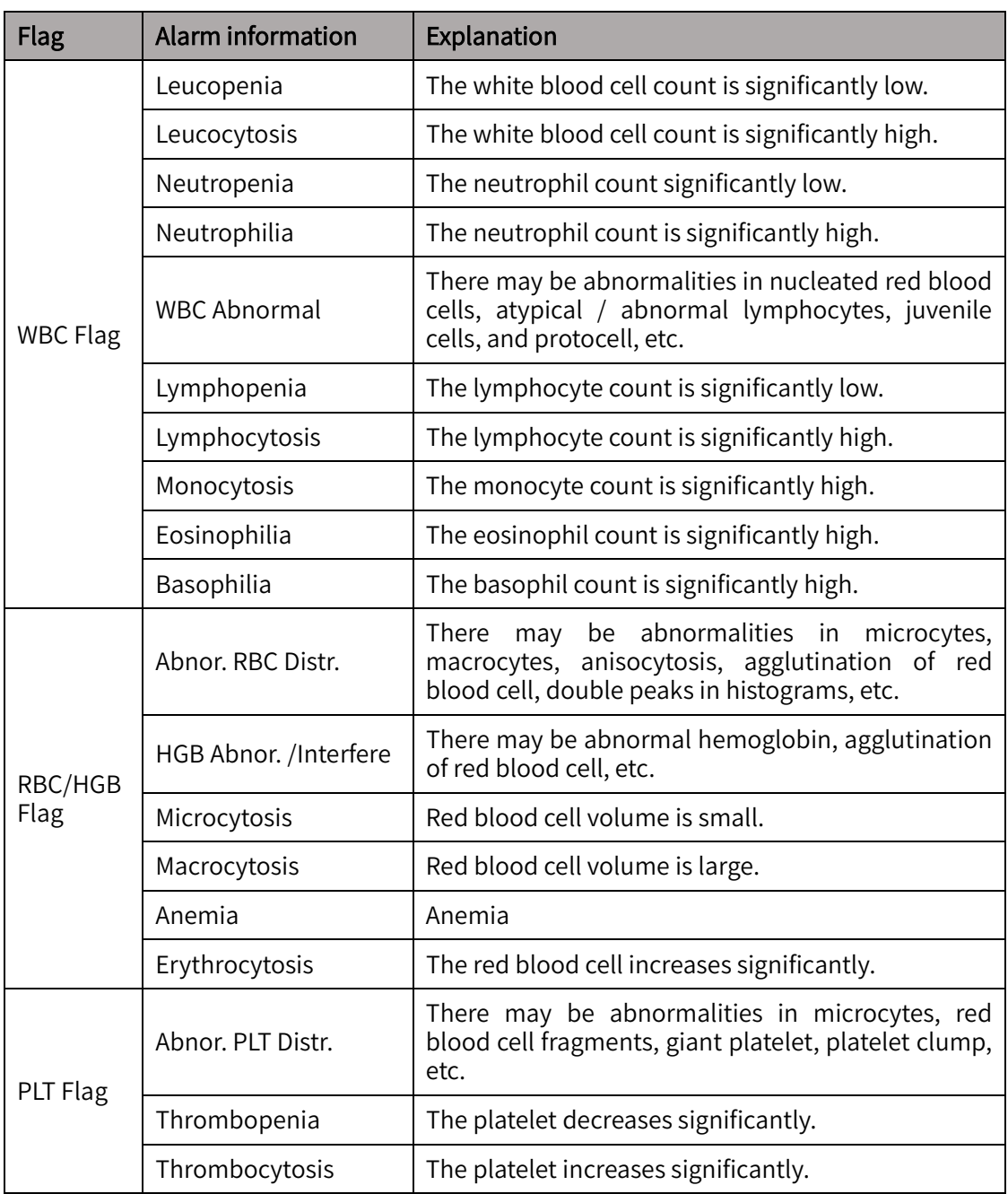

### Table 5-1 Text abnormal alarm

# 5.6 Standby

If fluidics related operation stops for the set time period, the Analyzer will enter standby mode, and 3 minutes later, enter screen locking status.

When the Analyzer is standby, the lower left corner of the interface will display "On Standby. Press the [Aspirate] key to exit."

# 5.7 Shutdown

This section mainly describes the shutdown process.

The shutdown process shall be executed first before powering off the Analyzer. Steps are as below:

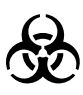

- All items (samples, controls, calibrators, reagents, liquid wastes, etc.), as well as areas in contact with these items, have a risk of biological infection. The operator shall strictly abide by the laboratory safety regulations and wear personal protective equipment (laboratory protective suit, gloves, etc.) when contacting relevant items and areas in the laboratory.
- Do not touch the sample probe. The sample probe is sharp, and it may carry the blood samples, controls, and calibrators that are potentially biological infectious.
- The operator is obliged to comply with the national and regional regulations on the discharge and disposal of reagents, liquid wastes, waste samples, consumables, etc. They shall be treated before discharging.

## **Note**

- To ensure the stability of the Analyzer and the accuracy of the analysis results, please shut down the Analyzer after it has kept working for 24 hours.
- The operator shall shut down the Analyzer following the steps below:
- Do not forcibly power off in the shutdown process.
- If a fault that affects the shutdown occurs during the shutdown process, the Analyzer will return to the status before shutdown, and an alarm will display. Please see <sup>"</sup>10 Troubleshooting" for details.
- (1) Click "Shutdown" at the lower left of the interface.
- (2) Click "Yes", place the probe cleanser under the sample probe, and press the "Aspirate" key; The Analyzer will execute probe cleaning automatically.
- (3) After the shutdown process is completed, the operator powers off the Analyzer when "Please turn off the power!" displays.
- (4) Empty the waste liquid in the waste container and dispose of waste liquid properly.

# 6 Result review

The Analyzer will automatically save the analysis results in the sample library after each analysis is completed. The sample library of this Analyzer can save up to 50 000 analysis results with sample parameters, scatter plots and histograms. The operator can review the sample parameters, scatter plots, and histograms saved in the sample library and query library in the form of a list or a single sample with the histogram. Back up the analysis results to avoid data loss in case of hardware or software failure.

This chapter mainly describes the information and related common operations in "Review" interface.

## 6.1 Main software interface

This section mainly describes the information in "Review" interface.

Click "Review" to enter the main interface of list review. There are two types of information, i.e., parameter information and animal information.

Parameter information: the sequence number, the patient ID, the sample ID, the animal name, and the parameters will display in sequence in the sample result area as shown in the figure below.

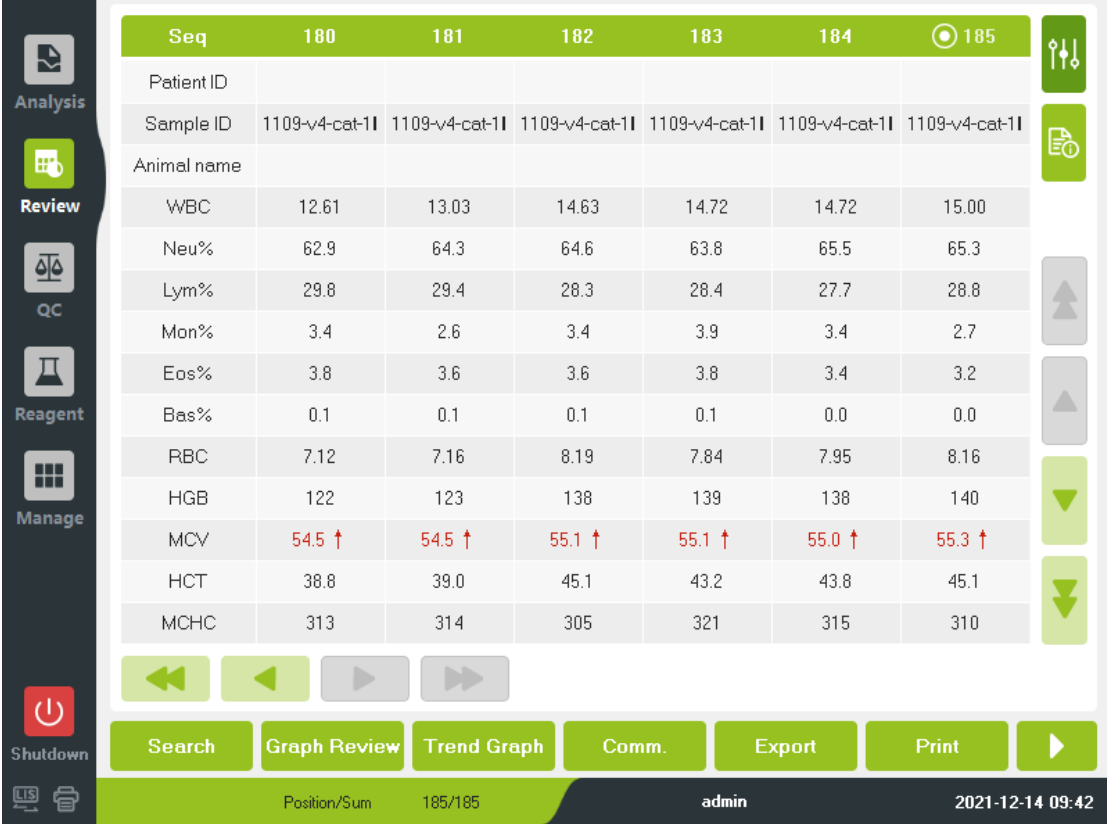

#### Figure 6-1 Review **–** parameter information

Animal information: the sequence number, the patient ID, the sample ID, the animal name,

and the parameters will display in sequence in the sample result area as shown in the figure below.

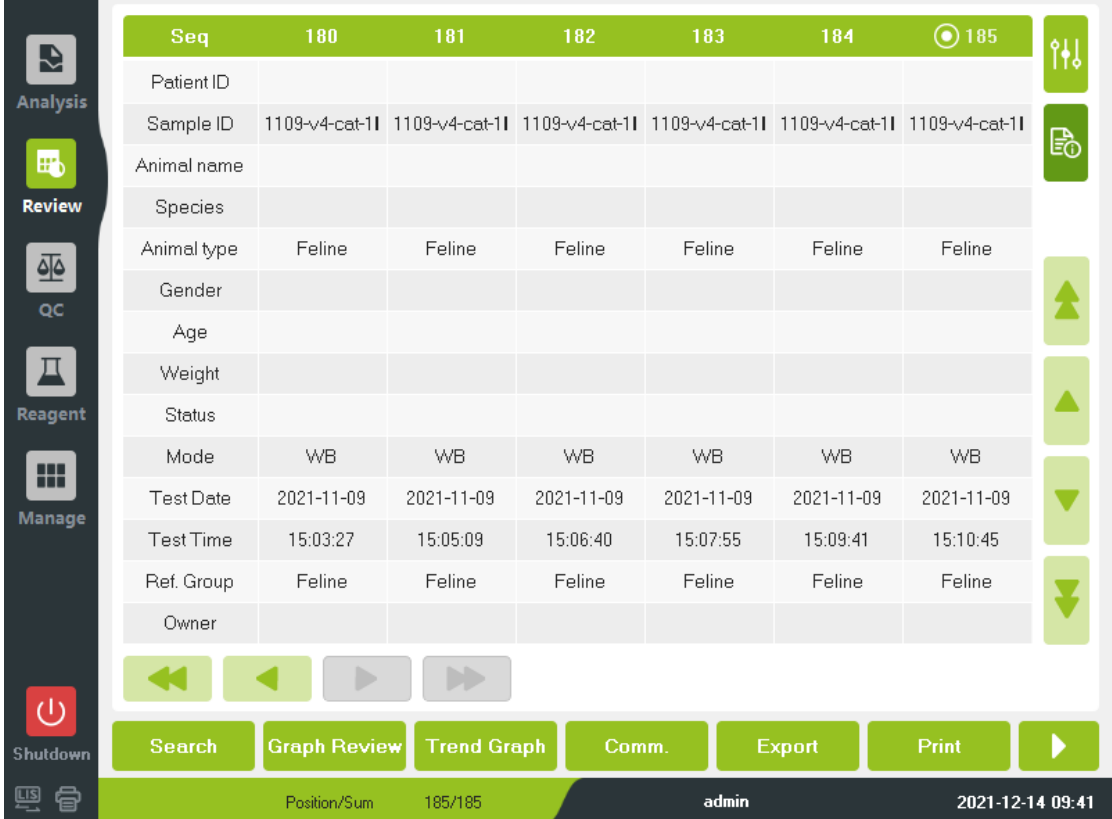

Figure 6-2 Review **–** animal information

The main functions in the "Review" interface are explained in the list below.

Table 6-1 "Review" interface description

| <b>Heading</b>  | Secondary heading     | <b>Description</b>                                                                                                    |  |  |  |
|-----------------|-----------------------|----------------------------------------------------------------------------------------------------|--|--|--|
| Search          | Search By             | Search by "Not Printed Today"<br>"Not<br>and<br>Transmitted Today".                                                                        |  |  |  |
|                 | Search By Conditions  | Enter the search conditions in the corresponding edit<br>box or select the conditions in the drop-down list.                               |  |  |  |
| Graph<br>review | Special Info.         | View the detailed analysis results of each sample in<br>"Graph Review" main interface.<br>View DN diluent, Pre-heat pool, etc. in "Special |  |  |  |
|                 |                       | Info." interface.                                                                                                    |  |  |  |
| Trend<br>graph  |                       | View the run chart of the sample analysis result.<br>View the CV value of the sample in "Chart"<br>interface.                              |  |  |  |
| Export          | Export the data.      |                                                                                                    |  |  |  |
| Comm.           | Communicate with LIS. |                                                                                                    |  |  |  |
| Delete          | Delete the result.    |                                                                                                    |  |  |  |
| Print           | Print the result.     |                                                                                                    |  |  |  |

# 6.2 Edit sample information

This section mainly describes how to edit the information in the "Review" interface. Select a line of data in the "Review" interface, click "Graph Review", then click the sample information area, the interface below will display.

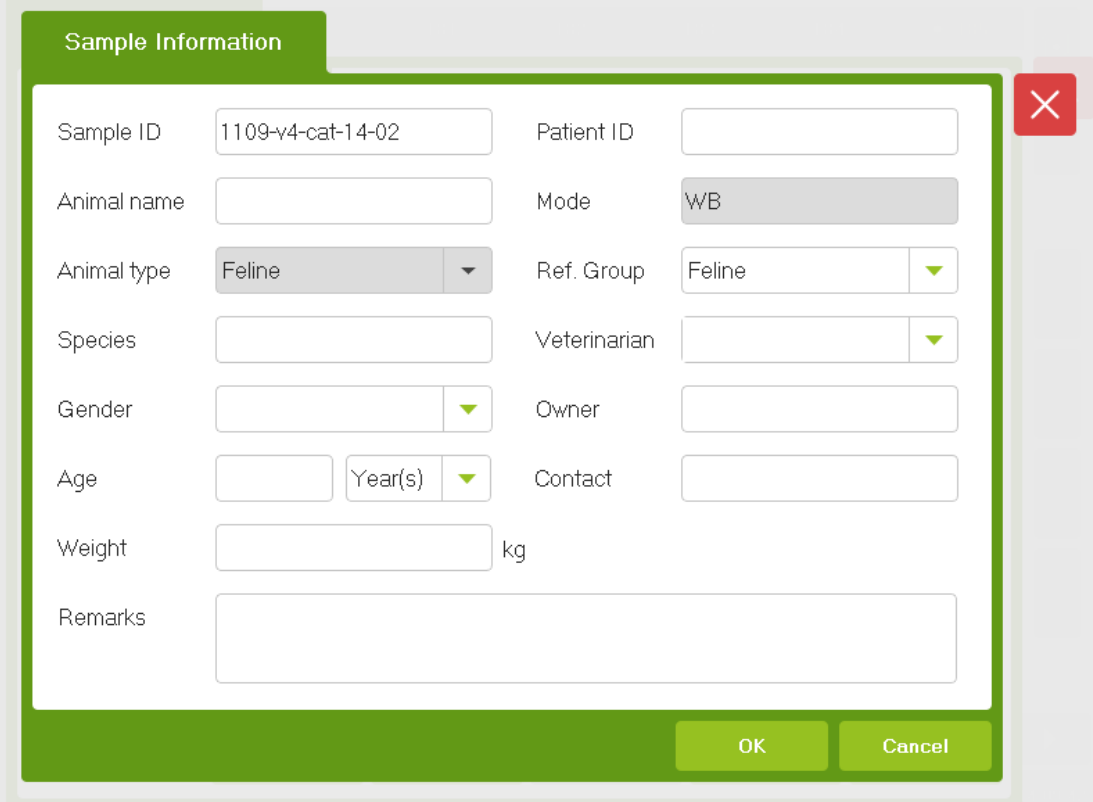

#### Figure 6-3 Modify sample information

The user can set the sample ID, patient ID, animal name, etc.

# 7 Quality control

This chapter mainly describes the L-J quality control information of the Analyzer, including quality control setting, quality control test, and quality control result review.

The Analyzer may have certain errors if it has been used for a long time. The error may lead to incorrect or unreliable analysis results. The quality control procedure provides an effective method for detecting possible errors. Only when the operator is familiar with the quality control theory and masters the operation method can the effect of the error on the analysis result be effectively eliminated.

To ensure the reliability of the sample analysis results, it is recommended that the operator carry out quality control procedures on the Analyzer every day using the low, medium and high levels of controls respectively. If it is necessary to use a new batch of controls, the new batch of controls shall be used in parallel with the existing one for five days and twice a day, and the results shall be within the reference range specified in the instructions for use of the controls.

This Analyzer adopts L-J quality control method. Click "QC" to enter "L-J QC" interface as shown below.

|                 |          | L-J QC |      |        |        |                |             | File No.              | $\overline{\phantom{a}}$ |
|-----------------|----------|--------|------|--------|--------|----------------|-------------|-----------------------|--------------------------|
| Đ               | Lot      |        |      | Level: |        | Mode:          | Valid Date: |                       |                          |
| <b>Analysis</b> | QC Type: |        |      | QCID:  |        |                | Test Time:  |                       |                          |
| $\blacksquare$  | Para.    | Result | Unit | Para.  | Result | Unit           | 望           | Graph 1               | Graph 2                  |
| <b>Review</b>   |          |        |      |        |        |                | WBC Message | LS<br><b>DIFF</b>     |                          |
| 亟<br>QC         |          |        |      |        |        |                |             |                       |                          |
| π               |          |        |      |        |        |                |             |                       |                          |
| Reagent         |          |        |      |        |        |                |             | RBC                   | M\$                      |
| 冊<br>Manage     |          |        |      |        |        |                | RBC Message |                       |                          |
|                 |          |        |      |        |        |                |             | 100<br>Ò              | $\frac{1}{300}$ fl<br>四  |
|                 |          |        |      |        |        |                | PLT Message |                       |                          |
|                 |          |        |      |        |        |                |             |                       |                          |
| $\cup$          |          |        |      |        |        |                |             | $10 \t 20 \t 30$<br>Ò | _, fl<br>40              |
| Shutdown        |          |        |      |        |        | <b>Setting</b> | QC Graph    | QC List               |                          |
| 骨<br>匜          |          |        |      |        |        |                | admin       |                       | 2021-12-14 09:42         |

Figure 7-1 L-J quality control

**Note** 

The operator shall use the controls and reagents specified by Zytopia, and store and use them strictly following the instructions for use.

# 7.1 QC setting

This section mainly describes the quality control setting of L-J quality control.

Before analyzing a new lot of control, it is necessary to set up a QC file for each lot of control.

To enter quality control setting interface, click "QC" > "L-J QC" > "Setting".

# 7.1.1 Input QC information

This section mainly describes the steps to input QC information.

The lot number is required. The lot number shall be within 1 to 16 digits, including characters, numbers, and letters, but Chinese characters are not supported.

Steps to input QC information

- (1) Enter "L-J QC" interface.
- (2) Click "Setting" > "New"; or select a QC file without QC test results, and click "Modify".
- (3) Manually input the lot number of the control in the edit box.
- (4) Select the level of the control.
- (5) Input the expiration date of the control.
- (6) Select the "QC Type" in the drop-down list.
- (7) Select the QC mode of the control.
- (8) Set QC ID: if the operator tends to perform quality control analysis with daily samples analysis, a special ID for the control can be set here. If the Analyzer recognizes this special ID in the process of analyzing daily samples, it will automatically identify the sample to be analyzed as the control. After analysis, the test result will be saved in the QC file corresponding to this ID.
- (9) According to the target table of the corresponding lot number, enter the target and limits in the edit box of the parameter that needs to be controlled.
- (10) Click "Save" to save the input quality control information.

# 7.1.2 Set limits

This section mainly describes the process to set limits.

To adjust the display form of the limits, please follow the steps below:

- (1) Click "Setting".
- (2) Click "Add".
- (3) Click "Set Limits".
- (4) Click "By Absolute Value (#)", the limits will be displayed in absolute value, and click "BY Percentage (%)", the limits will be displayed in percentage.
- (5) Click "OK" to save the limits setting.

# 7.2 Quality control analysis

This section mainly describes the information related to quality control analysis.

# 7.2.1 Quality control analysis method

This section mainly describes the quality control analysis method.

There are two quality control analysis methods, and the operator can choose either of the following methods:

- Perform quality control analysis in "QC" interface.
- Perform quality control analysis in the "Analysis" interface through sample analysis.

# 7.2.2 Quality control analysis steps

This section mainly describes the sample analysis steps.

When performing quality control analysis, pay attention to the followings:

- Performing quality control in the event of a failure may result in incorrect analysis results.
- If an error alarm occurs during quality control analysis, ensure quality control is performed after troubleshooting.
- Sample agglutination may result in inaccurate analysis results. Please check if the control has agglutinated before analysis. If it has, please handle it according to the relevant laboratory requirements.
- Check if the control to be analyzed expires, and if its level is the same with that in the selected QC file. The expiration date of the expired control is marked in yellow background.
- Each QC file can save up to 200 quality control results. if there are more than 200 results, it will remind the user that the count capacity is full.

Quality control analysis steps are shown as below:

- (1) Click "QC" > "L-J QC" to enter the QC count interface.
- (2) prepare the controls as instructed by the instructions for use.
- (3) Quality control analysis:
	- 1) Mix the control thoroughly and operate the control as instructed by the instructions for use.
	- 2) Place the control under the sample probe, and press "Aspirate" key to start aspiration.
	- 3) After aspiration, remove the control safely.

After the analysis, the quality control results are automatically saved in the quality control file, and the latest results are displayed in the current interface. If necessary, continue the quality control analysis following the steps above.

To perform quality control analysis through sample analysis, set a special "QC ID" for the control in the QC interface. Place the control in the daily sample, and complete the quality control analysis in the sample analysis interface.

Before daily sample counting, when the operator edits the work sheet or inputs the information of next sample in the "Next Sample" dialog box, enter the special "QC ID" as the "Sample ID".

Quality control analysis steps are shown as below:

(1) Prepare the control according to the instructions.

- (2) See "5.4 Sample preparation" for sample preparation.
- (3) When the Analyzer is ready for counting, that is, the status icon and the Analyzer indicator light is green and always on, place the prepared sample under the sample probe, and press the "Aspirate" key to aspirate the control.
- (4) After aspiration, remove the control safely.
- (5) After analysis, the quality control results are automatically saved in the QC file, and the latest results are displayed in the current interface.
- (6) If necessary, continue the quality control analysis following the steps above.

## 7.3 Quality control result review

This section mainly describes the information related to quality control result review. The operator can review the quality control result in the following two ways after the quality control analysis is over.

- QC Graph
- **•** QC List

# 7.3.1 QC Graph

The QC graph review steps are as follows:

- (1) Click "QC Graph" in the "L-J QC" interface to enter the corresponding QC graph interface.
- (2) Click the page turn button at the right side of the QC graph to browse the quality control graph. Click the page turn button at the bottom of the QC graph to browse all the quality control results.

# 7.3.2 QC list review

This section mainly describes quality control list review steps. The details are as follows:

- (1) Click "QC list" in the "L-J QC" interface to enter the corresponding QC list interface.
- (2) Click the page turn button at the right side of the QC list to browse all the quality control records; Click the page turn button at the bottom of the QC list to browse all the parameter results.

# 7.3.3 Delete (Administrator)

The QC result deleting steps are as follows:

- (1) Select the QC result record to be deleted, click "Delete", and a dialog box will display.
- (2) Click "Yes" to delete the selected result.
- (3) The deletion operation will be recorded in the log.

# 7.3.4 Export

The QC information and QC result export steps are as follows:

- (1) Insert the USB flash drive, and click "Export".
- (2) The system will recognize the USB flash drive and export the data.
- (3) "Export Successfully" will display if the data export is completed.

# 8 Reagent management

This chapter mainly describes the operation of "Reagent" interface and information about reagent replacement.

## 8.1 Software interface operation

This section mainly describes the operation of "Reagent" interface, as shown below:

```
(1) Click "Reagent" to enter the interface below.
```
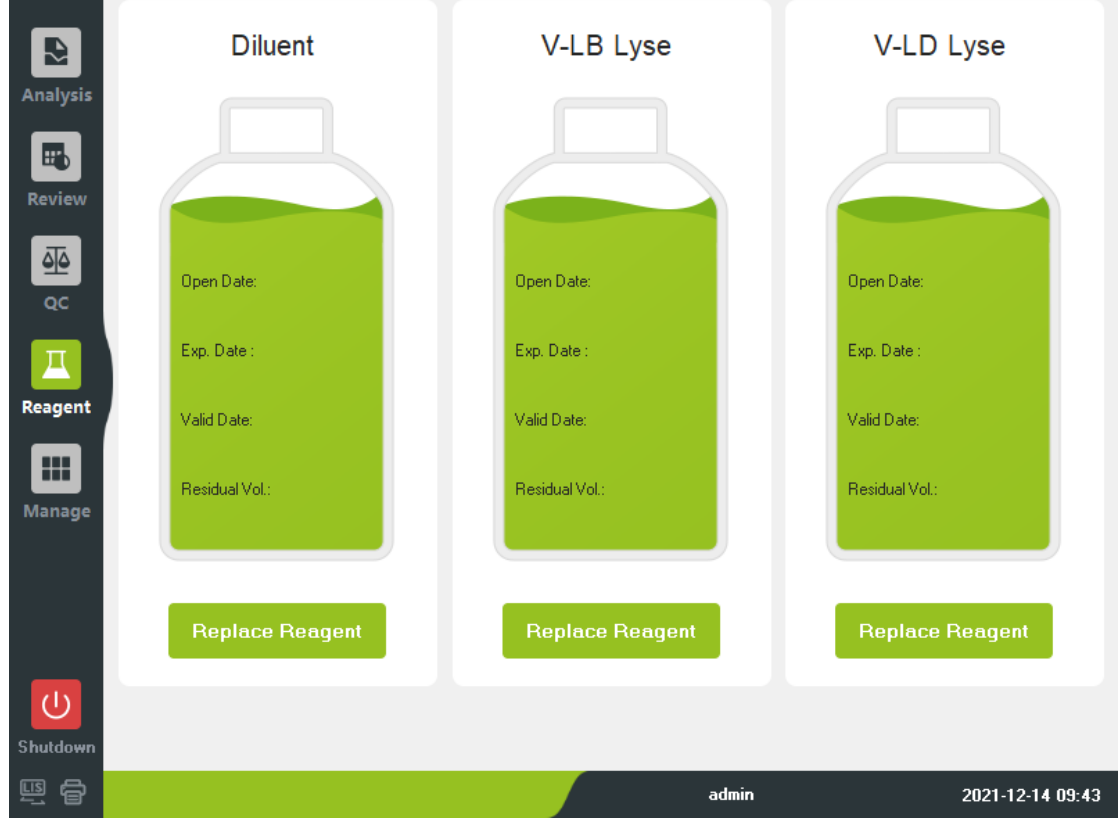

Figure 8-1 Reagent

The following information is displayed in the interface:

- If the residual volume is in green, it indicates that the reagent is sufficient.
- If the residual volume is in red, it indicates that the reagent replacement is required.
- If the residual volume is in yellow, it indicates that the reagent expires.
- After replacing with new bottle of reagent, or when it is necessary, this function can be used to replace the reagents in the fluid path.
- (2) Click the icon of the reagent that needs to be replaced to enter the corresponding reagent setting interface.

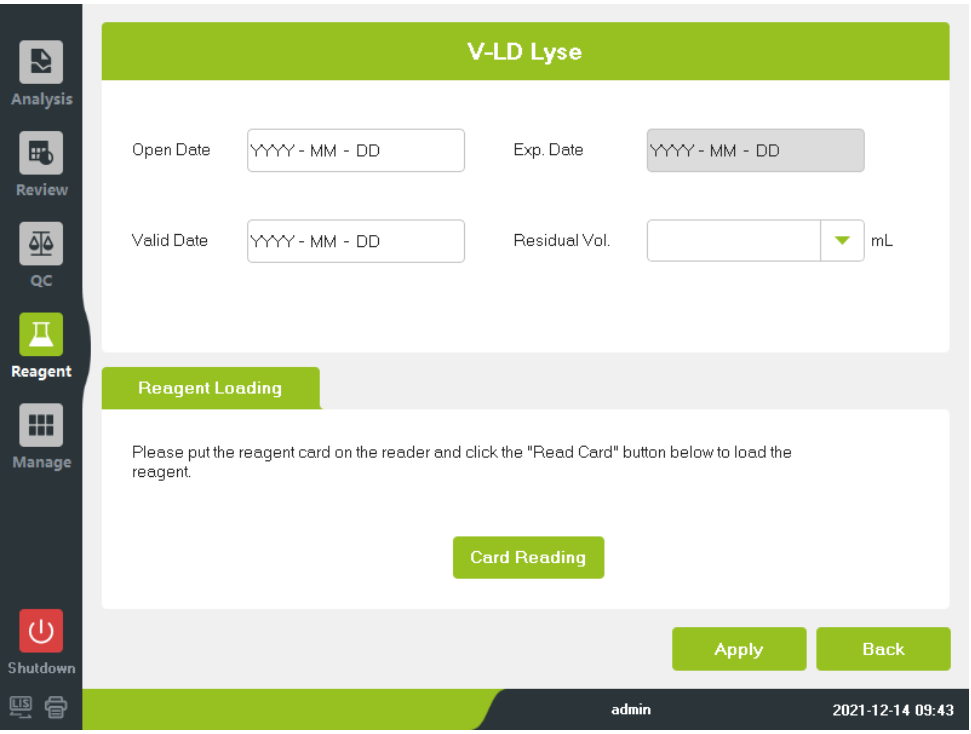

#### Figure 8-2 Reagent setting

- (3) Put the reagent card on the card reader, click "Card Reading" to load the reagent.
- (4) Click "Apply", if the input information meets the requirement, it will prompt to replace the reagent.

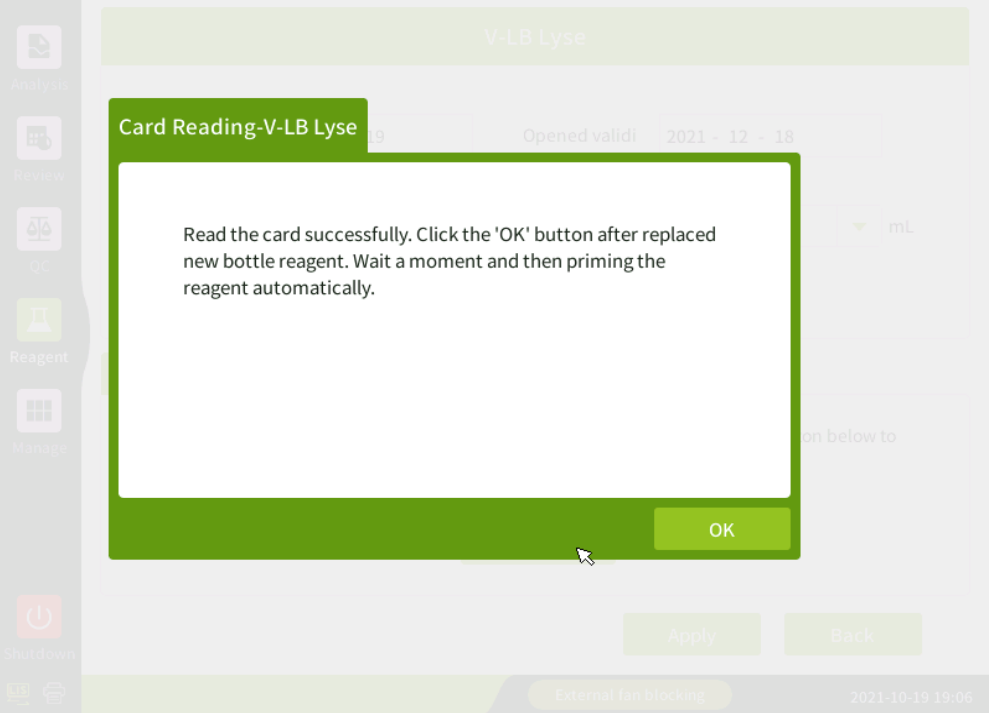

#### Figure 8-3 Replace reagent prompt

(5) Click "OK" to perform the timing of replacing the reagent and save the reagent information.

If necessary, continue to replace other reagents according to the steps above.

# 8.2 Reagent replacement information

This section mainly describes the relevant information of reagent replacement, including the conditions that reagents need to be replaced, the types of reagents to be replaced, and the operation steps to replace the diluent bucket.

- (1) The operator should replace the reagent, provided that
	- The whole bucket/bottle of new reagent is used.
	- The reagent contamination is suspected in the pipeline.
	- The air bubbles are suspected in the pipeline.
- (2) The operator can replace the reagents below:
	- Diluent
	- V LD lyse
	- $\bullet$  V LB lyse
- (3) When replacing the diluent bucket, please follow the steps below:
	- 1) Hold the opening of the diluent bucket with the support plate of the bucket.
	- 2) Insert the diluent bottle cap assembly vertically into the diluent bucket, and tighten the cap. Otherwise, the alarm may be unreliable.

Pay attention to the followings:

- Do not vibrate the diluent barrel violently or collide with other objects, otherwise the alarm may be unreliable.
- After long-distance transportation, please keep the diluent rest for more than one day before using it.
- After replacing the reagent, such as the diluent or the lyse, the operator should conduct background test and ensure that the background value is within the normal range ready for sample analysis.

# 9 Analyzer management

This chapter mainly describes the information about the "Manage" interface, including "Calibration", "Service", "Setting", "Status", and "Performance". "Manage" interface is shown as below:

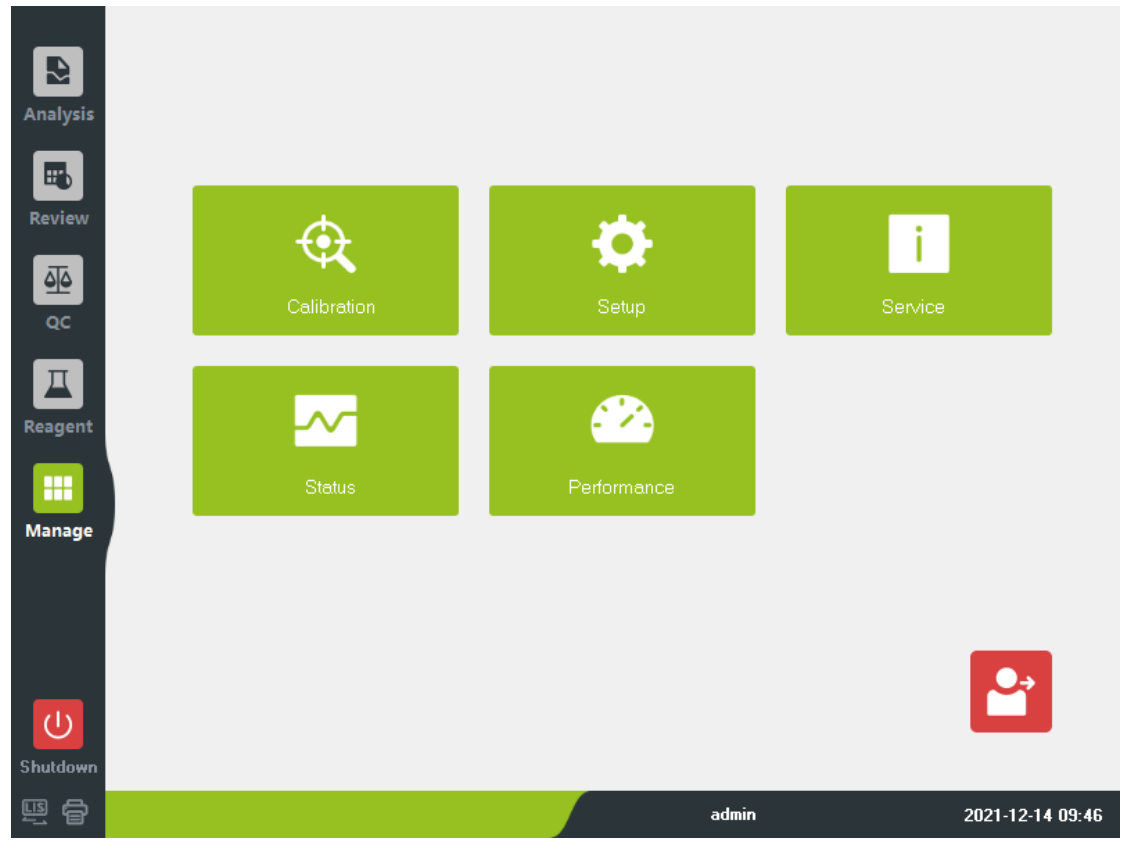

Figure 9-1 Manage

Click "Logout" in the lower right corner to log out.

# 9.1 Calibration

This section mainly describes the information in "Calibration" interface. The purpose of calibration is to obtain accurate test results and determine the deviation correction coefficient of blood sample analysis under specified conditions. To obtain accurate blood sample analysis result, please calibrate the Analyzer according to the steps given in this chapter when necessary.

"Calibration" interface is shown as below:

### Analyzer management

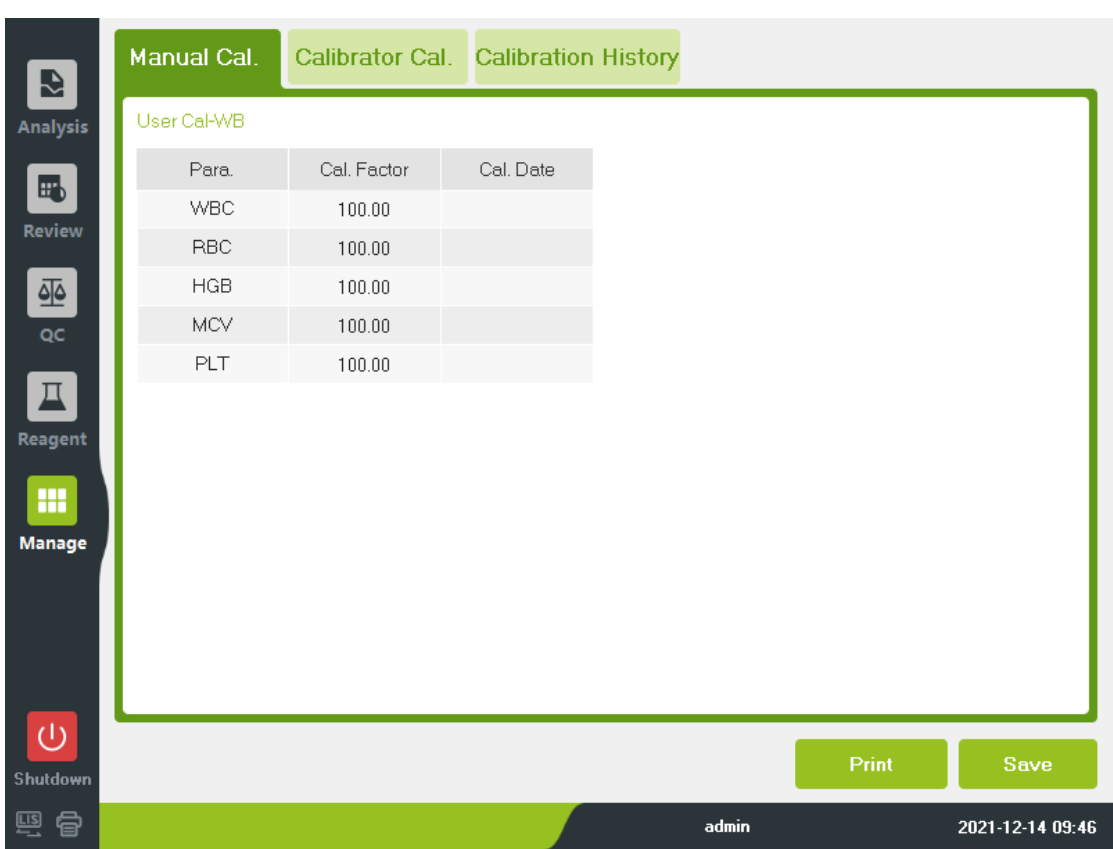

#### Figure 9-2 Calibration

There are two calibration methods: manual calibration and calibrator calibration. Part or all the parameters in WBC, RBC, HGB, MCV, PLT can be calibrated.

Pay attention to the followings:

- Only the operator with administrator authority can perform calibration operation.
- The operator shall use the calibrators and reagents designated by Zytopia, and store and use them strictly following the instructions for use of the calibrators and reagents.
- The calculation precision shall also be included in the calibration step.

## 9.1.1 Frequency calibration

This section mainly describes the frequency calibration of the Analyzer. Since this Analyzer has been calibrated before delivery, and the Analyzer itself has stable performance, it does not need to be calibrated frequently. The Analyzer shall be calibrated before the data are used as valid data. The operator still needs to calibrate the Analyzer in the following conditions:

- Before the first use (usually performed by Zytopia or its local distributor when installing the Analyzer).
- After replacing the main components.
- The quality control data has obvious deviation, or the data exceeds the predefined limit.
- Reuse the Analyzer after a long-term idle.
- The working environment (such as temperature) changes significantly.

# 9.1.2 Calibration method

There are two calibration methods: manual calibration and calibrator calculation.

# 9.1.2.1 Preparation

This section mainly describes the calibration preparation. Before calibration, the user shall make sure that the background range, accuracy and precision, and carryover are within the range specified in the manual. If they are not, eliminate the problems before calibration. If the problem cannot be solved, please contact the After-sales Department of Zytopia.

Calibration steps are as follows:

- (1) Check the host and reagent to ensure sufficient reagent for the whole calibration; If the reagent runs out during calibration, recalibrate the Analyzer.
- (2) Carry out blank test: ensure that the blank test results meet the requirements (See "3.2.1 Blank count" for background value range).
- (3) Carry out accuracy and precision test: perform 10 consecutive tests on the mediumlevel control or the blood samples equivalent to the medium-level control in the "Sample Count" interface. Check the count results in the "Review" interface, ensuring that they are in the specified range (See "3.2 Parameters and performance" for precision index).
- (4) Carry out carryover test: carry out 3 consecutive tests on the high-level samples or controls, followed by 3 consecutive tests on diluent or low-level samples. Then calculate the carryover rate according to the formula below:

Carryover rate(%) = 
$$
\frac{H1-L3}{H3-L3} \times 100
$$

It is suggested to document the results and archive the files. The record table may include date, source of calibrator, lot number of calibrator, reference range, blank test results.

## 9.1.2.2 Manual calibration

This section mainly describes the information related to manual calibration. Login the administrator account, click "Manage" > "Calibration" to enter the "Manual Calibration" interface as shown in the figure below, then edit the calibration factors.

The calibration factor of each parameter and saving time of the factor are displayed in this interface.

#### Analyzer management

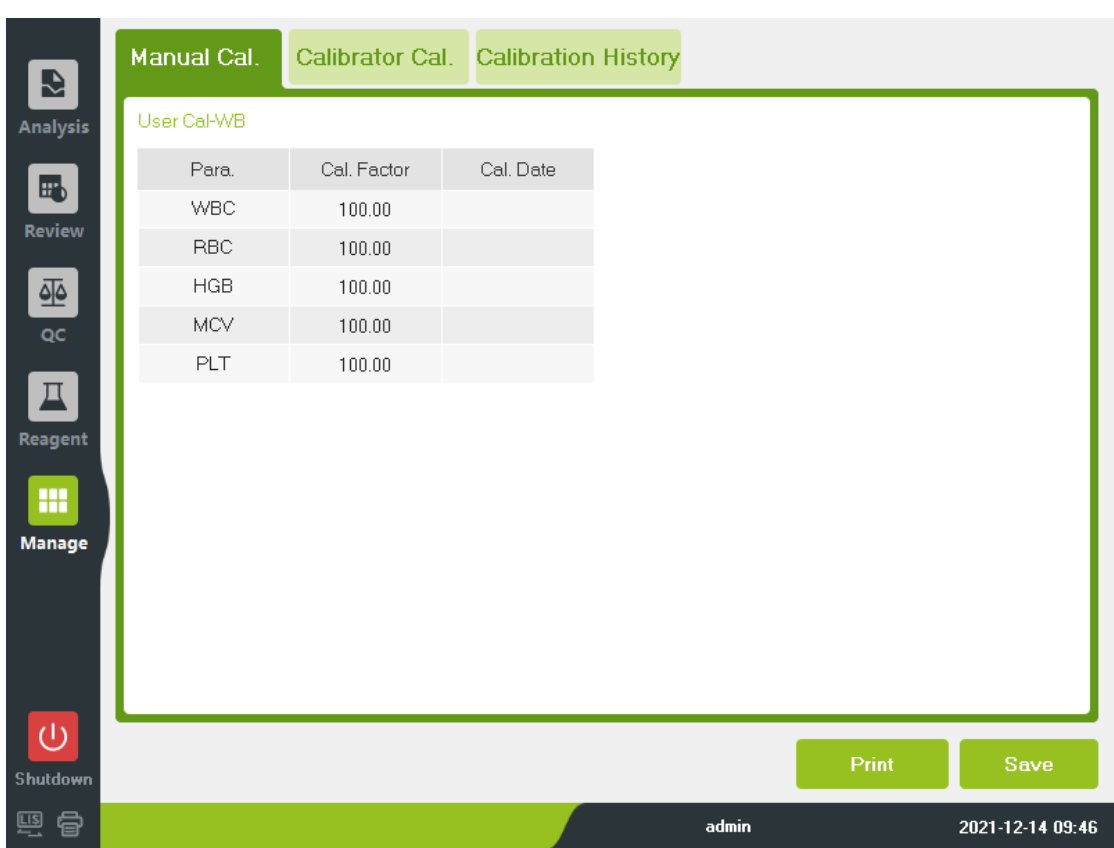

#### Figure 9-3 Manual calibration

Common user can only review the calibration factors in the current interface but cannot perform calibration. If to calibrate the Analyzer, log out the common user account, and log in the administrator account.

Manual calibration requires use of Zytopia specified calibrator or customized fresh blood samples.

If use customized fresh blood samples, the samples shall meet the following requirements:

- The morphology of red blood cells, white blood cell, and platelets is normal.
- The test results are within the reference range.
- The sample volume is sufficient for the whole calibration process.

Steps

The manual calibration is performed as following steps:

- (1) Repeat *n* times ( $n \ge 3$ ) of test on the calibrator or customized fresh blood samples.
- (2) Calculate the coefficient value and the mean value the test results; Review the coefficient value and mean value in the "Review" interface.
- (3) Check if the coefficient value of test results is within the specified range.

If not, check if the Analyzer fails. If the Analyzer fails, eliminate the problem and perform tests again. If the problem cannot be solved, please contact the After-sales Department of Zytopia.

- (4) Click "Manage" > "Calibration" to enter "Manual Cal." Interface.
- (5) Calculate the new calibration factors according to the formula below, keeping the number with two decimal places.

New calibration factor= current calibration factor×ref value

Mean value

(6) Check if the new calibration factors are within the range of 75.00% to 125.00%.

If not, the calibration factors are invalid. In this case, figure out the cause and eliminate the problems, then perform calibration again and calculate new calibration factors. If the problem cannot be solved, please contact the After-sales Department of Zytopia.

- (7) Input the new calibration factor in the calibration factor editing box.
- (8) After this entry, click "Save".

## 9.1.2.3 Calibrator calculation

This section mainly describes the information related to calibrator calculation.

To enter "Calibrator Cal." interface, please click "Manage" > "Calibration" > "Calibrator Cal".

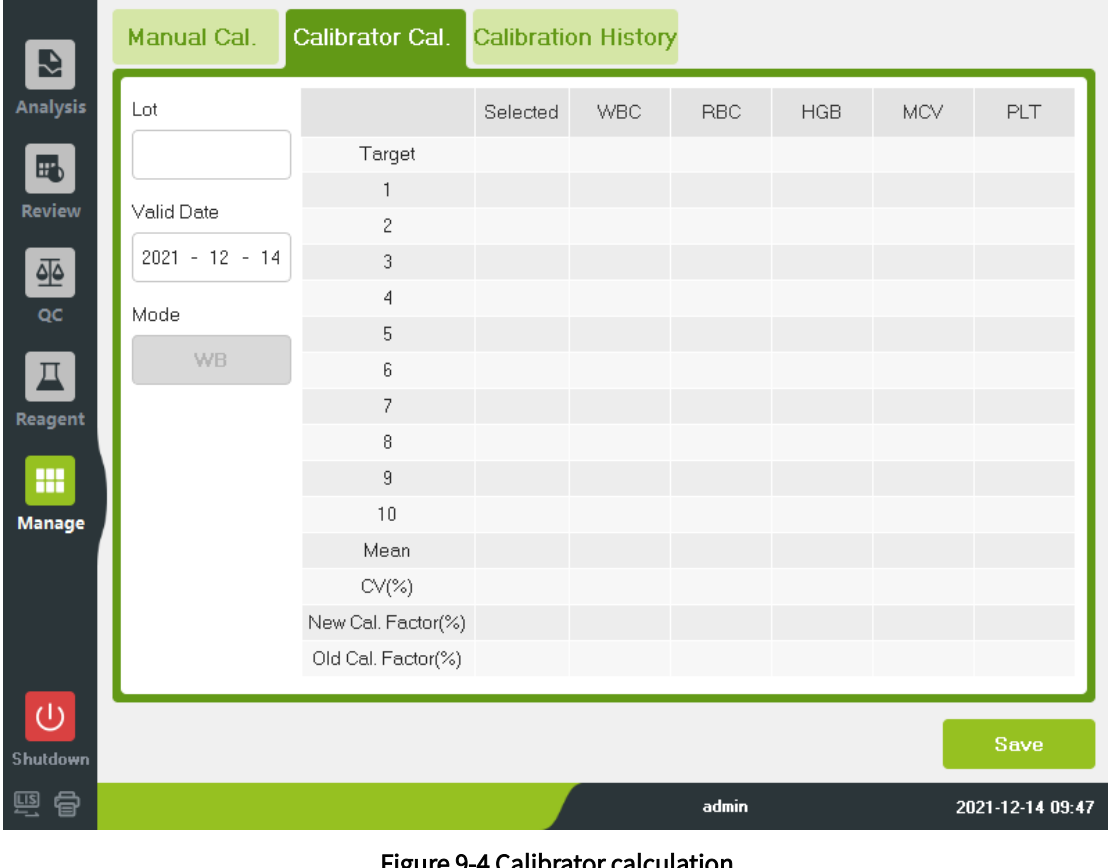

Figure 9-4 Calibrator calculation

## **Note**

The operator shall use the Zytopia specified calibrator. Zytopia shall not assume any responsibility for the inaccurate analysis results due to use of non-specified calibrators.

Refer to the instructions for use of the calibrator for the calibrator lot number, expiration date, and parameter reference ranges.

Calibrator calibration steps are as follows:

- (1) Input the lot number of current calibrator in the "Lot" box.
- (2) Set expiration date. The default valid date of calibrator is the current date. If modification is required, click the "Valid Date" box to reset the valid date; The validity period of the calibrator shall be no less than current date in the system.
- (3) The valid date shall be the open day plus the calibrator service life after open, or the use-by date noted in the instructions for use of calibrator. If the two dates are not the same, take the shorter period as the final to ensure the validity.
- (4) Input the target value of the parameter to be calibrated in the edit box of "Target Value".
- (5) Prepare the calibrator following the instructions for use of calibrator.
- (6) Press the [Aspirate] key in the Analyzer to start calibration count.
- (7) When the calibration test times amount to *n* times ( $n \ge 5$ ), the Analyzer will calculate the mean value, CV%, and the new calibration factor.
- (8) Save the calibration factor.

If the calibration factor of any calculated parameter which needs to be calibrated is out of the range 75% to 125%, or the CV% of any calibration parameter exceeds the precision index of the Analyzer, the calibration factor value will not be saved.

# 9.2 Setup

This section mainly introduces "Setup" in "Manage". To satisfy different requirements in actual application, user can reset some parameters of the Analyzer.

Click "Manage" > "Setup" to enter the setup interface. "Setup" interface includes "General", "System", "Parameter", and "User".

By default, click "Manage" > "Setup" to directly enter the "General" interface as shown below:

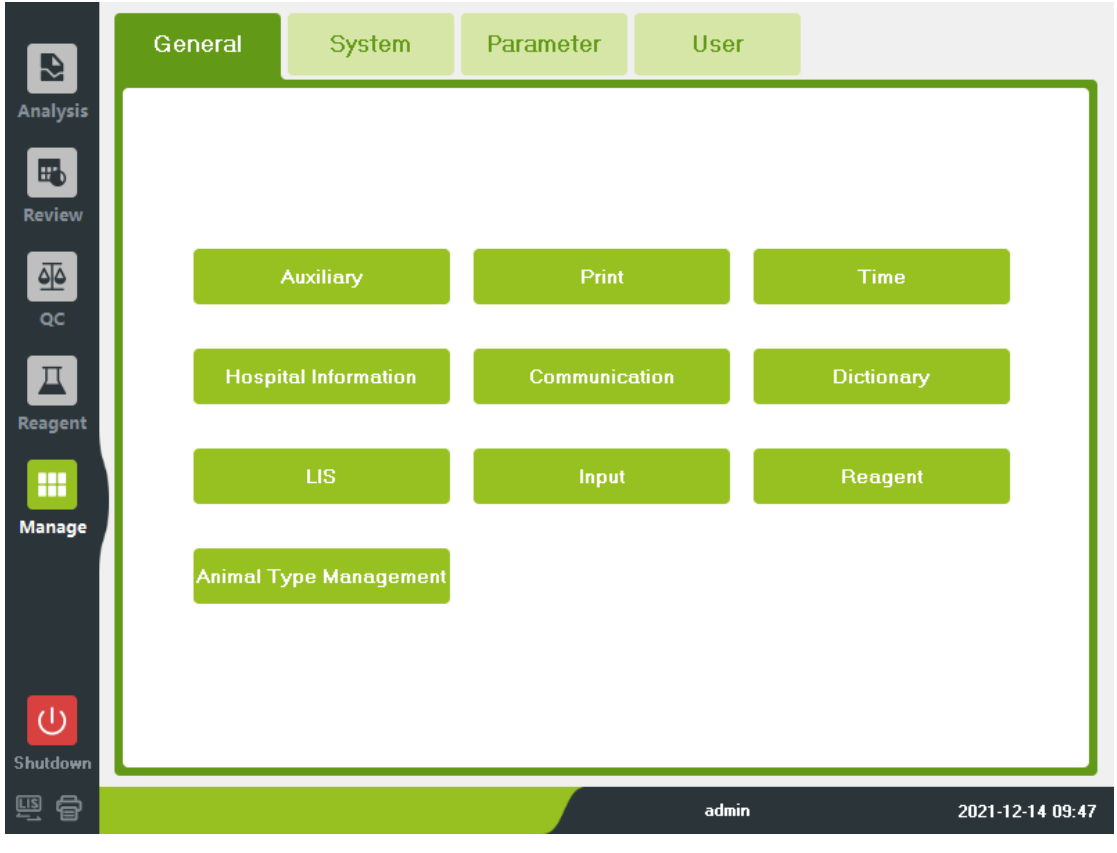

#### Figure 9-5 Setup interface

## 9.2.1 General setup

This section mainly describes the information related to "General" interface. Click
"Manage" > "Setup" to enter the "General" interface. "General" interface includes "Auxiliary", "Print", "Time" and so on. Refer to the table below:

| Name                               | <b>Description</b>                                                                                                    |  |  |
|------------------------------------|----------------------------------------------------------------------------------------------------|--|--|
| Auxiliary setup                    | To set the next sample, start up sample, and alarm.                                                                                                |  |  |
| Print setup                        | To set the printing device, copies, printing template, auto<br>printing, printing options, and to import, export, and delete<br>printing template. |  |  |
| System time setup                  | To set the system time.                                                                                                    |  |  |
| Hospital information               | To set the information such as hospital name, and contacts.                                                                                        |  |  |
| Communication setup                | To select network equipment type to set the protocol.                                                                                              |  |  |
| Dictionary setup                   | To set the veterinary and related shortcut code.                                                                                                   |  |  |
| LIS setup                          | To set the IP address of LIS, the LIS terminal, the<br>communication protocol, etc.                                                                |  |  |
| Input setup                        | To enable or disable the virtual keyboard.                                                                                                    |  |  |
| Reagent setup                      | To set reminding of expiration of reagent.                                                                                                    |  |  |
| Animal<br>type<br>management setup | To set the animal type.                                                                                                    |  |  |

Table 9-1 "General" interface introduction

### 9.2.2 System setup

This section mainly describes the information related to "System" interface. Click "Manage" > "Setup"> "System" to enter the "System" interface. The "System" interface includes "Maintenance", "Gain", "About", and "Brightness control". See the table below for details.

| <b>Name</b>            | <b>Description</b>                                                                                               |  |  |
|------------------------|----------------------------------------------------------------------------------------------------|--|--|
|                        | To set the wait time to enter auto sleep and set the start time<br>of probe cleanser soak.                       |  |  |
| Auto maintenance setup | The user can input the wait time (15 minutes to 90<br>minutes) in the edit box below "Auto Sleep".               |  |  |
|                        | Beside the start time of probe cleanser soak, the user<br>$\bullet$<br>can also set the interval reminding time. |  |  |
| Gain setup             | To set the parameter gain and HGB gain.                                                                          |  |  |
| About                  | To provide information related to software version and<br>mode type.                                             |  |  |
| Screen brightness      | Adjust the screen brightness as needed.                                                                          |  |  |

Table 9-2 "System" interface introduction

#### 9.2.3 Parameter setup

This section mainly describes the information related to "Parameter" interface. Click "Manage" > "Setup"> "Parameter" to enter the "Parameter" interface. This interface includes "Para. Unit" and "Ref. Range". See the table below for details.

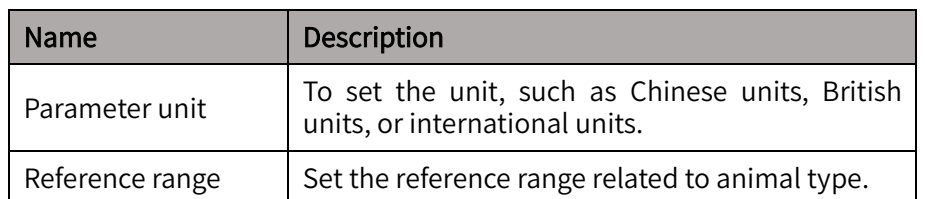

#### Table 9-3 "Parameter" interface introduction

### 9.2.4 User setup

This section mainly describes the information related to "User" interface. Click "Manage" > "Setup" > "User" to enter the interface of user setting. User can modify the password and set the default user in this interface. Administrator can add new user.

Modify password

Current user can modify the password of current user account. The password contains 12 digits at most.

Add new user

Follow the steps below to add new user:

- (1) Click "New".
- (2) Enter the "User Name", "Name", "Password" in related edit box by order. The "User Name" refers to the account name to be input for login; the "Name" refers to the name of "Tester" displayed in the list review and print report.
- (3) Choose the user permissions.
- (4) Click "OK" to save and close the dialog box.

Pay attention to the followings:

- The user name cannot be empty, and it contains 12 digits at most.
- The password cannot be empty, and it contains 12 digits at most.
- The name cannot be empty, and it contains 20 digits at most.

#### 9.3 Service

This section mainly describes the information related to "Service" interface. For correct and effective operation of this Analyzer, the operator shall make regular maintenance as instructed in this section.

Click "Manage" > "Service" to enter "Service" interface. The interface includes "Maintenance", "Self check", "System Cal.", and "Log".

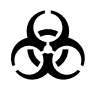

All the components of the Analyzer may be potentially infectious, take safety measures when operating and repairing the Analyzer.

#### **Warning**

During maintenance, please avoid contact with the sharp tip of sample probe.

#### Caution

- Improper maintenance may impair the Analyzer. The operator shall observe the Manual to perform maintenance.
- If the contents are not mentioned in the Manual, please contact the After-sales Department of Zytopia for maintenance advice.
- Use the spare parts provided by Zytopia to repair the Analyzer. If any questions, please contact the After-sales Department of Zytopia.

The tool for maintenance is listed as followings:

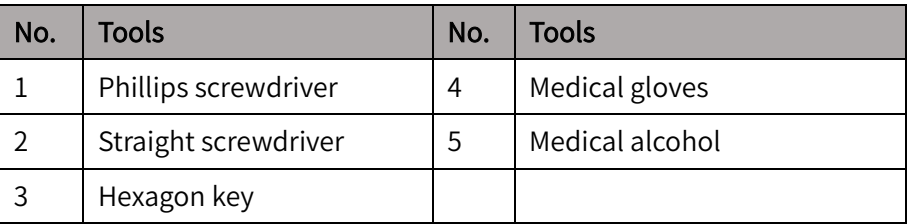

#### Table 9-4 Tool list

#### 9.3.1 Maintenance

This section mainly describes the information related to "Maintenance" interface. Click "Manage" > "Service" > "Maintenance" to enter the "Maintenance" interface.

In this interface, the user can carry out operations of "unclog", "prime", "empty", "clean", "probe cleanser soak", and "whole device".

Unclog

Unclog involves burning and back-flush. If there is any clogging, implement this operation. Operating steps are as follows:

- (1) Click "Unclog" to unclog.
- (2) After unclog finishes, the Analyzer will prompt "Maintenance finishes."
- (3) If necessary, perform "WBC Flush Unclog" and "Flush Unclog" of a single channel respectively.
- Reagent prime

To prime the reagent of the corresponding channel again.

Empty

To empty the corresponding channel.

Clean

The user shall clean the corresponding components, if:

- Clean the WBC chamber when the background values of WBC and/or HGB are out of range.
- Clean the RBC chamber when results of RBC and/or PLT are out of range.
- If the sample probe is stained, clean the sample probe.
- Probe cleanser soak

The user shall carry out probe cleanser soak of whole device, provided that:

- The background out of range, abnormal quality control or clogging occur due to a long time of not using the Analyzer, which cannot be solved after maintenance.
- A shutdown is caused by an abnormal power failure.
- Whole device
- Fluidics initialization: to restore all the movable parts and sensors to their startup state.
- Fluidics cleaning: to clean all the fluidics components.
- Prime: to perfuse the tubing with fluid.
- Drain All: to empty the Analyzer and clean the Analyzer internal with distilled water, if the Analyzer has not been used for at least one week.

### 9.3.2 Self-check

This section mainly describes the information related to "Self-check" interface. Click "Manage" > "Service" > "Self-check" to enter "Self-check" interface. In this interface, the user can set the motor, aperture voltage, fan, valve, pump, and other parts.

### 9.3.3 System calibration

This section mainly describes the information related to "System Cal." interface. Click "Manage" > "Service" > "System Cal." to enter the interface of system calibration, where the user can carry out touch-screen calibration, position adjustment, gain calibration, temperature calibration, optical calibration, and optical debugging.

### 9.3.4 Log

This section mainly describes the information related to "Log" interface. Click "Manage" > "Service" > "Log" to enter log interface. This interface includes "All Logs", "Para. Modified Logs", "Operation Logs", and "Error Logs."

The user can check the error information, parameter modification information, and daily operation information. The log also records the use history of the Analyzer, which is important for the operator to view the use history and for the service personnel to eliminate errors.

### 9.4 Status

This section mainly describes the information related to "Status" interface. This interface contains "Version", "Temperature and Pressure", "Sensor", "Voltage and Current", "Disk Information", and "Counter.

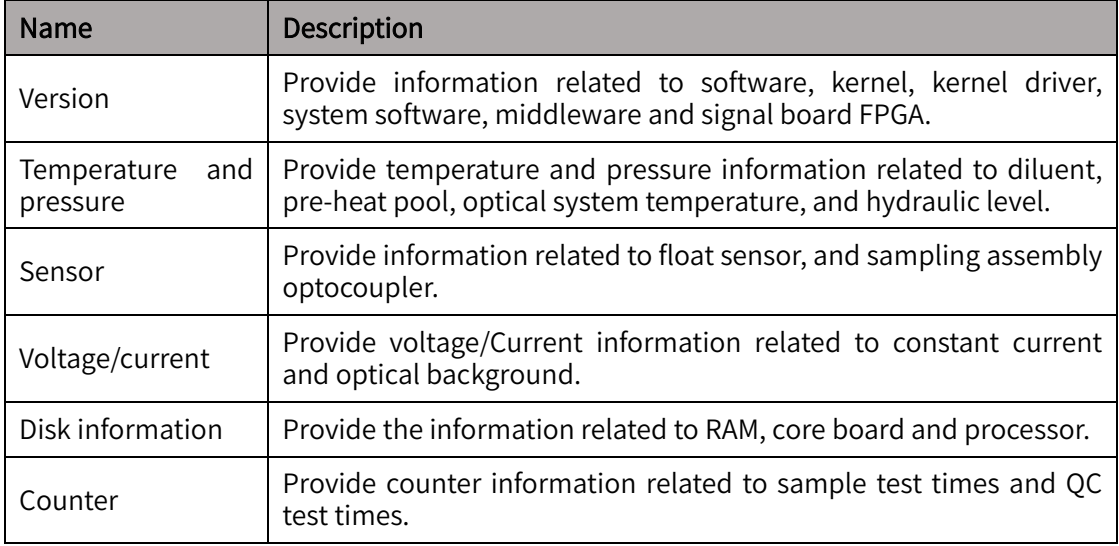

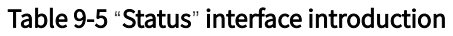

## 9.5 Performance

This section mainly describes the information related to "Performance" interface. This interface contains "Background", "Repeatability", and "Carryover."

| <b>Name</b>   | <b>Description</b>                                            |
|---------------|---------------------------------------------------------------|
| Background    | To detect and record the background performance.              |
| Repeatability | To detect and record the repeatability and review the graphs. |
| Carryover     | To detect and record the carryover rate.                      |

Table 9-6 "Performance" interface introduction

# 10 Troubleshooting

This chapter introduces the information about the possible errors and provides corresponding troubleshooting methods. The manual cannot be used as the Service Manual; therefore, it provides the troubleshooting methods for the error alarms.

All items (samples, controls, calibrators, reagents, liquid wastes, etc.), as well as areas in contact with these items, have a risk of biological infection. The operator shall strictly abide by the laboratory safety regulations and wear personal protective equipment (laboratory protective suit, gloves, etc.) when contacting relevant items in the laboratory.

### 10.1 Error information and error handling

The Analyzer will display an alarm at the bottom of the screen and sounds an alert if any abnormality is detected during use.

Click the alarm area, the error dialog box displays, giving the error name and help information. The error names display in order of occurrence.

Click the error name to select the error, view the help information in the list of "Help". The help information about the first error displays by default. The operator shall handle the error in order of the help information.

For the convenience of operator, this section provides the information about all possible errors, the possible causes, and corresponding troubleshooting methods. The operator shall perform troubleshooting according to the methods provided here.

If the error still exists, please contact the after-sales department of Zytopia.

The possible errors and help information are as follows:

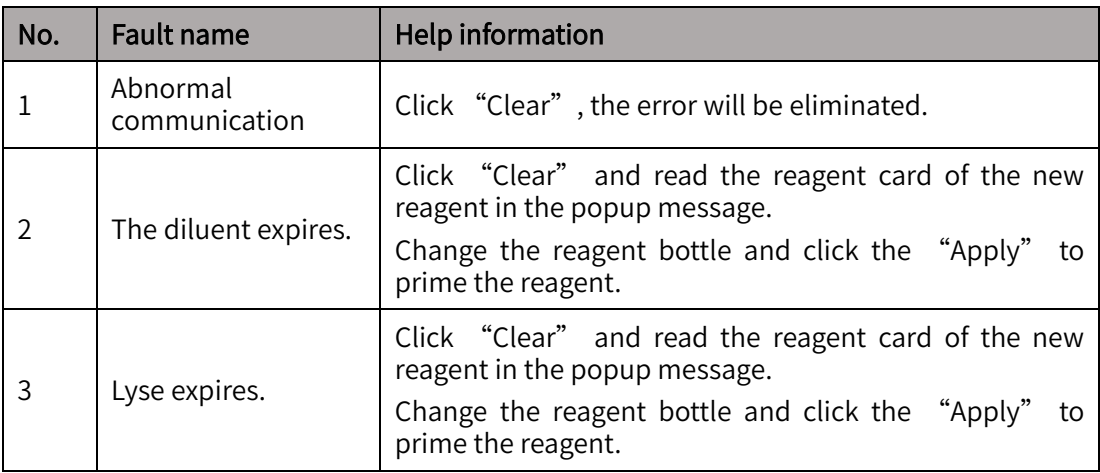

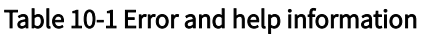

#### Troubleshooting

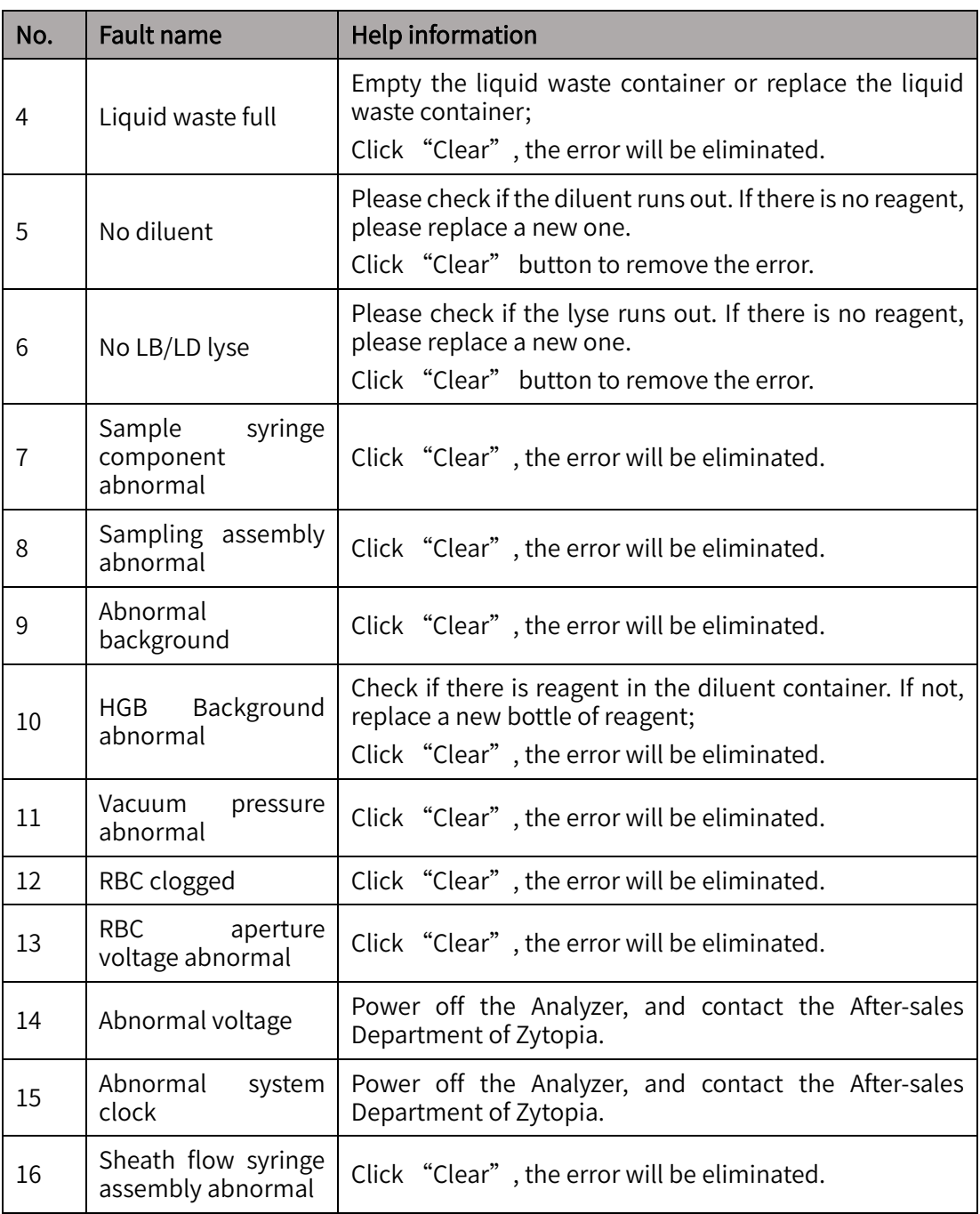

### 10.2 Fuse

This section introduces the methods for replacing the fuse. Replace the fuse when it is broken. The user can replace the fuse independently.

#### Warning

- Use the specified fuse.
- **•** Caution on electric shock.

Before replacing the fuse, disconnect the power cable of the Analyzer, and take out the fuse holder.

The fuse is illustrated as follows:

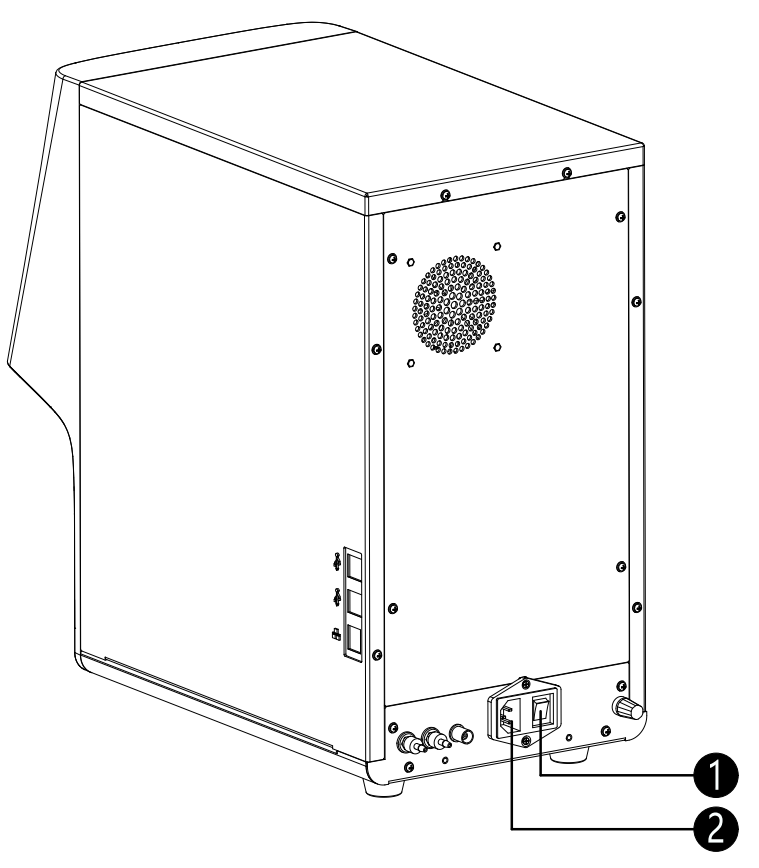

Figure 10-1 Fuse structure

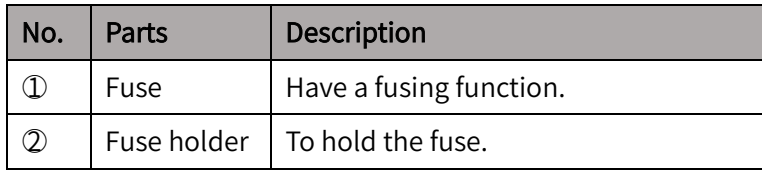

### 10.3 Maintenance

If an error which cannot be resolved by the operator occurs during use, please contact the local distributor. For the performance and safety of the Analyzer, the spare parts in the list shall be purchased from the manufacturer or its local distributor. Only the engineers designated by the manufacturer can check and replace the hoses (fluidic tubing) of the Analyzer.

These spare parts require examination and replacement by the manufacturer or its local distributor are as follows:

| No.           | Name                       | No. | <b>Name</b>                 |
|---------------|----------------------------|-----|-----------------------------|
|               | Switched-mode power supply | 9   | Liquid pump                 |
| $\mathcal{P}$ | Power cable                | 10  | Air pump                    |
| 3             | Filter                     | 11  | Master control board (PCBA) |
| 4             | Stepper motor              | 12  | Driver board (PCBA)         |
| 5             | Three-way solenoid valve   | 13  | Unlimited sample probe      |
| 6             | Two-way solenoid valve     |     | Wiper                       |

Table 10-2 Spare parts

#### Troubleshooting

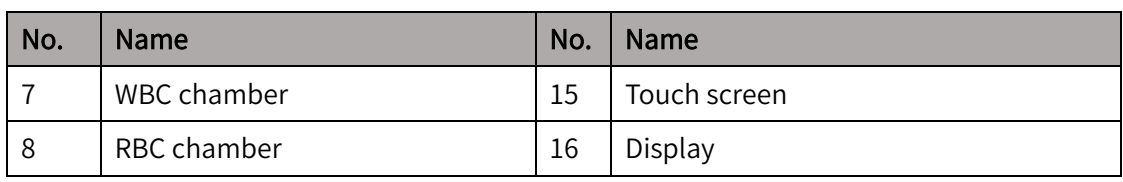

### Warning

All the parts other than the fuse shall be replaced by manufacturer or the authorized distributor. Otherwise, the user shall assume all the responsibilities.

# Appendix A Analyzer Information

### A.1 Parameter explanation

The Analyzer yields 25 parameters, two histograms, one three-dimension scatter plot, and four two-dimension scatter plots. See the table below for the detailed explanation.

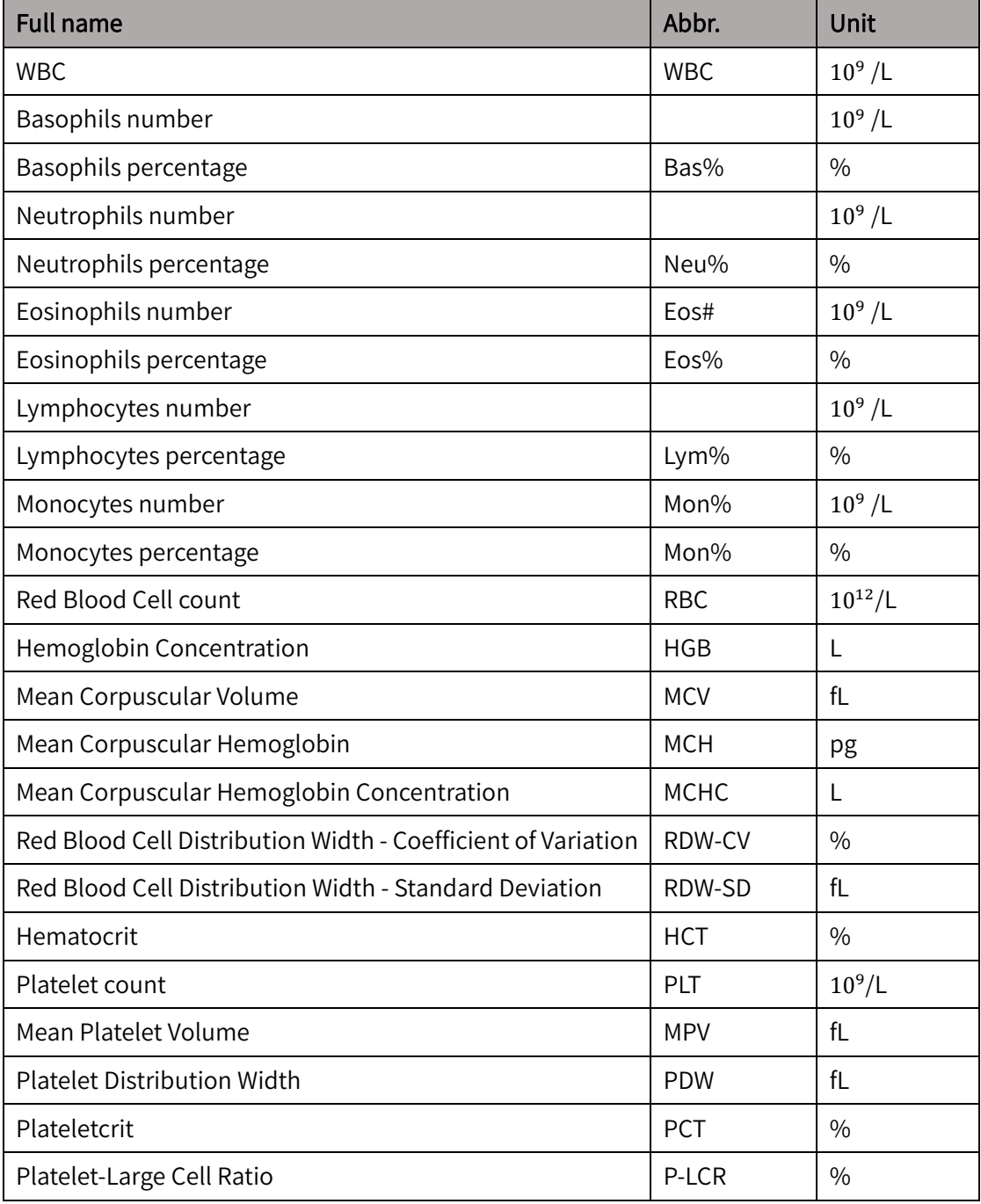

#### Table A-1 Parameter description

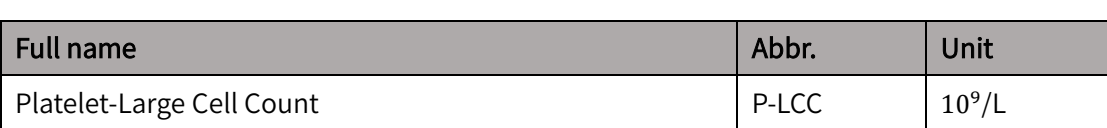

#### Table A-2 Histogram description

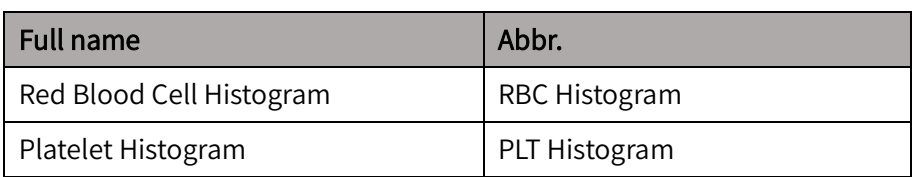

#### Table A-3 Scatter plot description

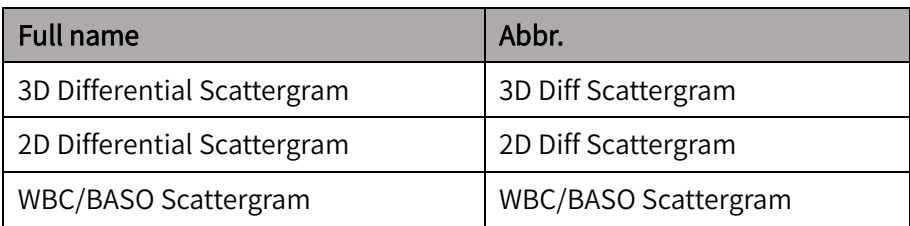

## A.2 Accessory list

The accessory list is as follows:

#### Table A-4 Accessories

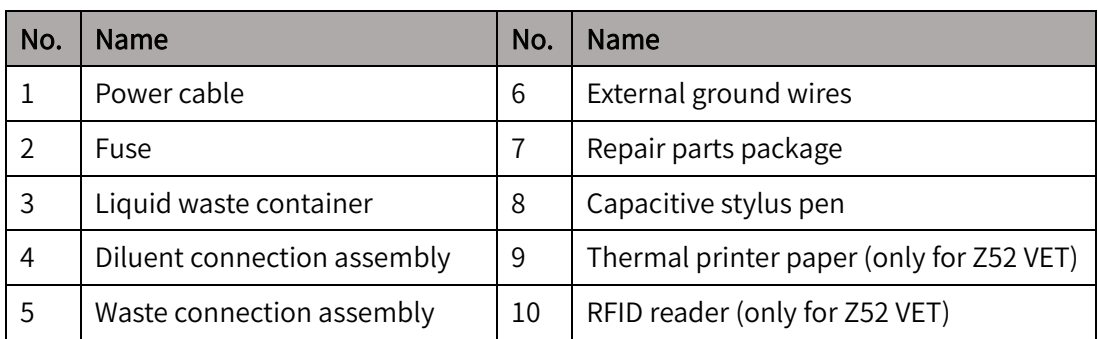